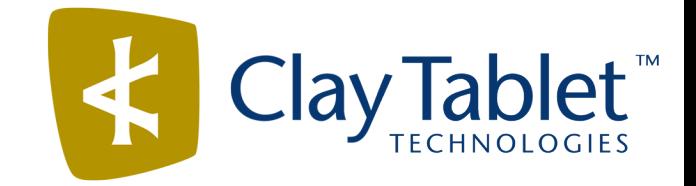

# Clay Tablet Connector for Adobe Experience Manager

# Installation and Configuration Guide

Version 2.3.0

April 16, 2015

# **Copyright**

Copyright © 2005-2015 Clay Tablet Technologies Inc. All rights reserved.

All rights reserved. This document and its content are protected by Canadian copyright and intellectual property law, and are the exclusive property of Clay Tablet Technologies Inc. ("Clay Tablet").

This document and its content may not be copied, published, distributed, downloaded or otherwise stored in a retrieval system, transmitted or converted, in any form or by any means, electronic or otherwise, without the prior written permission of Clay Tablet. Information in this document is subject to change without notice and does not represent a commitment on the part of Clay Tablet.

Although the information in this document has been carefully reviewed, Clay Tablet does not warrant it to be free of errors or omissions. Clay Tablet reserves the right to make corrections, updates, revisions, or changes to the information in this document.

Clay Tablet Technologies is a registered trademark. All other brand and product names used in this document are the property of their respective owners. Clay Tablet disclaims any responsibility for specifying which marks are owned by which companies or organizations.

The contents of this document are the property of Clay Tablet Technologies.

# **Contents**

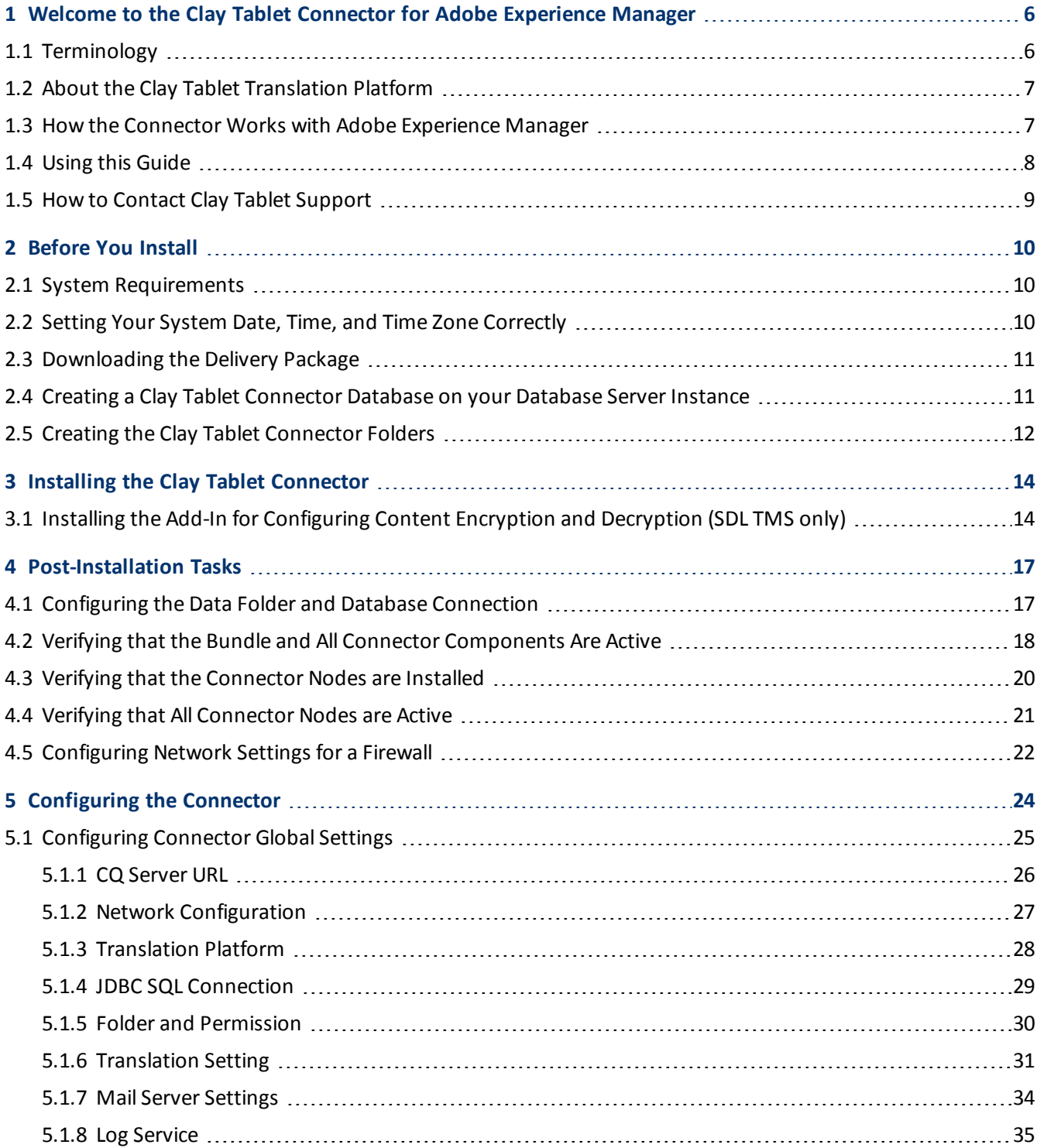

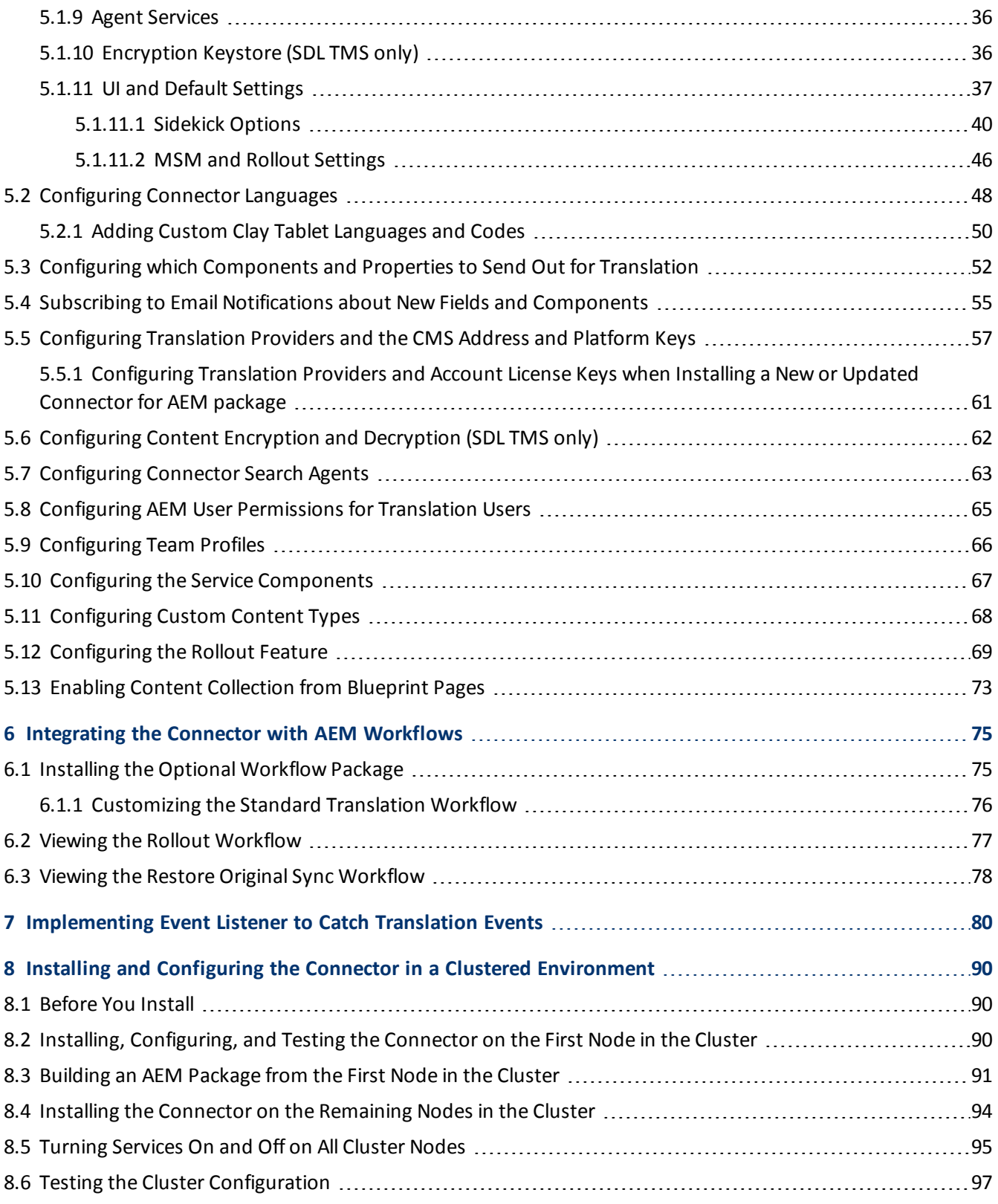

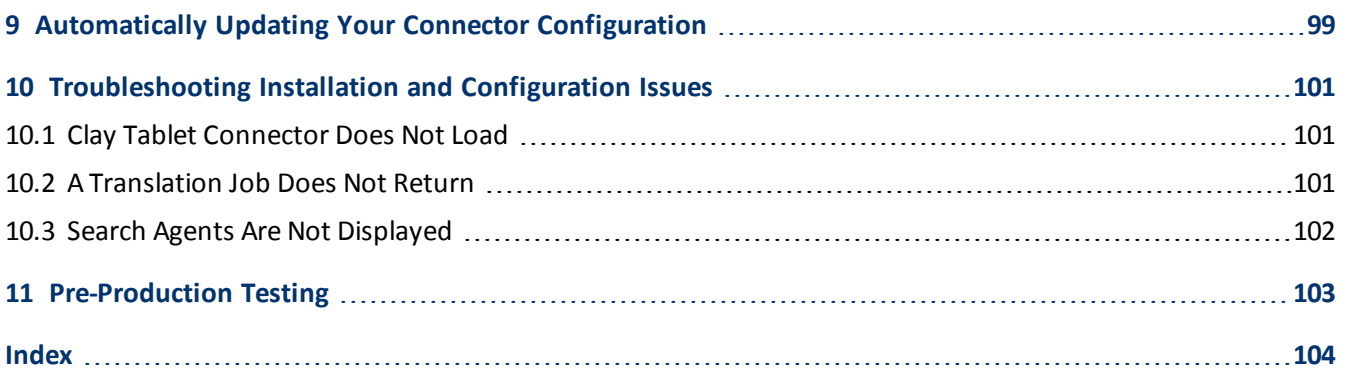

# <span id="page-5-0"></span>**1 Welcome to the Clay Tablet Connector for Adobe Experience Manager**

Welcome to the Clay Tablet Connector for Adobe Experience Manager ("Connector"). This is Clay Tablet's connector between Adobe Experience Manager and the Clay Tablet Platform.

<span id="page-5-1"></span>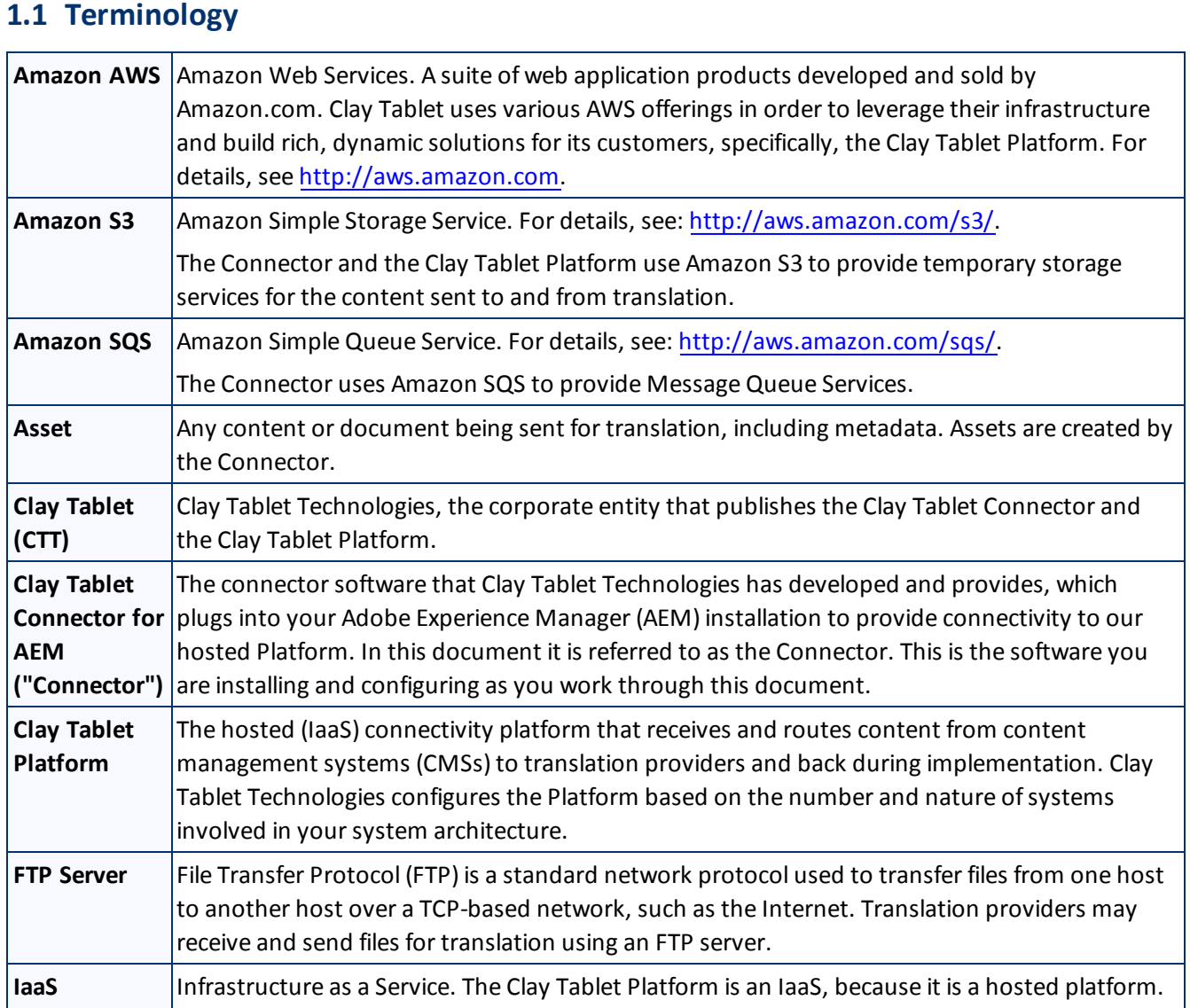

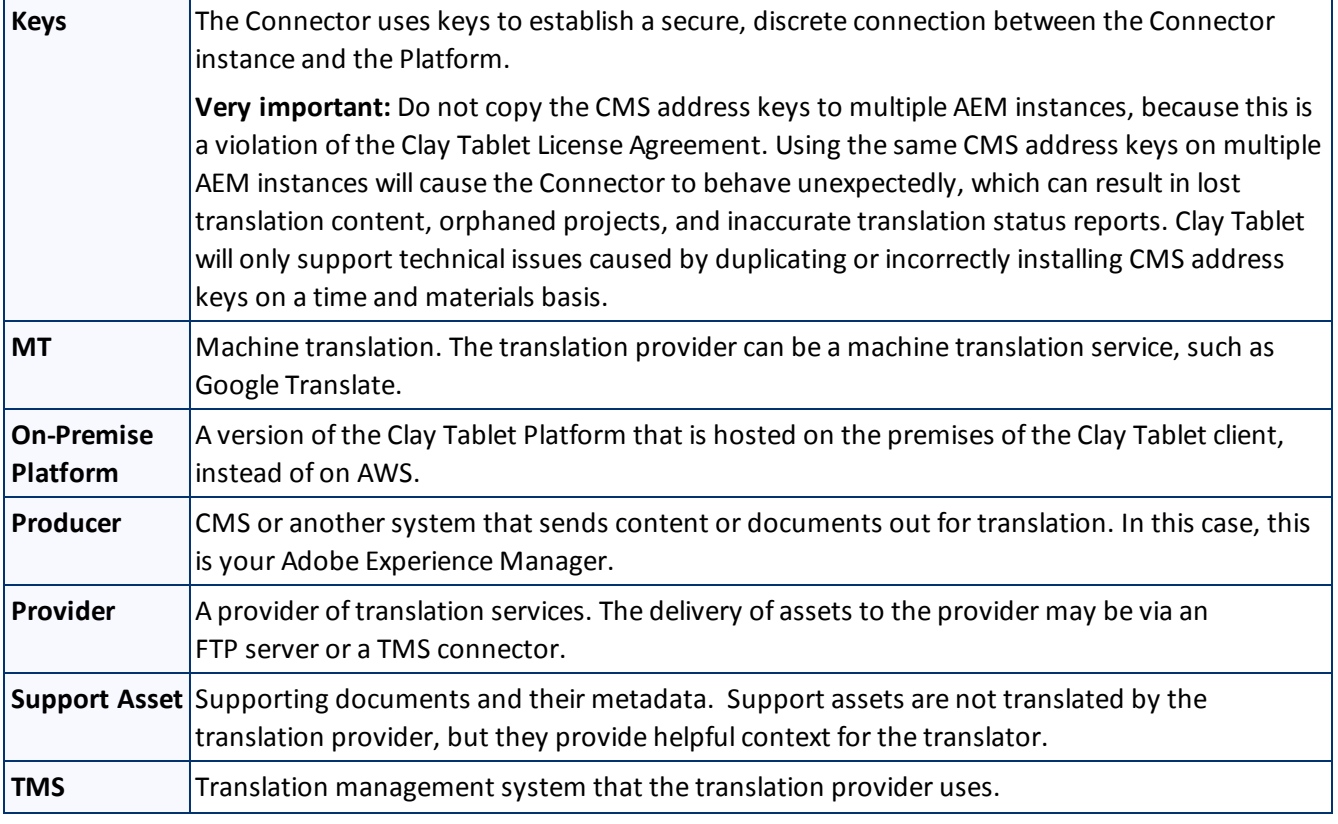

# <span id="page-6-0"></span>**1.2 About the Clay Tablet Translation Platform**

Clay Tablet's translation connectivity platform is the easiest, most flexible way to integrate content management systems (CMSs) and other content producers with translation providers and translation technologies.

Clay Tablet Platform is the hosted (IaaS) connectivity platform that receives and routes content from content management systems to Lionbridge via Freeway and back. It is hosted on Amazon Web Services (AWS). During implementation, Clay Tablet Technologies configures the Platform for your translation solution, based on the translation providers or systems you use. The Clay Tablet Platform uses the following services on AWS:

- S3 (Amazon Simple Storage Service), which provides storage services for the content sent to and from translation.
- <span id="page-6-1"></span>SQS (Amazon Simple Queue Service), which provides message queue services.

## **1.3 How the Connector Works with Adobe Experience Manager**

The Clay Tablet Connector ("Connector") is an important part of the Clay Tablet translation solution.

The Connector is installed on your system as an add-in to Adobe Experience Manager (AEM). Its functionality is displayed to the users as part of AEM.

### 1 Welcome to the Clay Tablet Connector for Adobe Experience Manager 1.4 using this Guide

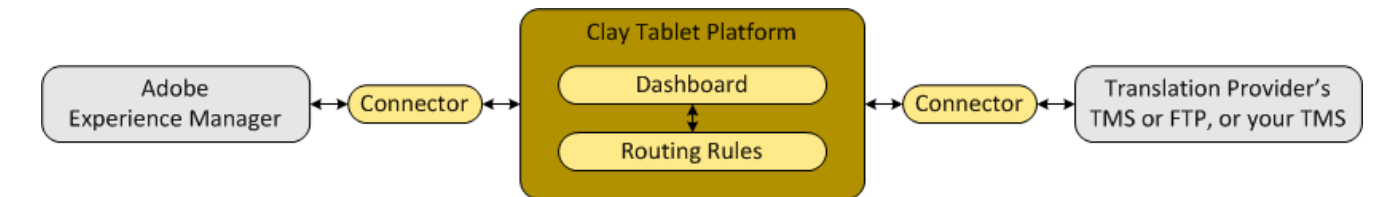

Your translation systems architecture might look like the configuration above. It may have additional CMSs or translation providers, but the core concepts remain the same.

During implementation, Clay Tablet works with you and your translation providers to configure and test the other elements of your translation solution, which are the Clay Tablet Platform's connections to your translation providers'systems.

# <span id="page-7-0"></span>**1.4 Using this Guide**

### **Purpose of this guide**

This guide describes everything you need to know to install and configure the Clay Tablet Connector ("Connector") for AEM. It describes the delivery package contents, system requirements, installation instructions, and configuration procedures.

**Note:** This guide describes using both the AEM Touch-Optimized UI and the Classic UI. The terminology in this guide is for classic devices, such desktops and laptops, although it is also relevant to mobile devices, such as tablets. For detailed information about the UIs and views, as well as differences in terminology depending on device types, refer to the AEM documentation, available at [http://helpx.adobe.com/marketing](http://helpx.adobe.com/marketing-cloud/experience-manager.html?t2)[cloud/experience-manager.html?t2](http://helpx.adobe.com/marketing-cloud/experience-manager.html?t2).

**Recommendation:** Review the user guide to fully understand the powerful features of the Connector.

### **Who should use this guide**

This guide is intended for AEM administrators and system integrators.

### **What you should already know**

This document assumes that your company already has an installed instance of AEM.It assumes that you have a strong working knowledge of the AEM and its features.

### **How to find out more about the Clay Tablet Connector for AEM**

For information on using the Clay Tablet Connector to send and receive content for translation from AEM, read the *Clay Tablet Connector for Adobe Experience Manager User Guide*.

### **Documentation conventions**

This guide uses the following conventions:

### 1 Welcome to the Clay Tablet Connector for Adobe Experience Manager 1.5 How to Contact Clay Tablet Support

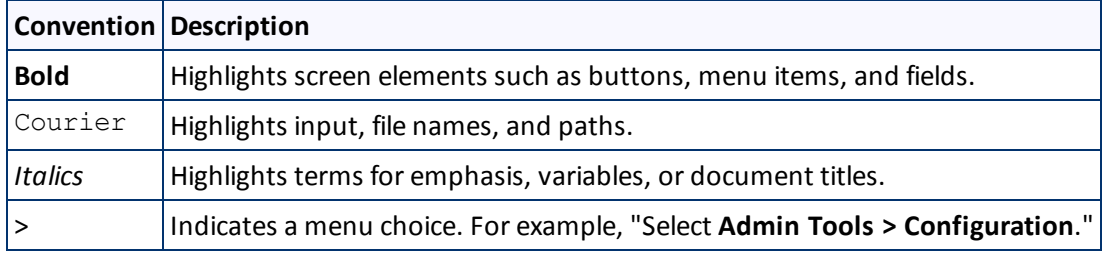

# <span id="page-8-0"></span>**1.5 How to Contact Clay Tablet Support**

Email @: [support@clay-tablet.com](mailto:support@clay-tablet.com)

Telephone: +1-416-363-0888 option "3"

# <span id="page-9-0"></span>**2 Before You Install**

Before you begin to install the Clay Tablet Connector ("Connector") for Adobe Experience Manager, please review the system requirements, described below, and perform the following pre-installation procedures:

- 1. "Setting Your System Date, Time, and Time Zone [Correctly"](#page-9-2) as described below.
- 2. ["Downloading](#page-10-0) the Delivery Package" as described on [page](#page-10-0) 11.
- 3. "Creating a Clay Tablet [Connector](#page-10-1) Database on your Database Server Instance" as described on [page](#page-10-1) 11.
- 4. "Creating the Clay Tablet [Connector](#page-11-0) Folders" as described on [page](#page-11-0) 12. These are the folders where the Connector stores your licensing information and your translation data.

**Very important:** Do not copy the CMS address keys to multiple AEM instances, because this is a violation of the Clay Tablet License Agreement. Using the same CMS address keys on multiple AEM instances will cause the Connector to behave unexpectedly, which can result in lost translation content, orphaned projects, and inaccurate translation status reports. Clay Tablet will only support technical issues caused by duplicating or incorrectly installing CMS address keys on a time and materials basis.

**Note:** If you are installing the Connector in a clustered environment, see "Installing and [Configuring](#page-89-0) the Connector in a Clustered [Environment"](#page-89-0) on page 90.

## <span id="page-9-1"></span>**2.1 System Requirements**

The Clay Tablet Connector for Adobe Experience Manager ("AEM") must be installed on the AEM Author server. The Clay Tablet Connector for AEM supports AEM versions 5.6.1 and higher.

The Clay Tablet Connector for AEM has no additional hardware or software requirements beyond those of AEM. For detailed requirements, refer to the appropriate version of the *Adobe Experience Manager Technical Requirements*.

# <span id="page-9-2"></span>**2.2 Setting Your System Date, Time, and Time Zone Correctly**

The Clay Tablet Connector sends content to and receives content from the Clay Tablet Platform, which is hosted in the Amazon Web Services (AWS) environment. AWS requires any machines that connect to its applications to have the correct system time and date settings.

**Important:** Before proceeding, ensure that the system date, time, and time zone are set correctly on any systems that will run the Clay Tablet Connector. If these settings are incorrect, the following error message is displayed: Error. The difference between the request time and the current time is too large.

# <span id="page-10-0"></span>**2.3 Downloading the Delivery Package**

1. Download the Clay Tablet Connector ("Connector") delivery package from the link that Clay Tablet Technologies sends you. This is a . rar file, which is a zipped file that contains that contains the following five folders:

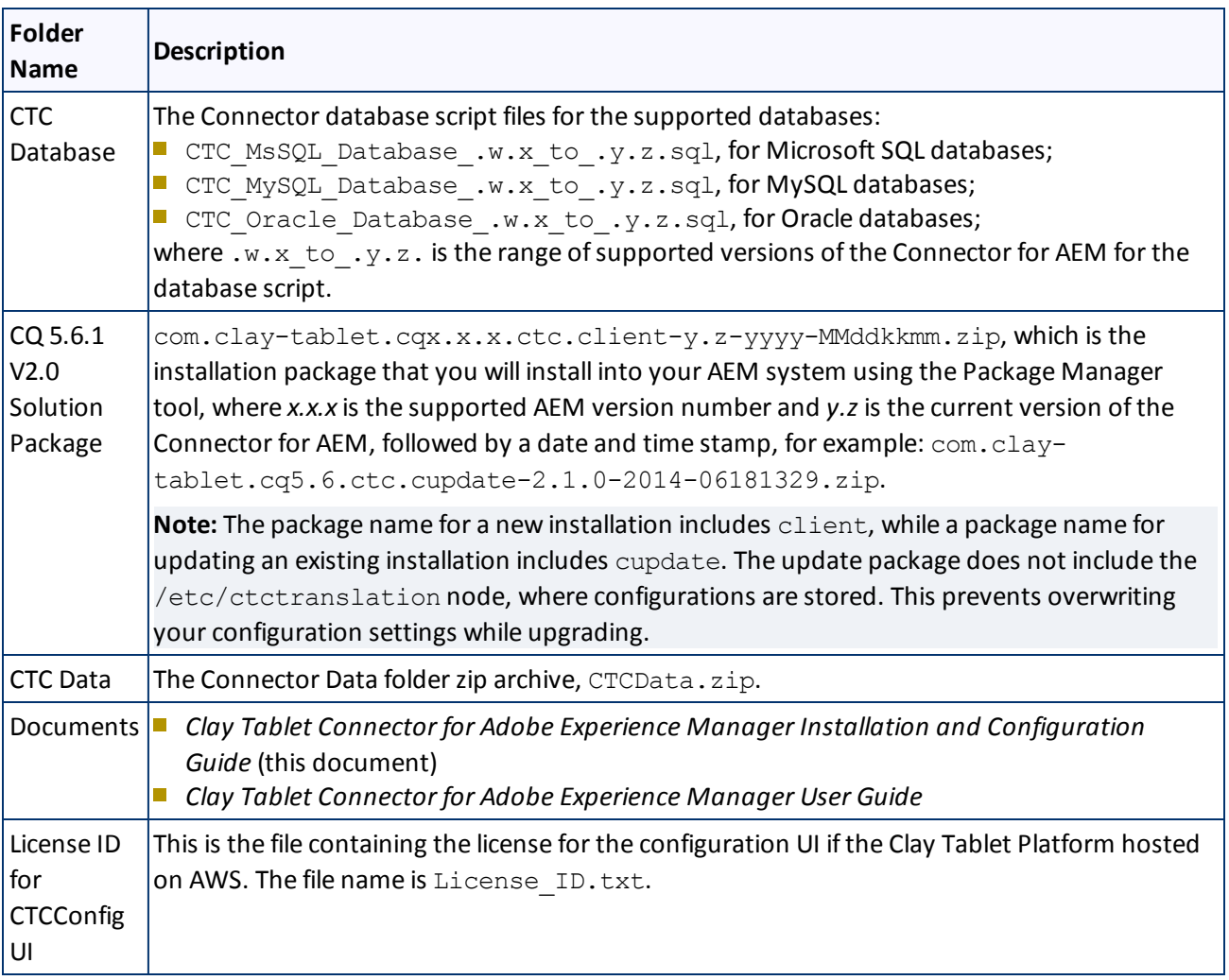

2. Unzip the delivery package file you downloaded, and save its contents to a convenient location.

# <span id="page-10-1"></span>**2.4 Creating a Clay Tablet Connector Database on your Database Server Instance**

The Connector requires one of the following databases for its database engine:

- **MySQL version 5.0 or higher**
- **Microsoft SQL Server version 2005 or higher**
- Oracle 11g and 12c

### **Microsoft SQL Server instructions**

- 1. Create a database container, such as CTCTRANSLATION.
- 2. Run the CTC\_MsSQL\_Database.sql script on your Microsoft SQL Server instance to create related tables.

### **MySQL instructions**

- 1. Run the CTC\_MySQL\_Database.sql script on your MySQL server to create the CTCTranslation database and related tables.
- 2. Optional. You can create a separate SQL login for this database.
- 3. Ensure this Connector database is active and accessible.

### **Oracle instructions**

- 1. Create an Oracle database, such as CTCTRANSLATION, and set the character set support to multilingual. For detailed instructions, refer to the Oracle documentation. Oracle 10.2 documentation for this feature is available at: [http://docs.oracle.com/cd/B19306\\_01/server.102/b14225/ch6unicode.htm#i1006779](http://docs.oracle.com/cd/B19306_01/server.102/b14225/ch6unicode.htm#i1006779).
- 2. Create the database schema:

CREATE USER CTCTRANS IDENTIFIED BY xxxxxxx DEFAULT TABLESPACE users TEMPORARY TABLESPACE temp;

Depending on your Oracle settings, you may need to use different default and temporary tablespaces.

<span id="page-11-0"></span>3. Run the CTC Oracle Database.sql script on your Oracle database server to create the related tables.

# **2.5 Creating the Clay Tablet Connector Folders**

This section describes how to create folders that Connector uses to store licensing information and translation data:

- 1. On your Adobe Experience Manager (AEM) server, navigate to the file system and create a folder called CTCdata.
- 2. Unzip the CTCData. zip archive folder from the delivery package you downloaded and unzipped, as described in ["Downloading](#page-10-0) the Delivery Package" on page 11, and extract all the included folders into the target CTCdata folder. This creates the following four subfolders in the CTCdata folder:

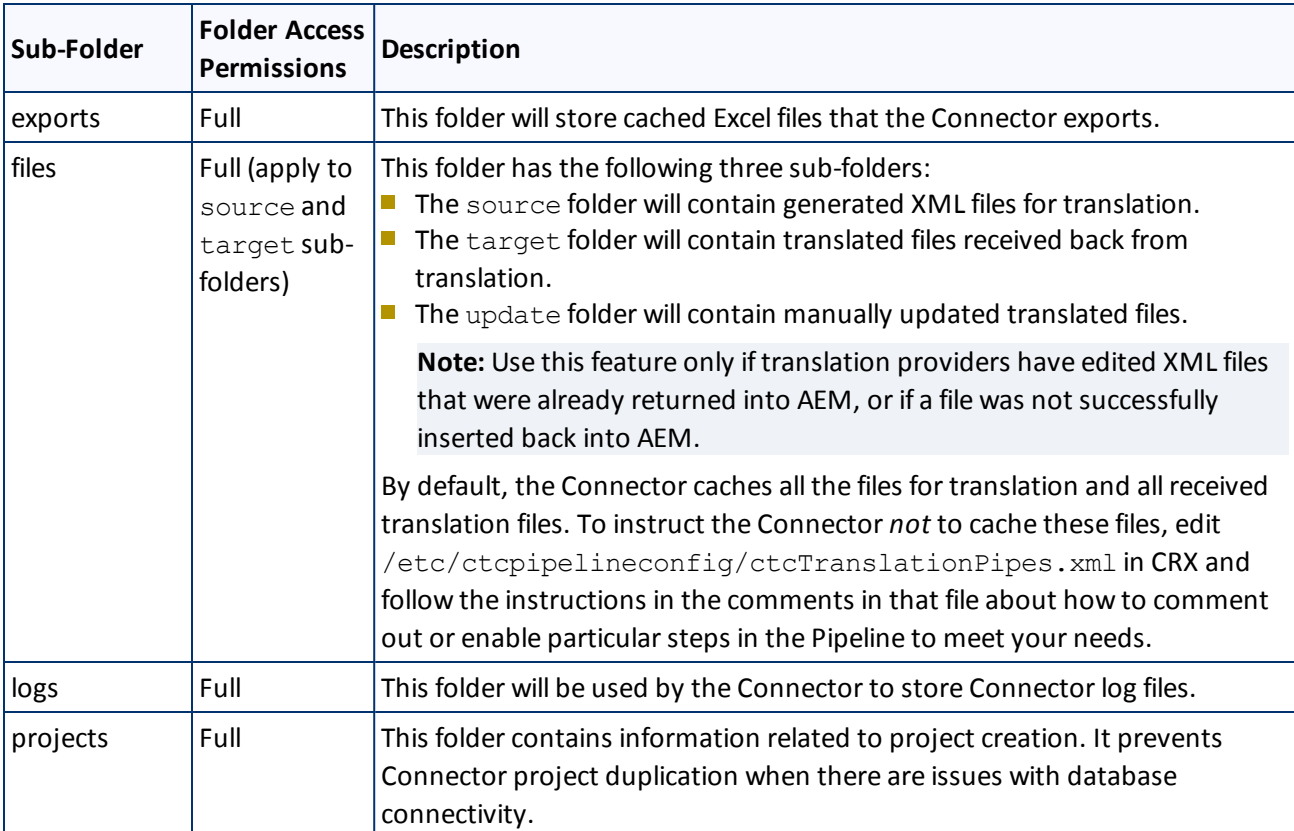

3. Set the access permission for each folder according to the above table.

# <span id="page-13-0"></span>**3 Installing the Clay Tablet Connector**

This section describes how to install the Connector installation package you downloaded earlier into your Adobe Experience Manager (AEM) system, as described in ["Downloading](#page-10-0) the Delivery Package" on page 11.

Before you install the Connector, verify that you have reviewed the system requirements and followed all the pre-installation procedures described in ["Before](#page-9-0) You Install" on page 10.

**Note:** If you are installing the Connector in a clustered environment, see "Installing and [Configuring](#page-89-0) the Connector in a Clustered [Environment"](#page-89-0) on page 90.

To install the Connector into AEM:

- 1. Do one of the following:
	- In the Touch-Optimized UI of AEM, click **Tools** in the AEM rail. Then, in the **Granite Operations** section, click **Packages**.
	- In the Classic UI of AEM, scroll down and click **Packages** in the right pane.
	- $\blacksquare$  In your Web browser, navigate to /crx/packmgr/index.jsp on your AEM instance.

The **CRX Package Manager** opens.

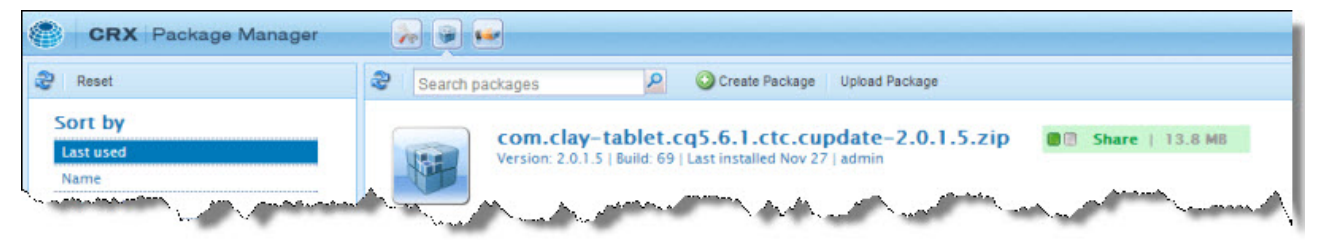

- 2. Click **Upload Package** to upload the Clay Tablet Connector package to the AEM server.
- <span id="page-13-1"></span>3. Click the name of the package you uploaded earlier, and follow the on-screen instructions.

# **3.1 Installing the Add-In for Configuring Content Encryption and Decryption (SDL TMS only)**

You can now generate your own keys to encrypt and decrypt content you send for translation from the Clay Tablet Connector for Adobe Experience Manager ("Connector for AEM") to the Clay Tablet Connector for SDL TMS ("Connector for SDL TMS"). This feature requires installing the Add-In for Configuring Content Encryption and Decryption, as described below:

To install the add-in into AEM:

- 1. Do one of the following:
	- In the Touch-Optimized UI of AEM, click **Tools** in the AEM rail. Then, in the **Granite Operations** section, click **Packages**.
- In the Classic UI of AEM, scroll down and click **Packages** in the right pane.
- $\blacksquare$  In your Web browser, navigate to /crx/packmgr/index.jsp on your AEM instance.

### The **CRX Package Manager** opens.

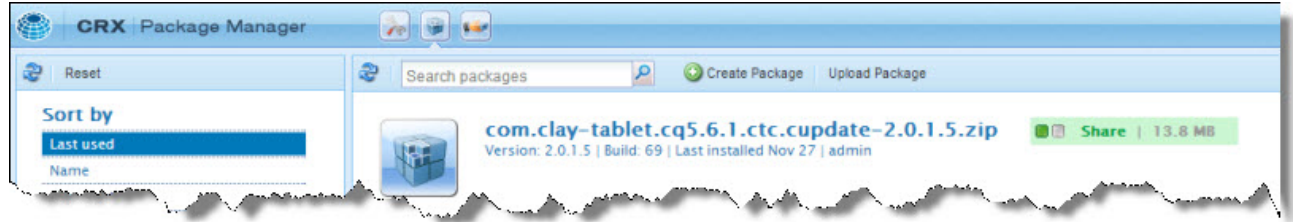

- 2. Click **Upload Package** to upload the com.clay-tablet.cq5.x.ctc.client.addon.tmssupport-2.x.zip package to the AEM server.
- 3. Click com.clay-tablet.cq5.x.ctc.client.addon.tmssupport-2.x.zip, and follow the on-screen installation instructions.
- 4. In your Web browser, navigate to /content/ctctranslation/status.html# on your AEM instance to display the Clay Tablet Connector rail.
- 5. In the Clay Tablet Connector rail, click **Admin Tools > TMS GUID Config**.

### The **TMS GUID Config** page opens.

**Note:** A *GUID* is a Globally Unique Identifier, which is a unique reference number used as an identifier in software.

6. Click **Add** in the top-right corner of the page and enter the following information about your configuration:

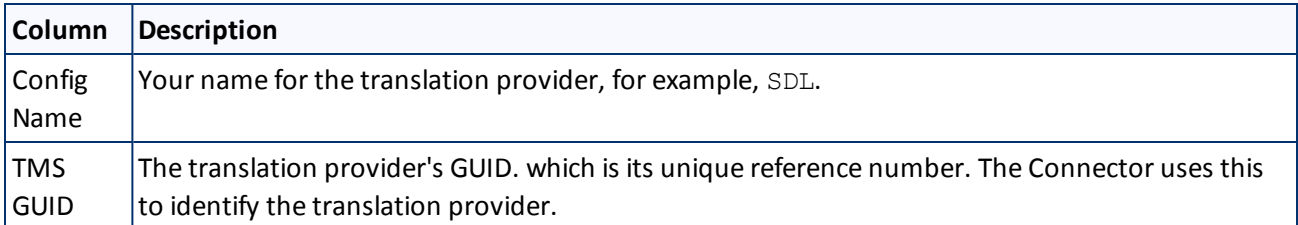

**Note:** You can enter multiple configurations, one for each TMS. Repeat this step for each TMS GUID configuration.

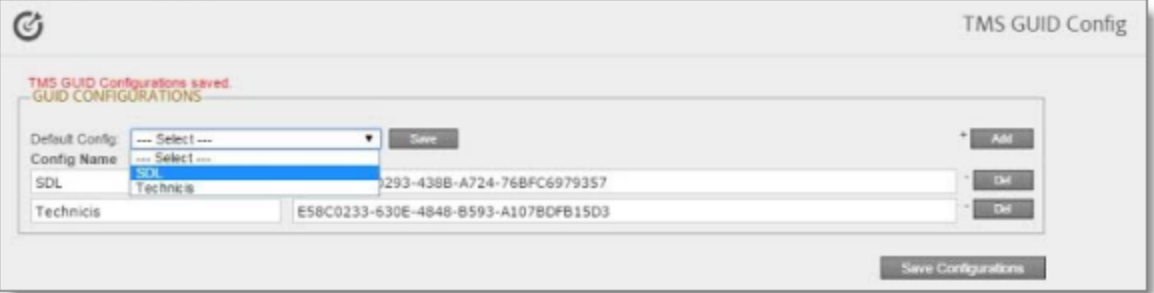

3 Installing the Clay Tablet Connector 3.1 Installing the Add-In for Configuring Content Encryption and Decryption (SDL TMS only)

- 7. In the **Default Config** list at the top of the page, select the SDL configuration you created, and click **Save**. For example, select SDL from the list.
- 8. At the bottom of the page, click **Save Configuration**.
- 9. In the Clay Tablet Connector rail, click **Admin Tools > LSP and Keys**. The LSP and Keys page opens.
- 10. In the **LSP and Keys** page, click **Edit** beside the SDL configuration.
- 11. Scroll down to the bottom of the page.
- 12. In the **Is SDL TMS** field, select Yes from the list.

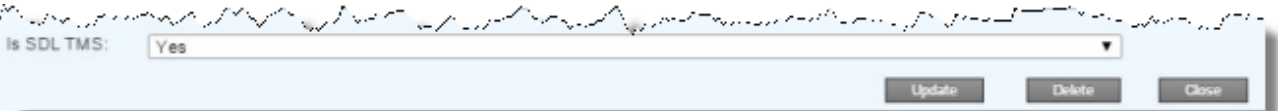

- 13. At the bottom of the page, click **Update** to save this change.
- 14. Test this configuration by sending encrypted content for translation. For detailed instructions, refer to the *Clay Tablet Connector for Adobe Experience Manager User Guide*.

**Important:** When you send a job for translation, in the **Choose LSP** list, verify that all the configurations you added on the **TMS GUID Config** page are displayed.

# <span id="page-16-0"></span>**4 Post-Installation Tasks**

After installing the Connector, you complete the tasks below to verify that your installation was successful.

**Important:** The AEM admin user must perform the post-installation and configuration tasks for the first time after installation.

- 1. ["Configuring](#page-16-1) the Data Folder and Database Connection" on page 17.
- 2. "Verifying that the Bundle and All Connector [Components](#page-17-0) Are Active" below.
- 3. "Verifying that the [Connector](#page-19-0) Nodes are Installed" on page 20.
- 4. "Verifying that All [Connector](#page-20-0) Nodes are Active" on page 21.
- <span id="page-16-1"></span>5. ["Configuring](#page-21-0) Network Settings for a Firewall" on page 22. (Optional)

### **4.1 Configuring the Data Folder and Database Connection**

After installing the Connector, you configure the database connection and the data folder, and then you restart the Clay Tablet bundle, so that you can verify that all Connector nodes are active.

- 1. Click **Admin Tools > Configuration** in the Clay Tablet Connector rail to open the **Configuration** page. For information on opening the Clay Tablet Connector rail, see ["Configuring](#page-23-0) the Connector" on page 24.
	- a. In the **JDBC SQL Connection** section, configure the Connector's database connection. For detailed instructions, see "JDBC SQL [Connection"](#page-28-0) on page 29.

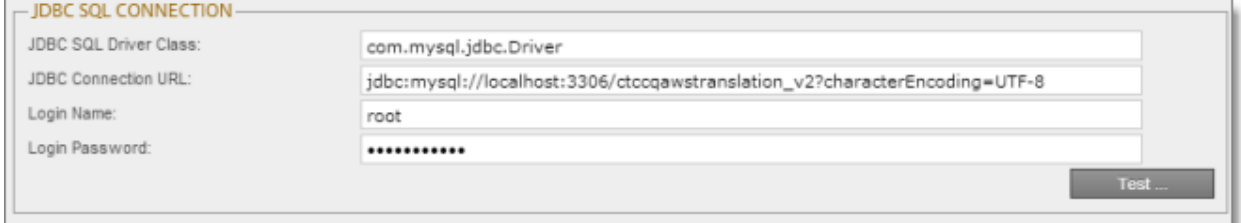

b. In the **Folder and Permissions** section, configure the Connector's data folder. For detailed instructions, see "Folder and [Permission"](#page-29-0) on page 30.

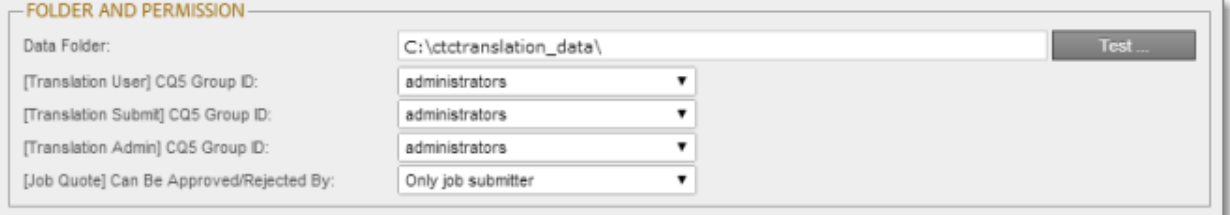

- 2. Restart the Clay Tablet bundle.
	- a. In your browser, navigate to: /system/console/bundles on your AEM instance.

The **Adobe Experience Manager Web Console Bundles** page opens.

b. In the Search box in the top-left corner of the page, type clay, and click **Apply Filter**.

The Clay Tablet bundle is displayed.

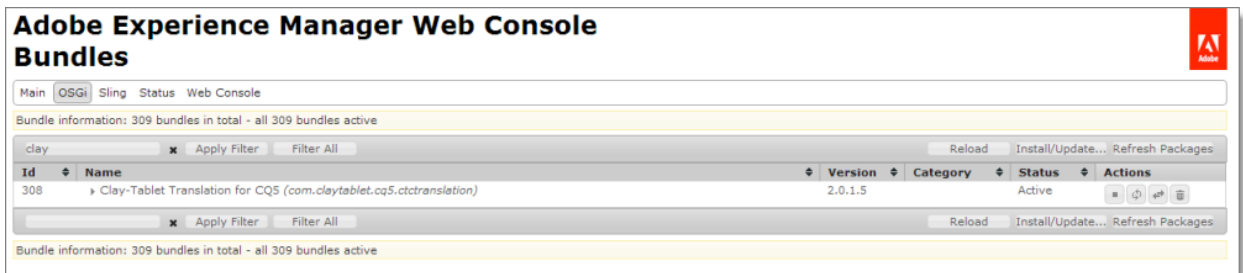

c. In the **Actions** column, click **Stop**. Wait a few seconds, and then click **Start** to restart the bundle.

# <span id="page-17-0"></span>**4.2 Verifying that the Bundle and All Connector Components Are Active**

You must access the Apache Felix Web Console to verify that the bundle and all Connector components are installed and active:

- For AEM 5.6.1, there are 22 Connector components.
- For AEM 6.0, there are 25 Connector components.

### **Verifying the bundle**

1. In your browser, navigate to: /system/console/bundles on your AEM instance.

The **Adobe Experience Manager Web Console Bundles** page opens.

2. In the Search box in the top-left corner of the page, type clay, and click **Apply Filter**.

The Clay Tablet bundle is displayed.

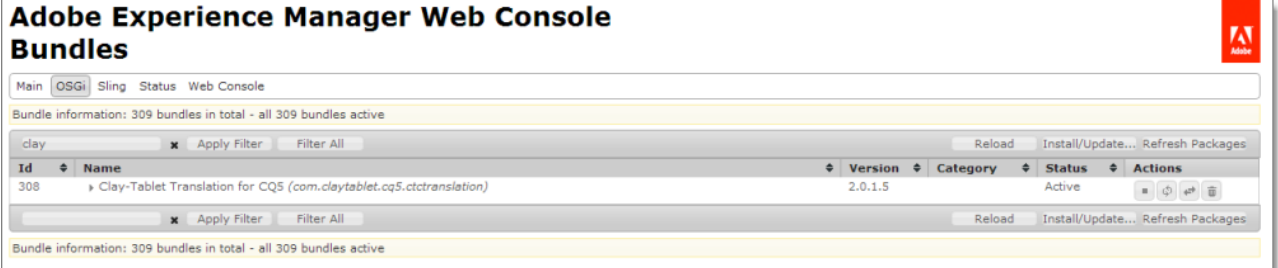

3. Verify that the Clay Tablet bundle has active status.

### **Verifying the Connector components**

1. In your browser, navigate to: /system/console/components on your AEM instance.

The **Adobe Experience Manager Web Console Components** page opens. This page displays all components alphabetically, by name.

2. Scroll down to locate the Connector components, whose names all start with com.claytablet.

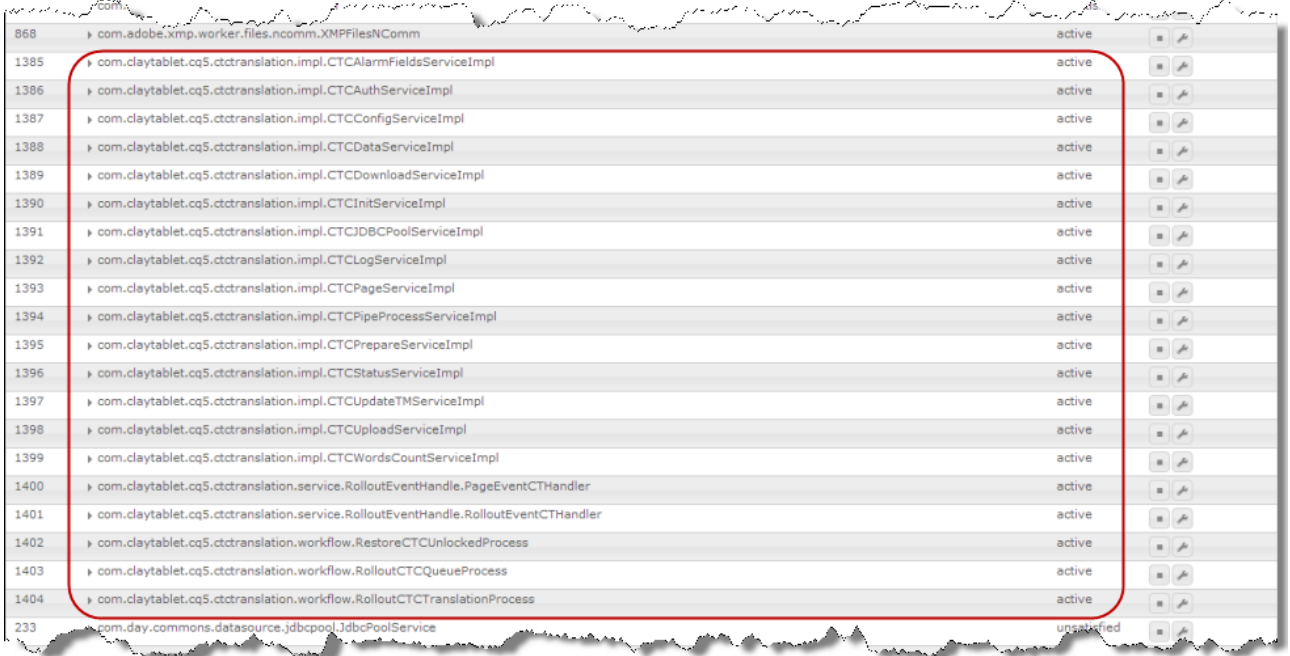

- 3. Verify that all the following Connector components are installed and active:
	- com.claytablet.cq5.ctctranslation.impl.CTCAlarmFieldsServiceImpl
	- **■** com.claytablet.cq5.ctctranslation.impl.CTCAuthServiceImpl
	- com.claytablet.cq5.ctctranslation.impl.CTCConfigServiceImpl
	- com.claytablet.cq5.ctctranslation.impl.CTCDataServiceImpl
	- com.claytablet.cq5.ctctranslation.impl.CTCDownloadServiceImpl
	- com.claytablet.cq5.ctctranslation.impl.CTCEventServiceImpl
	- com.claytablet.cq5.ctctranslation.impl.CTCInitServiceImpl
	- com.claytablet.cq5.ctctranslation.impl.CTCJDBCPoolServiceImpl
	- **■** com.claytablet.cq5.ctctranslation.impl.CTCLogServiceImpl
	- com.claytablet.cq5.ctctranslation.impl.CTCPageServiceImpl
	- com.claytablet.cq5.ctctranslation.impl.CTCPipeProcessServiceImpl
	- com.claytablet.cq5.ctctranslation.impl.CTCPrepareServiceImpl
	- com.claytablet.cq5.ctctranslation.impl.CTCStatusServiceImpl
	- **■** com.claytablet.cq6.ctctranslation.impl.CTCTranslateInterceptProcess (installed with AEM 6.0 only)

- com.claytablet.cq6.ctctranslation.impl.CTCTranslateSleepProcess (installed with AEM 6.0 only)
- $\equiv$  com.claytablet.cq6.ctctranslation.impl.CTCTranslationServiceFactoryImpl (installed with AEM 6.0 only)
- com.claytablet.cq5.ctctranslation.impl.CTCUpdateTMServiceImpl
- com.claytablet.cq5.ctctranslation.impl.CTCUploadServiceImpl
- com.claytablet.cq5.ctctranslation.impl.CTCWordsCountServiceImpl
- com.claytablet.cq6.ctctranslation.impl.CTCWorkflowAdminServiceImpl
- com.claytablet.cq5.ctctranslation.service.RolloutEventHandle.RolloutEventCTHandler
- com.claytablet.cq5.ctctranslation.service.RolloutEventHandle.UTMPageEventCTHandler
- **■** com.claytablet.cq5.ctctranslation.workflow.RestoreCTCUnlockedProcess
- com.claytablet.cq5.ctctranslation.workflow.RolloutCTCQueueProcess
- com.claytablet.cq5.ctctranslation.workflow.RolloutCTCTranslationProcess

# <span id="page-19-0"></span>**4.3 Verifying that the Connector Nodes are Installed**

After installing the Connector, you must access the CRXDE Lite interface to ensure that all ten Connector nodes are installed.

- 1. Do one of the following:
	- In the Touch-Optimized UI of AEM, click **Tools** in the AEM rail. Then, in the **Granite Operations** section, click **CRXDE Lite**.
	- In the Classic UI of AEM, click **CRXDE Lite** in the right pane.
	- **III** In your Web browser, navigate to /crx/de/index.jsp on your AEM instance.

### **CRXDE** opens.

- 2. In the navigation pane on the left, navigate to /etc/ctctranslation.
- 3. Verify that all ten nodes are present:

4 Post-Installation Tasks 4.4 Verifying that All Connector Nodes are Active

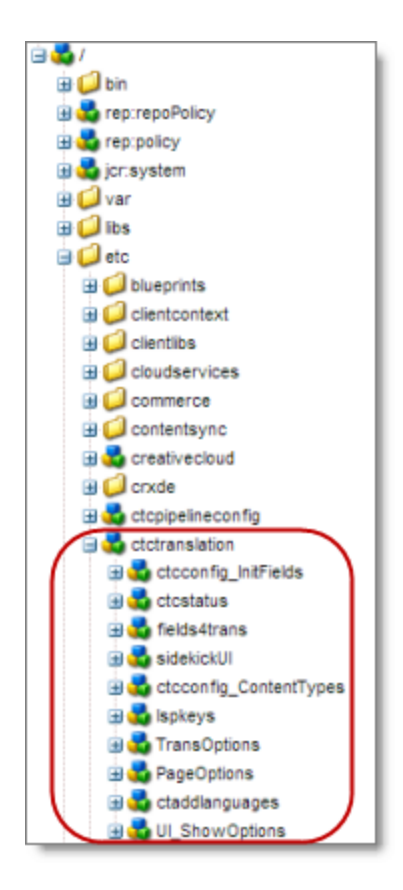

# <span id="page-20-0"></span>**4.4 Verifying that All Connector Nodes are Active**

After verifying that all Connector nodes are installed, you access the Apache Felix Web Console to verify that to verify that all ten Connector nodes are active.

1. In your browser, navigate to /system/console/bundles.

The **Adobe Experience Manager Web Console Bundles** page opens.

2. Select **OSGi > Services** from the menu.

The **Adobe Experience Manager Web Console Services** page opens.

3. In your browser, search this page for [com.claytablet.

You should see the following eight Connector nodes running:

- [com.claytablet.cq5.ctctranslation.service.CTCAuthService]
- [com.claytablet.cq5.ctctranslation.service.CTCConfigService]
- [com.claytablet.cq5.ctctranslation.service.CTCDataService]
- [com.claytablet.cq5.ctctranslation.service.CTCEventService]
- [com.claytablet.cq5.ctctranslation.service.CTCJDBCPoolService]
- [com.claytablet.cq5.ctctranslation.service.CTCPageService]
- [com.claytablet.cq5.ctctranslation.service.CTCPipeProcessService]
- [com.claytablet.cq5.ctctranslation.service.CTLogService]

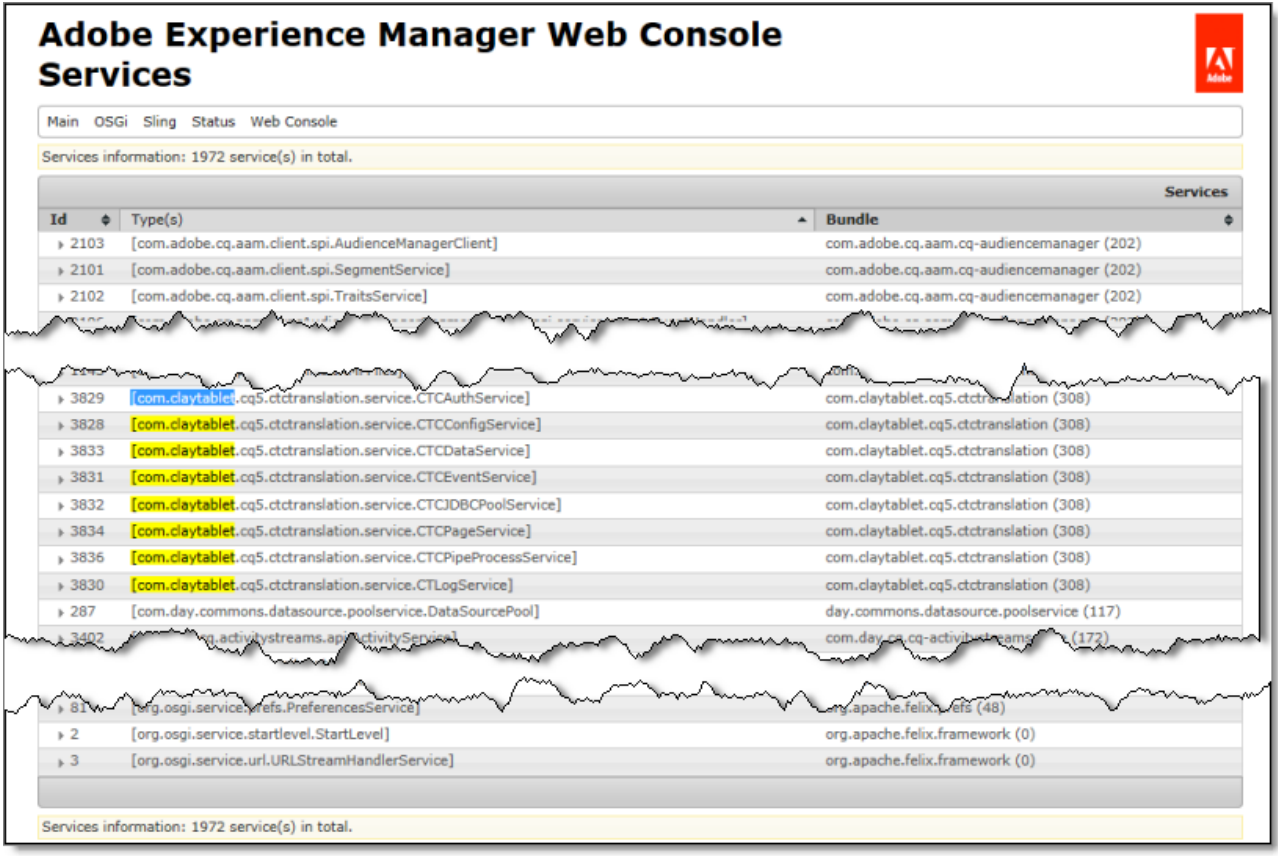

# <span id="page-21-0"></span>**4.5 Configuring Network Settings for a Firewall**

Optional step. If you have a firewall, you must configure your ports so that the Connector can communicate with the Clay Tablet Platform. The Connector must be able to communicate with the Clay Tablet Platform by initiating the following outbound network connections:

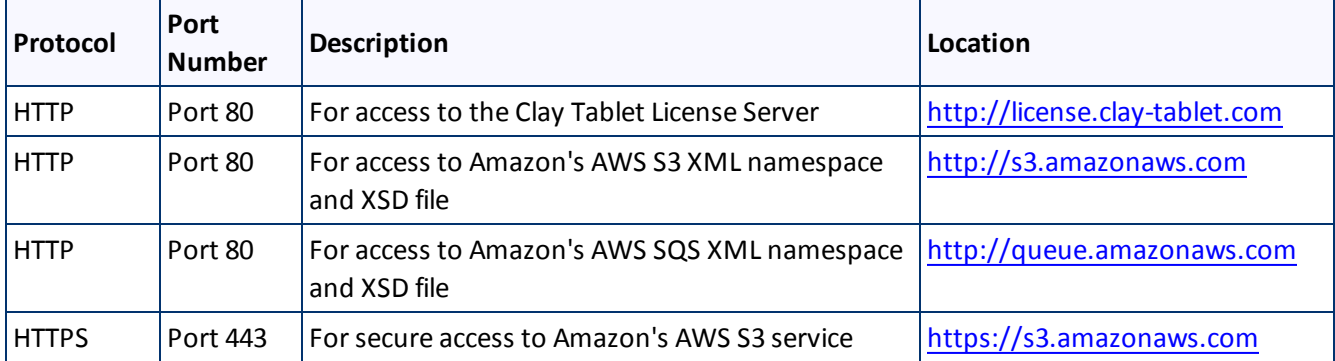

### 4 Post-Installation Tasks 4.5 Configuring Network Settings for a Firewall

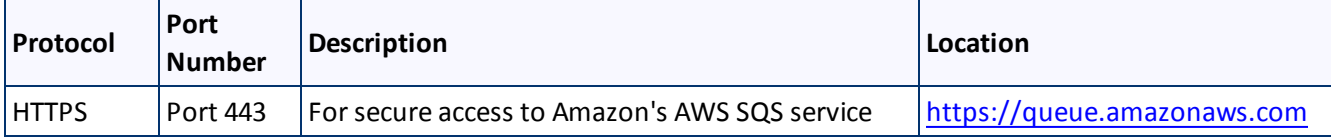

# <span id="page-23-0"></span>**5 Configuring the Connector**

You configure the Connector for AEM mostly via the Clay Tablet Connector rail, as described below.

- 1. Log in to AEM with the admin account to start configuring the Connector.
- 2. Do one of the following:
	- In the Touch-Optimized UI of AEM 6.0, click **Clay Tablet Connector** in the AEM rail.
	- In the Touch-Optimized UI of AEM, click **Tools** in the AEM rail. Then, in the **Granite Operations** section, click **Clay Tablet Connector**.
	- In the Classic UI of AEM, scroll down and click **Clay Tablet Connector** in the right pane.
	- **In your Web browser, navigate to** /content/ctctranslation/status.html on your AEM instance.

The **Translation Status** page opens.

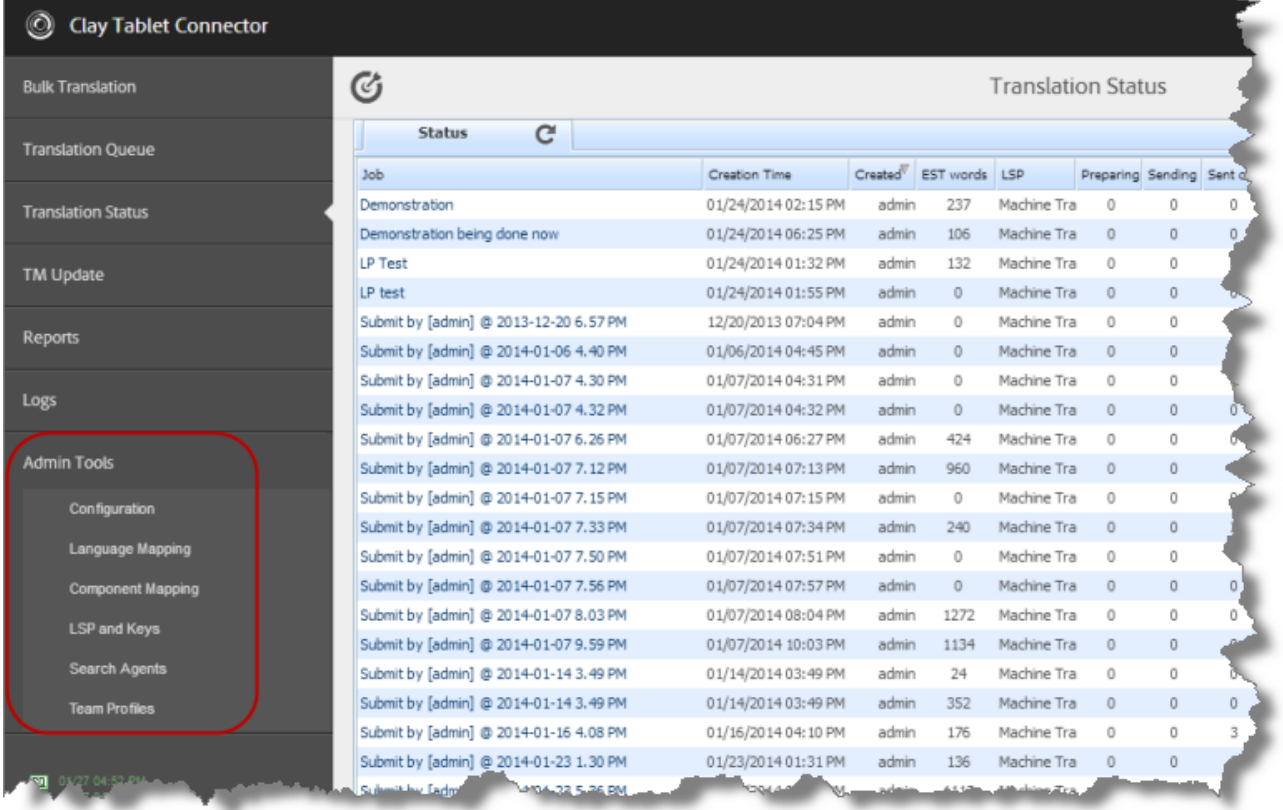

3. In the Clay Tablet Connector rail, click **Admin Tools**.

This displays the **Admin Tools** menu options. You can perform most Connector configuration changes using these tools.

**Note:** After the Connector is installed, you must start configuring the Connector by selecting **Admin Tools > Configuration**. If you do not begin with this, subsequent configuration options will not be available. For details, see ["Configuring](#page-24-0) Connector Global Settings" on page 25.

The following menu options are available:

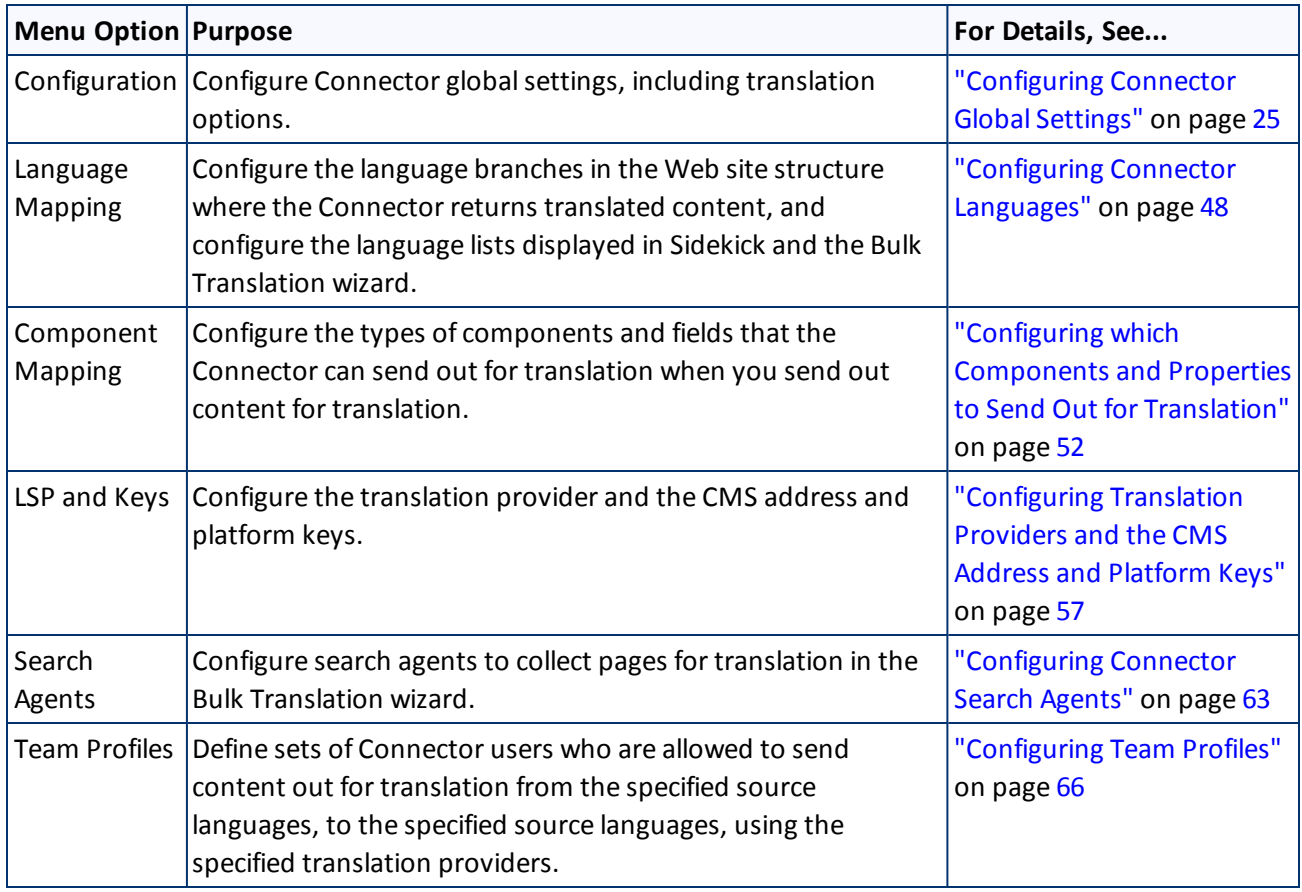

- 4. The following configuration steps are optional:
	- $\blacksquare$  You can configure how frequently the Connector checks for processing, sending, and receiving translations. For details, see [page](#page-66-0) 67.
	- $\blacksquare$  You can configure custom content types using CRXDE Lite. For details, see [page](#page-67-0) 68.

# <span id="page-24-0"></span>**5.1 Configuring Connector Global Settings**

To configure Connector globalsettings, click **Admin Tools > Configuration** in the Clay Tablet Connector rail to open the **Configuration** page. For information on opening the Clay Tablet Connector rail, see ["Configuring](#page-23-0) the [Connector"](#page-23-0) on page 24.

The configuration options are organized into the following sections:

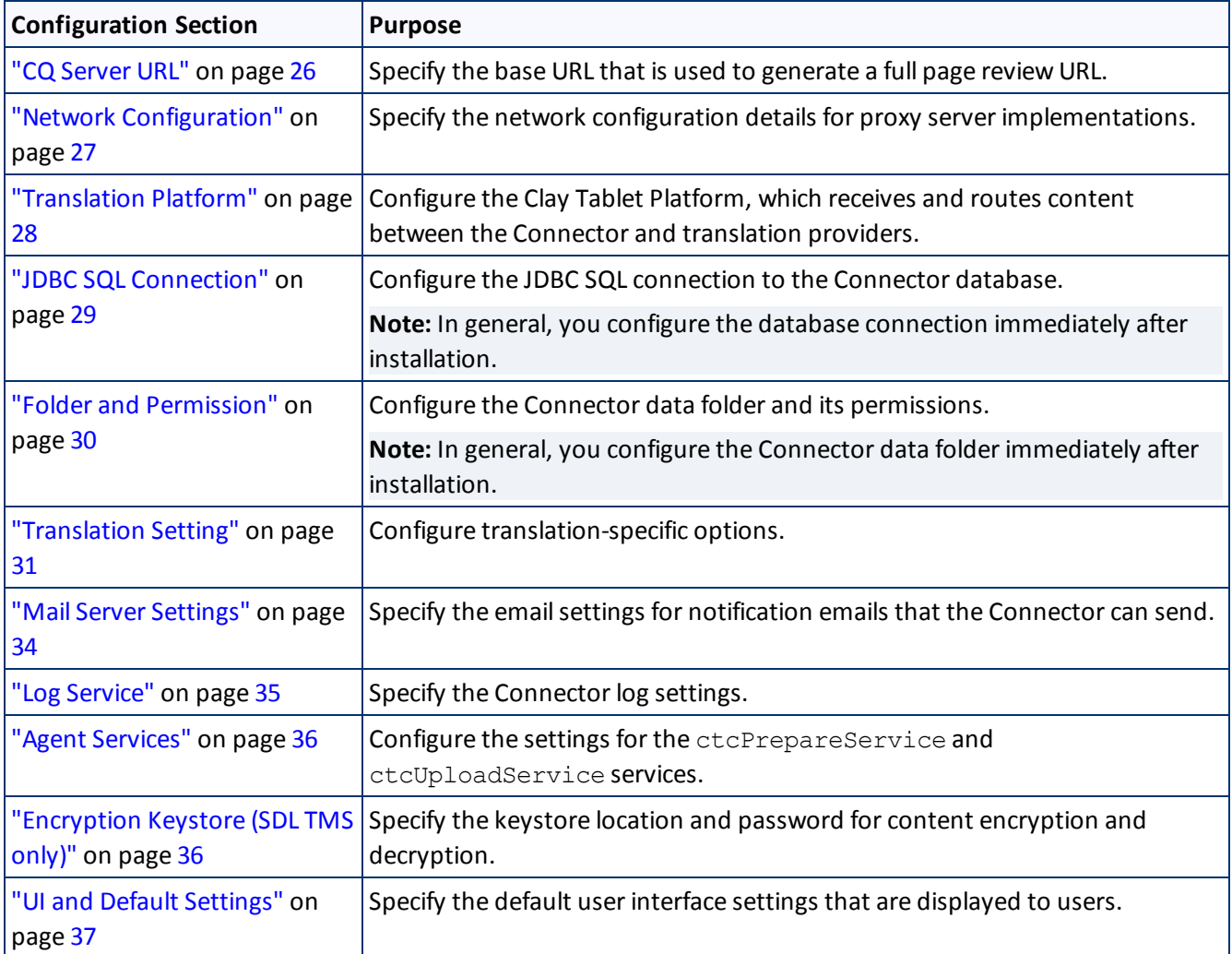

When you are done, you can perform the actions described below. The corresponding buttons are displayed at the bottom of the Configuration page:

- To export your configuration settings (excluding the translation options), as an XML file, click **Export Configuration**. The Connector downloads the file.
- To export your translation options as an XML file, click **Export Translation Options**. The Connector downloads the file.
- <span id="page-25-0"></span>To save your changes to the Configuration page, click **Save Configuration**.

## **5.1.1 CQ Server URL**

The **CQ Server URL** section of the **Configuration** page specifies the base URL that is used to generate a full page review URL.

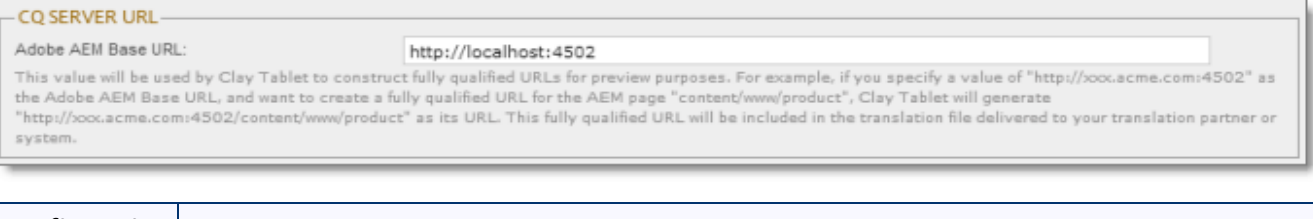

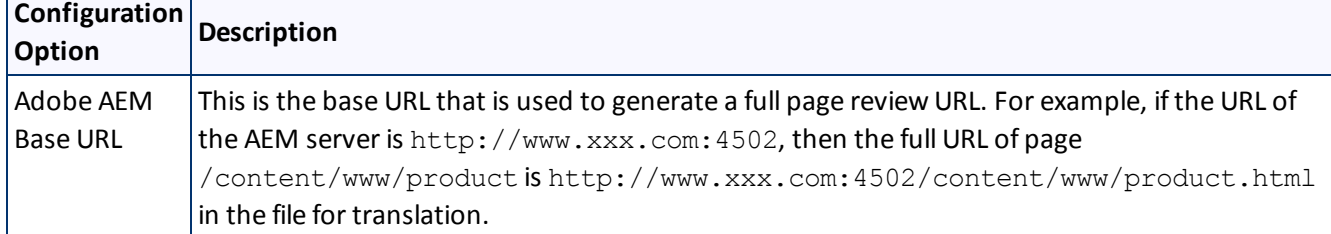

# <span id="page-26-0"></span>**5.1.2 Network Configuration**

The **Network Configuration** section of the **Configuration** page specifies the network configuration details for proxy server implementations.

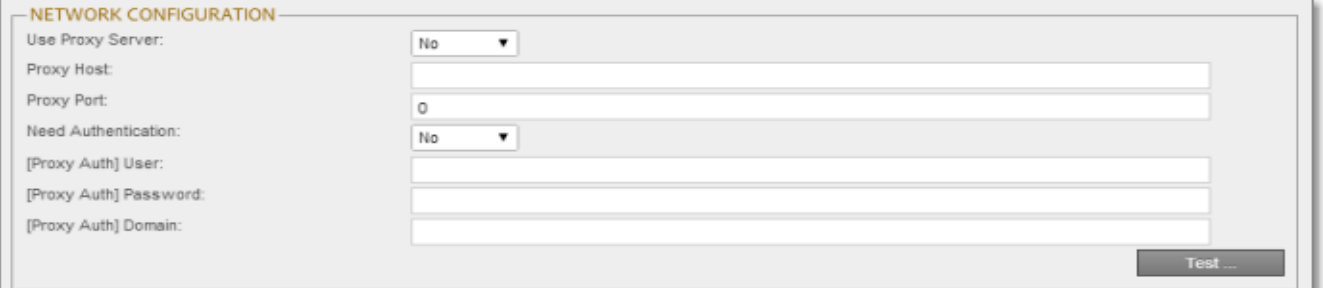

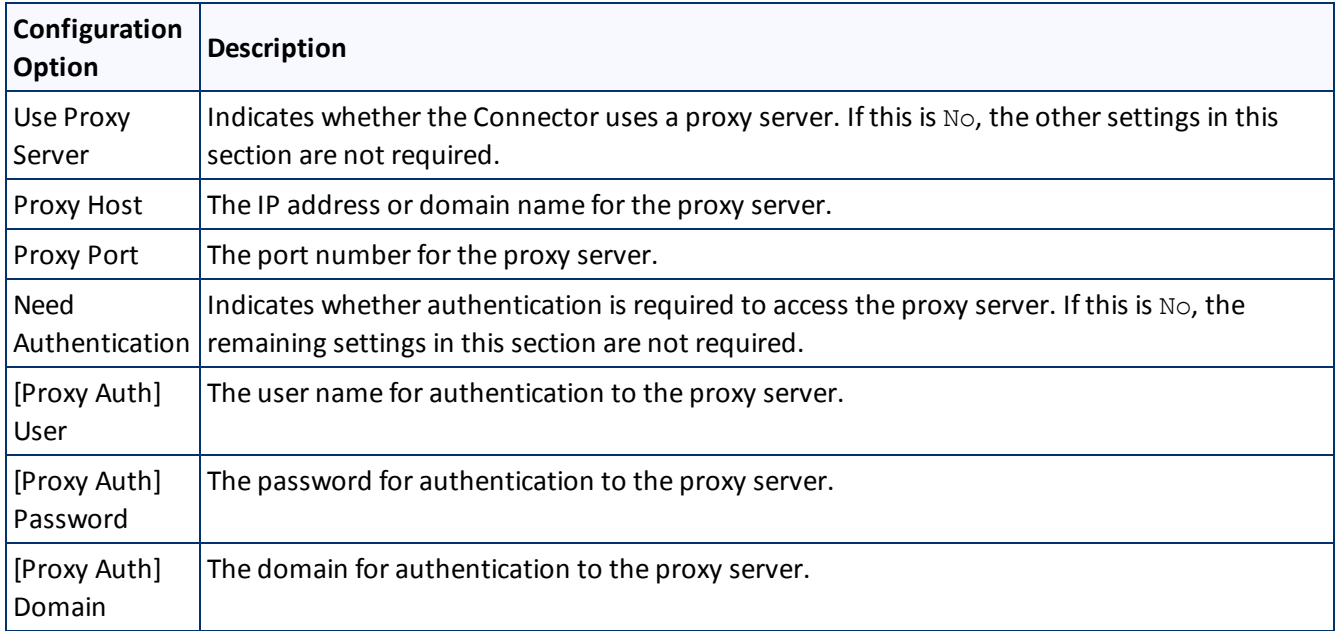

To verify the network configuration and credentials for a proxy server, click the **Test** button. After testing, a message box indicates whether your configuration passed the test.

# <span id="page-27-0"></span>**5.1.3 Translation Platform**

The **Translation Platform** section of the **Configuration** page configures the Clay Tablet Platform, which receives and routes content between the Connector and translation providers.

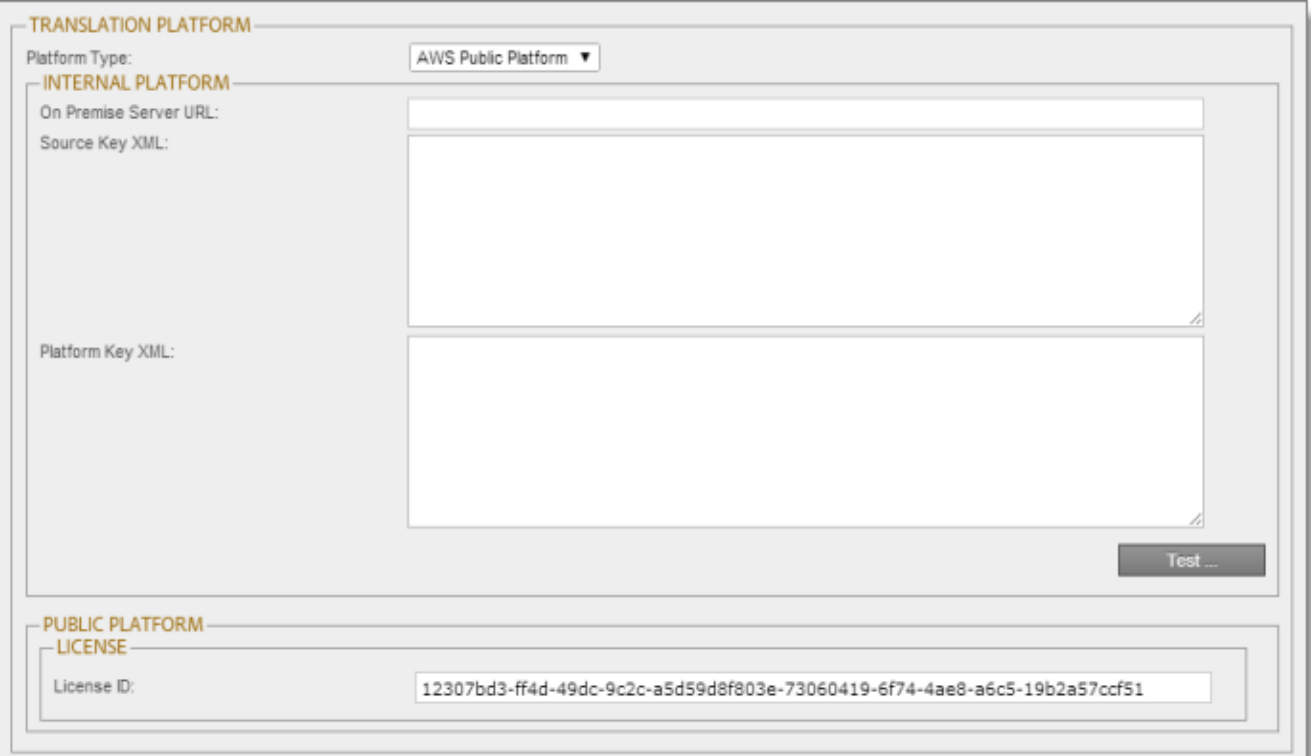

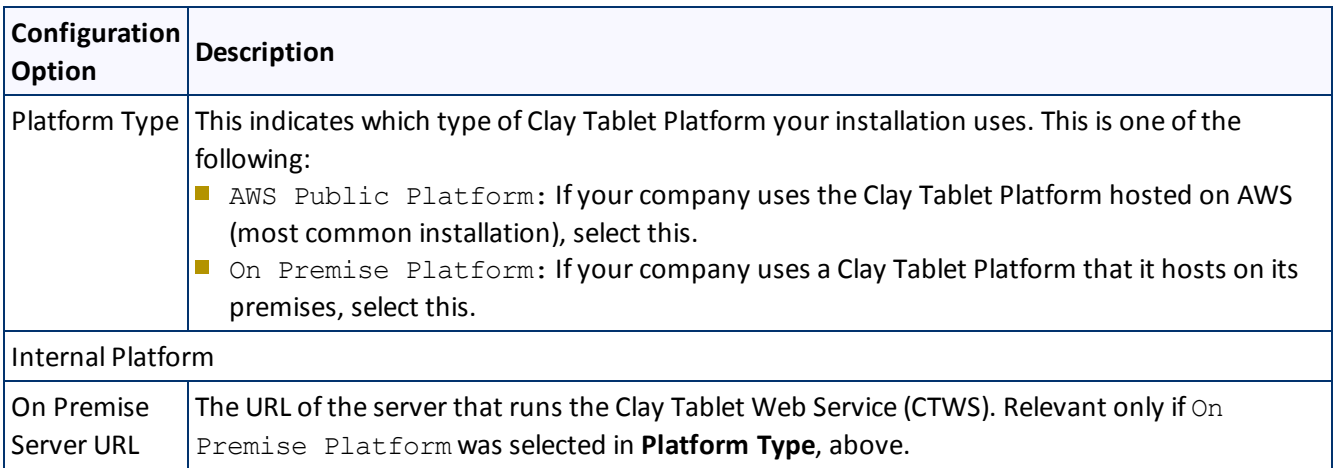

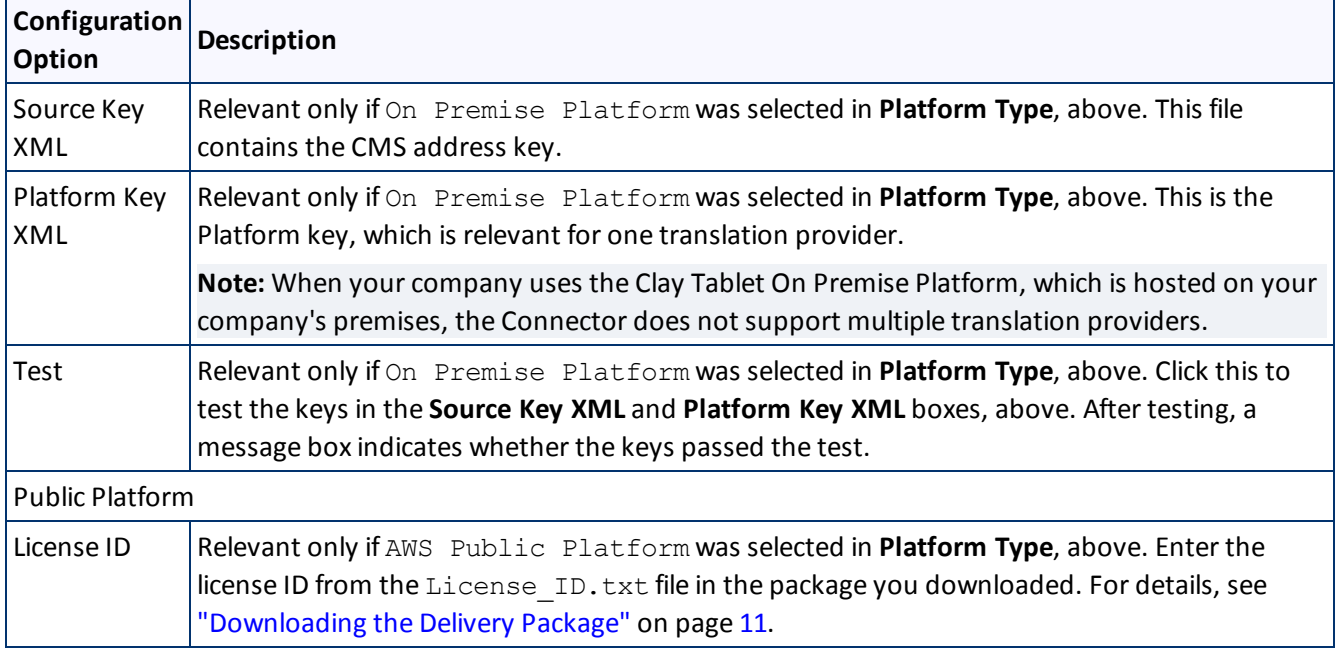

## <span id="page-28-0"></span>**5.1.4 JDBC SQL Connection**

The **JDBC SQL Connection** section of the **Configuration** page configures the JDBC SQL connection to the Connector database.

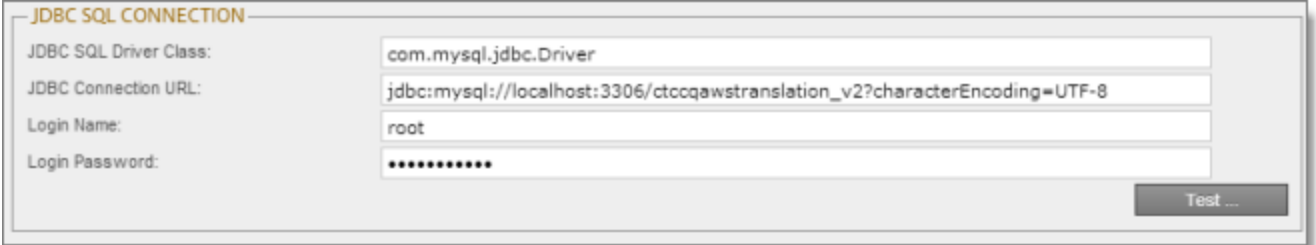

The options in this section configure the JDBC SQL connection to the Connector database. The Connector supports the MySQL, Microsoft SQL Server, and Oracle databases.

**Note:** The name of the Connector database is either ctctranslation or CTCTRANSLATION. For details, refer to "Creating a Clay Tablet [Connector](#page-10-1) Database on your Database Server Instance" on page 11.

**Important:** Every AEM server with the Connector installed needs its own Connector database. Mirrored or loadbalanced servers can point to the same Connector database.

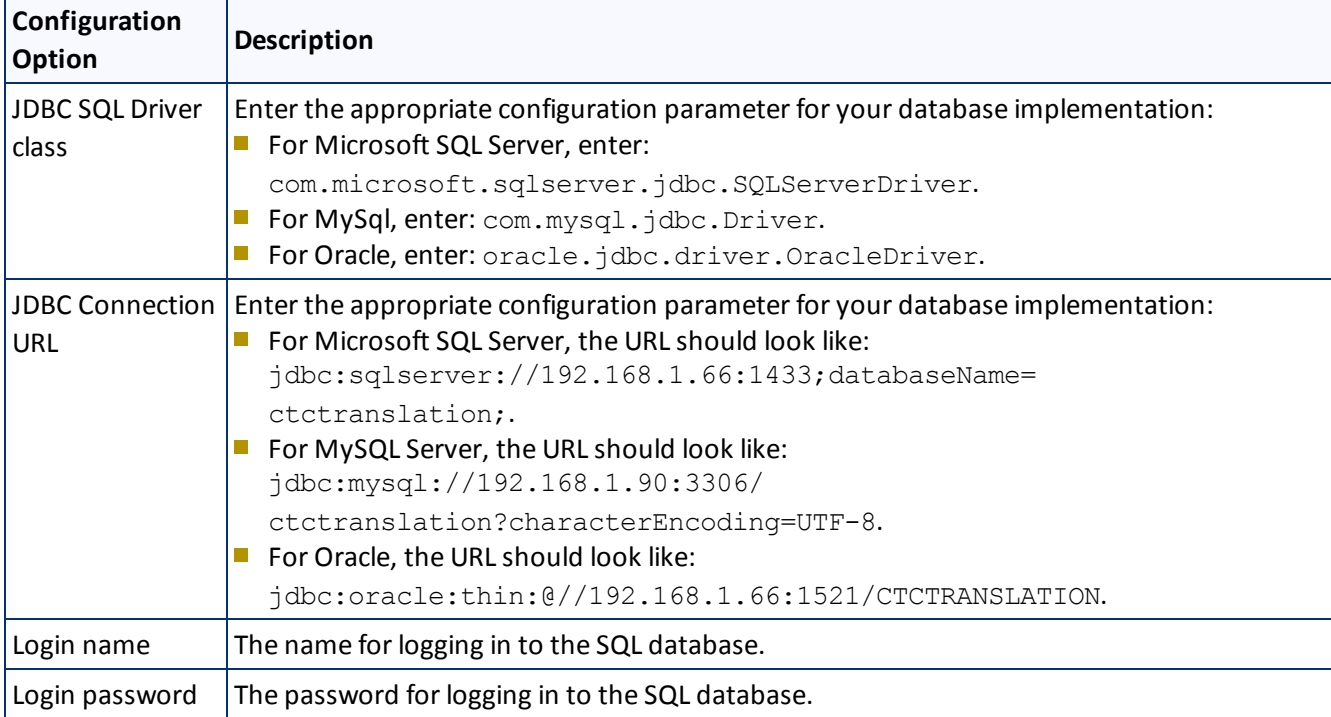

**General notes:** In the examples above, 192.168.1.66 is the IP address of the database server. Alternatively, you can enter the domain name of the database server.

**Notes for MySQL users:** Ensure that characterEncoding=UTF-8 is configured for MySQL. 3306 is the default port of MySQL Server. If your database server uses a different port, change the port number in the example to match your port number.

**Note for Microsoft SQL Server users:** 1433 is the default port of the Microsoft SQL Server. If your database server uses a different port, change the port number in the example to match your port number.

**Note for Oracle users:** 1521 is the default port of the Oracle DB Server. If your database server uses a different port, change the port number in the example to match your port number.

To verify the JDBC connection and credentials, click the **Test** button. After testing, a message box indicates whether your configuration passed the test.

# <span id="page-29-0"></span>**5.1.5 Folder and Permission**

The **Folder and Permission** section of the **Configuration** page configures the Connector data folder and its permissions.

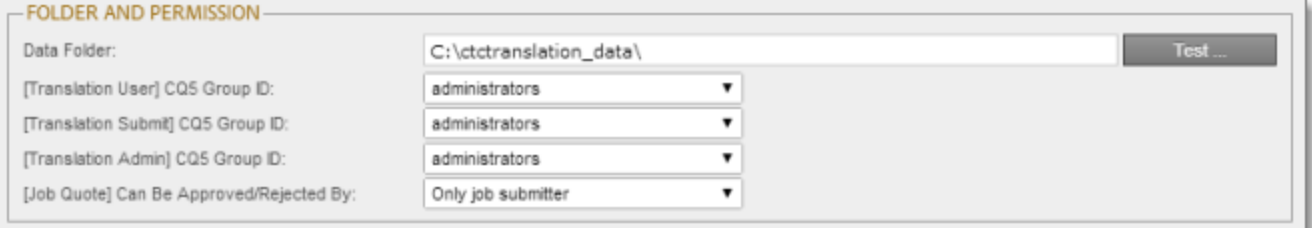

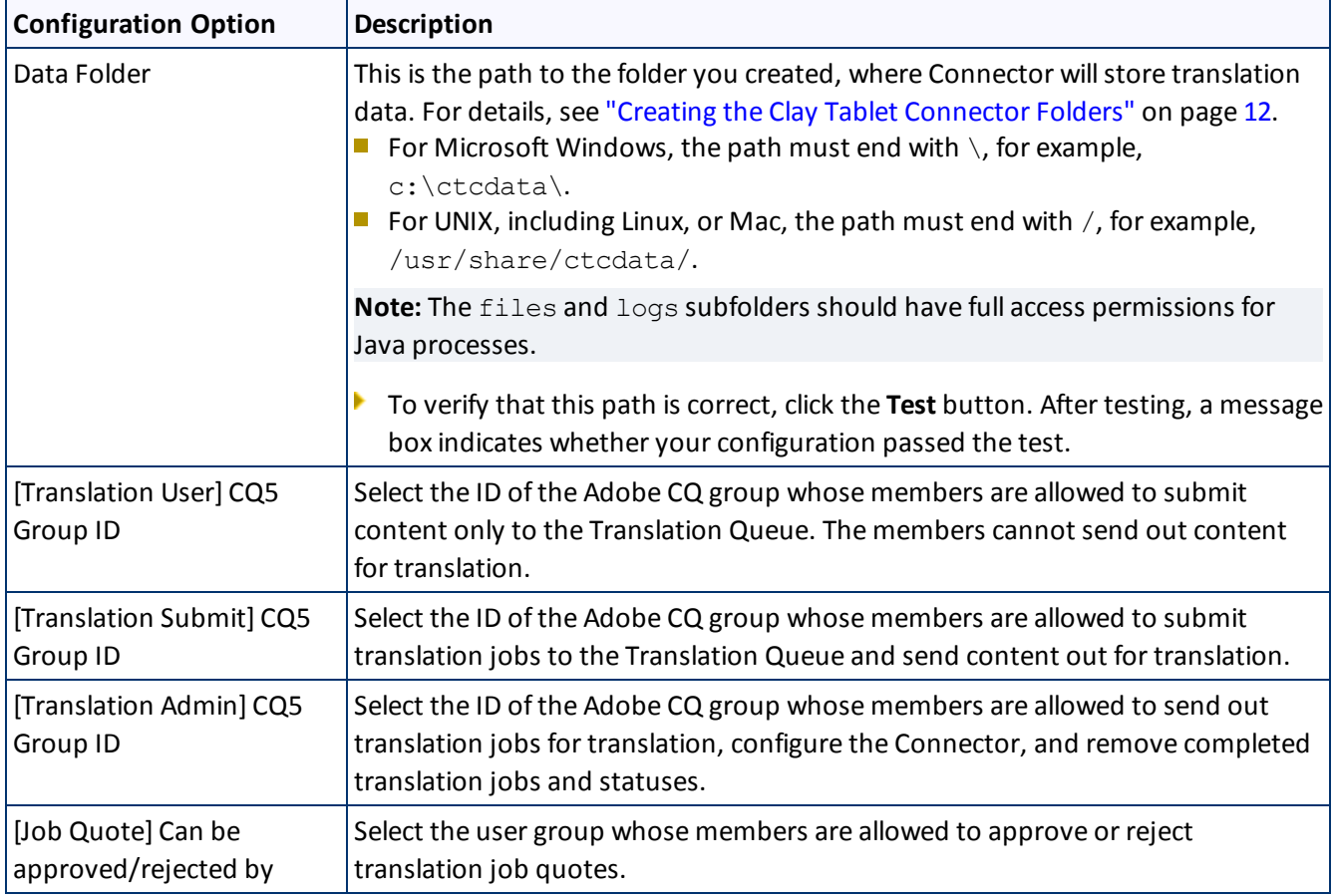

# <span id="page-30-0"></span>**5.1.6 Translation Setting**

The **Translation Setting** section of the **Configuration** page configures translation-specific options.

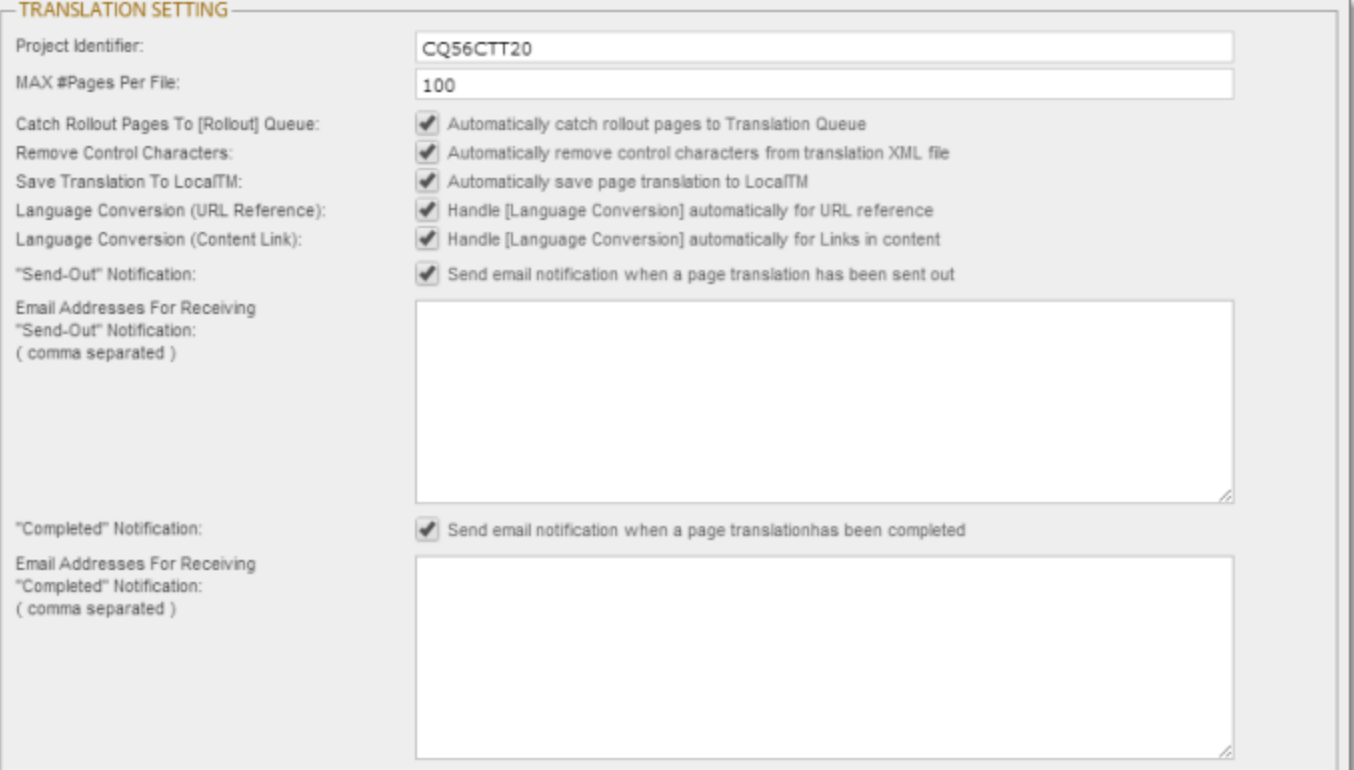

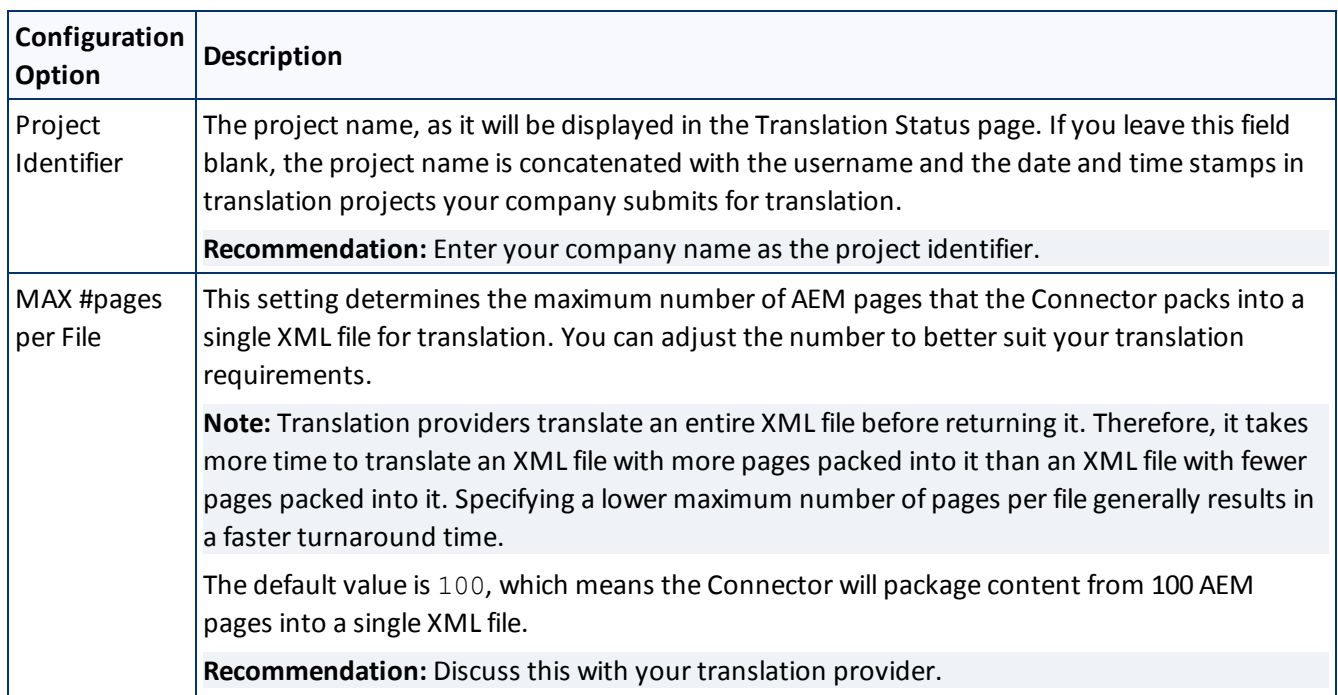

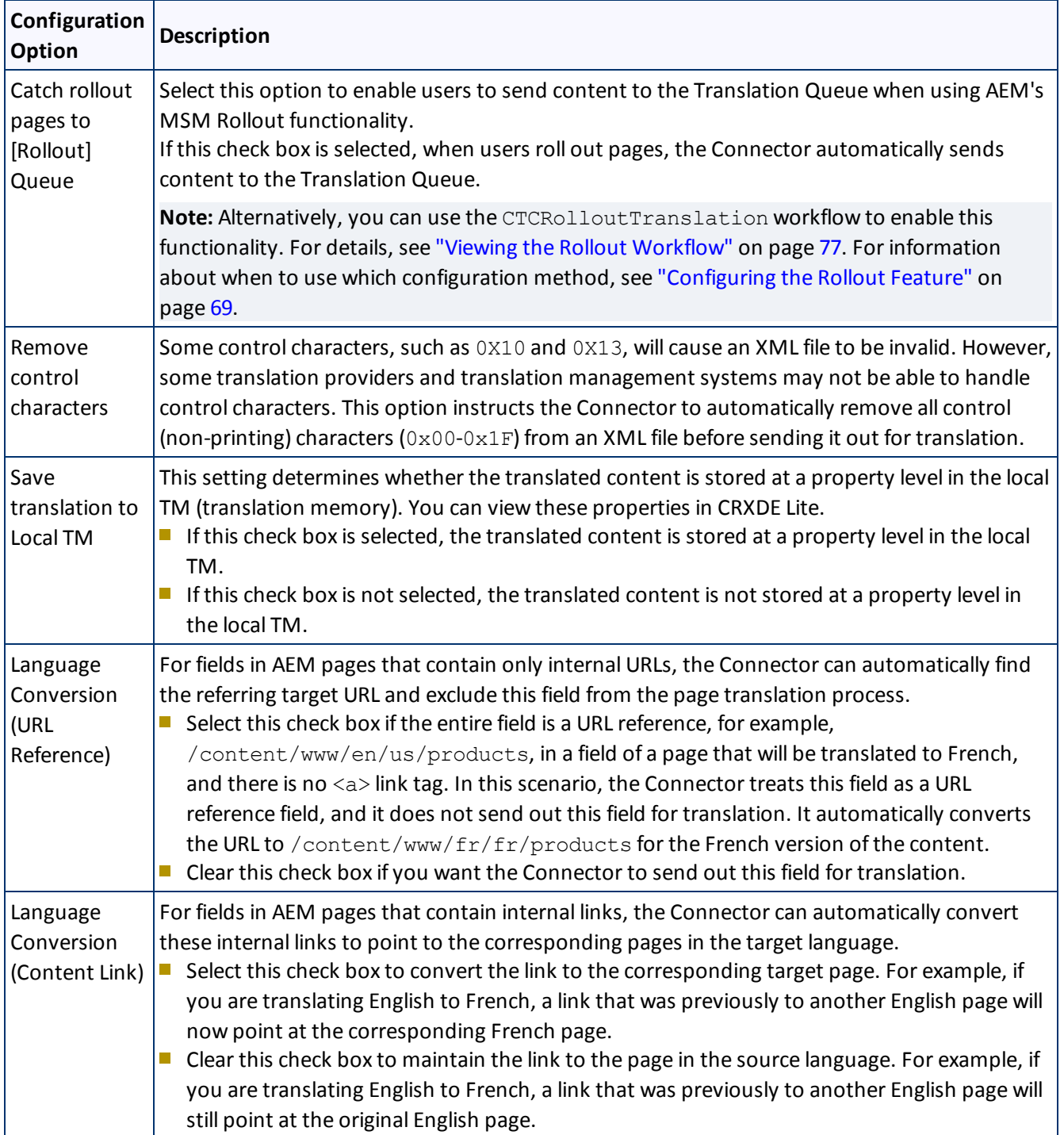

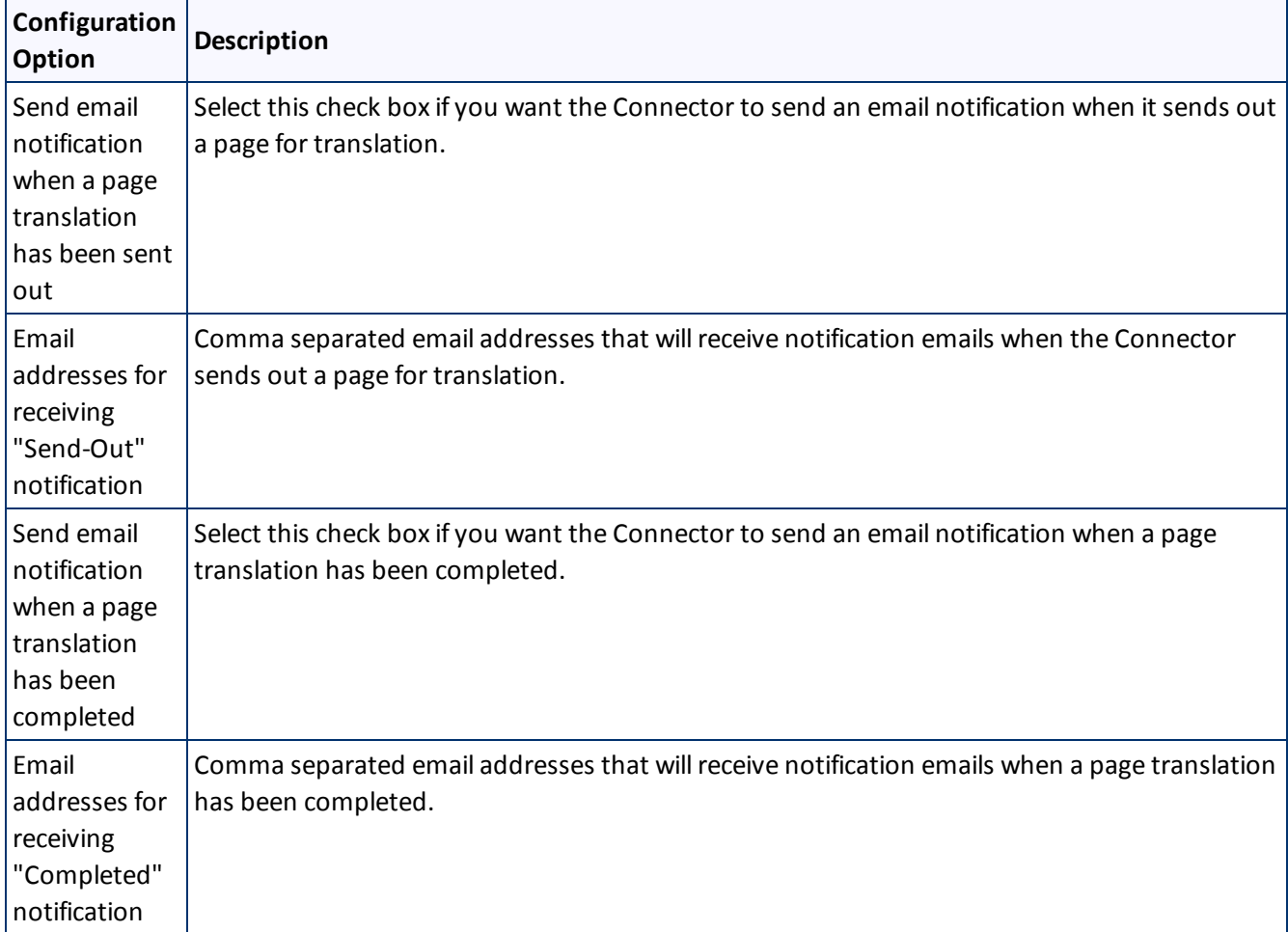

**Note about email notifications:** The above settings are global, so the Connector willsend email notifications to these addresses for all translation projects. In the Connector, users can also add email notifications on a project basis. For details, refer to the *Clay Tablet Connector for Adobe Experience Manager User Guide*.

## <span id="page-33-0"></span>**5.1.7 Mail Server Settings**

The **Mail Server Settings** section of the **Configuration** page specifies the mail-server settings for notification emails that the Connector can send.

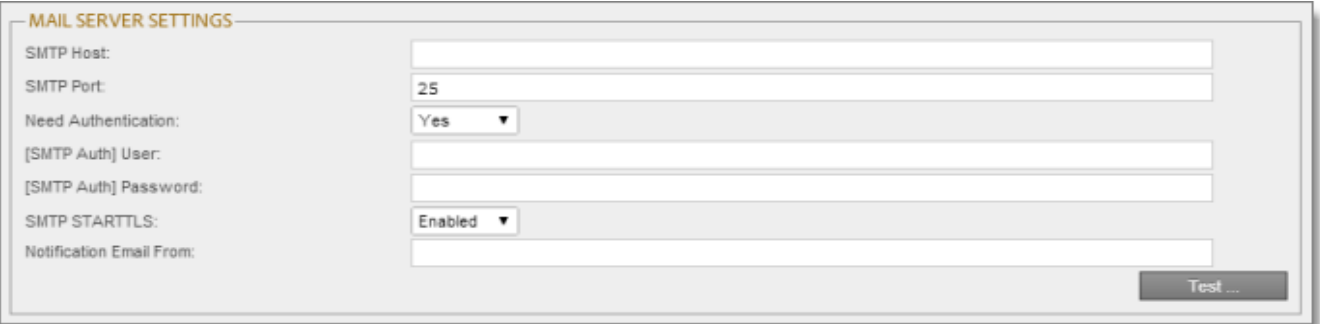

This section is required if you configured the Connector to send notification emails. For details, see ["Translation](#page-30-0) [Setting"](#page-30-0) on page 31.

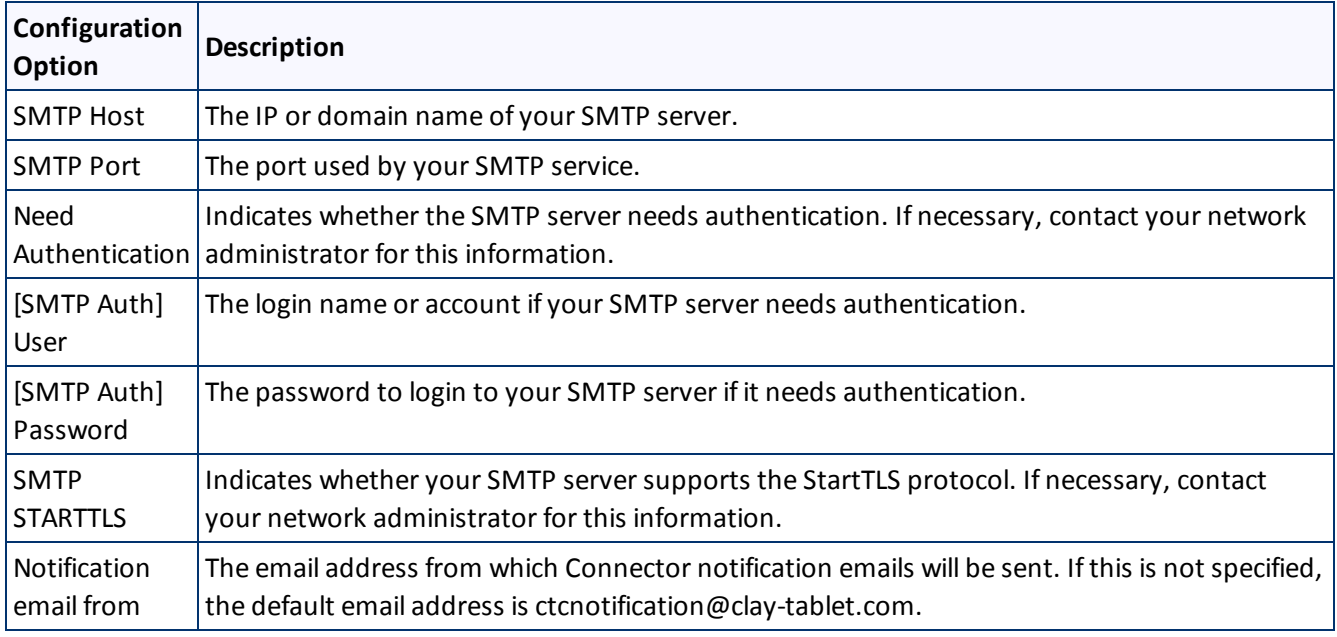

**To verify the email settings, click the Test button. After testing, a message box indicates whether your** configuration passed the test.

# <span id="page-34-0"></span>**5.1.8 Log Service**

The **Log Service** section of the **Configuration** page specifies Connector log settings.

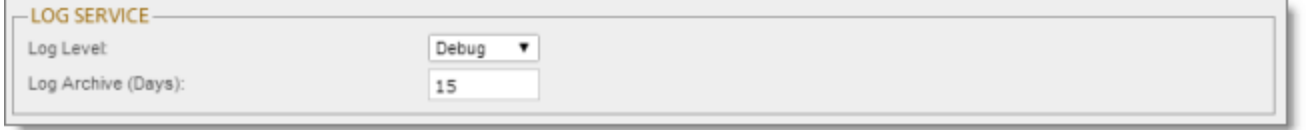

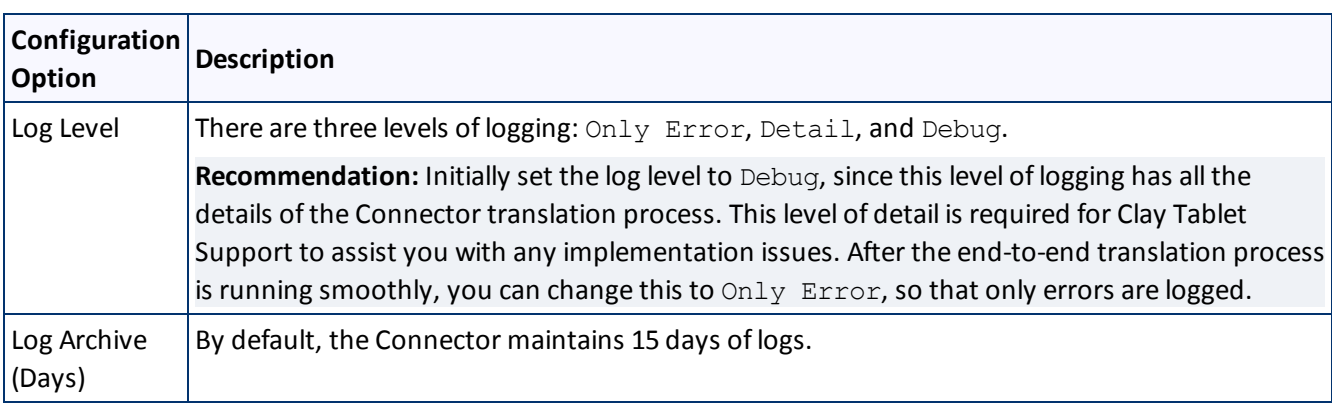

<span id="page-35-0"></span>

# **5.1.9 Agent Services**

The **Agent Services** section of the **Configuration** page configures the settings for the ctcPrepareService and ctcUploadService services.

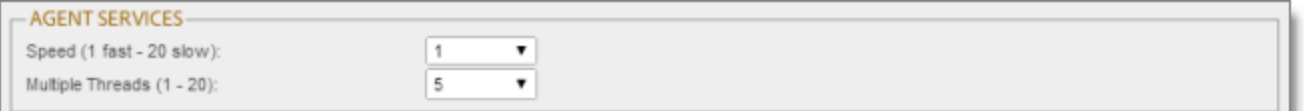

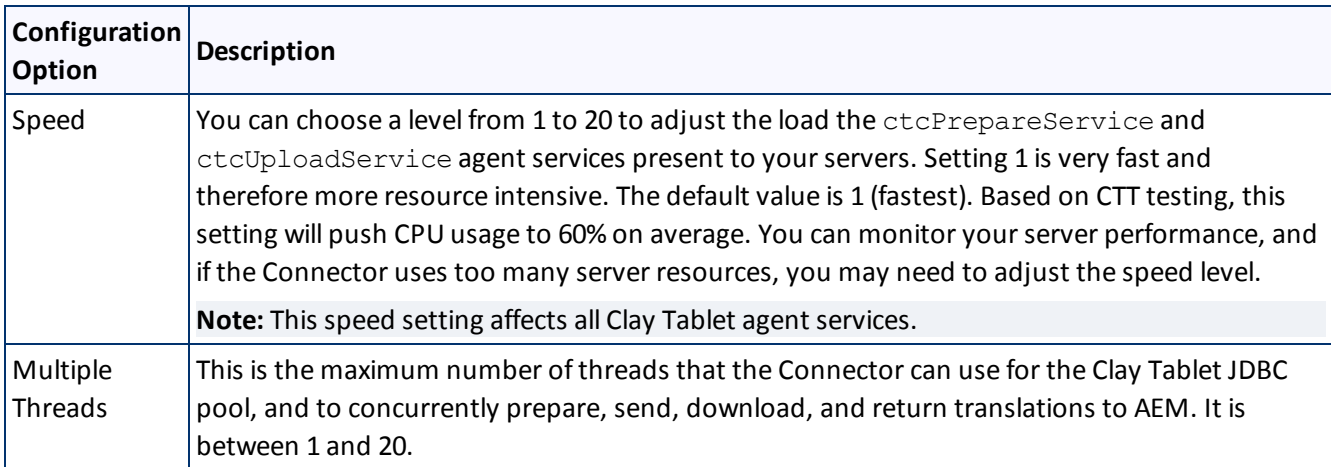

# <span id="page-35-1"></span>**5.1.10 Encryption Keystore (SDL TMS only)**

The **Encryption Keystore** section of the **Configuration** page configures the settings for the keystore that is used to encrypt and decrypt content for translation and translated content.

**Note:** To use this feature, you must install the Add-In for Configuring Content Encryption and Decryption, as described on [page](#page-13-1) 14.

**Note about the encryption framework:** This is Java Cryptography Extension (JCE). This is an officially released Standard Extension to the Java Platform, which is described here:

<https://docs.oracle.com/javase/7/docs/technotes/guides/security/SunProviders.html#SunJCEProvider>. For more information, refer to the *Clay Tablet Connector for Adobe Experience Manager User Guide*.

**Note about the keytool utility:**This is Java's keytool – Key and Certificate Management Tool, which is described here:<https://docs.oracle.com/javase/6/docs/technotes/tools/solaris/keytool.html>. For more information, refer to the *Clay Tablet Connector for Adobe Experience Manager User Guide*.

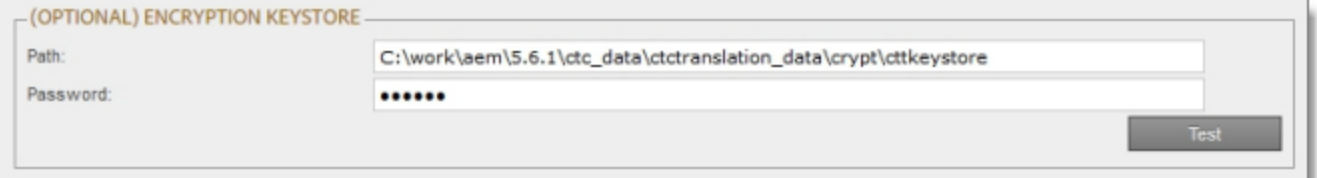
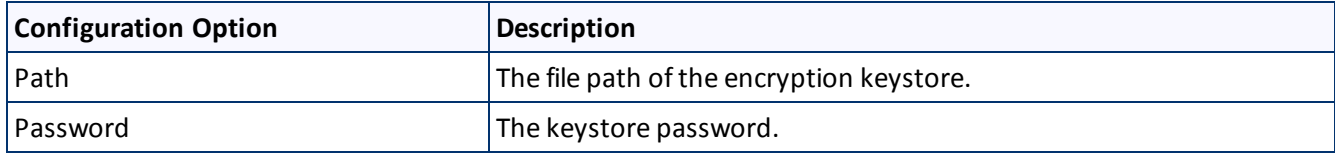

To verify the keystore password, click the **Test** button. After testing, a message box indicates whether the password passed the test.

# <span id="page-36-0"></span>**5.1.11 UI and Default Settings**

The **UI and Default Settings** section of the **Configuration** page specifies the default user interface settings that are displayed to users.

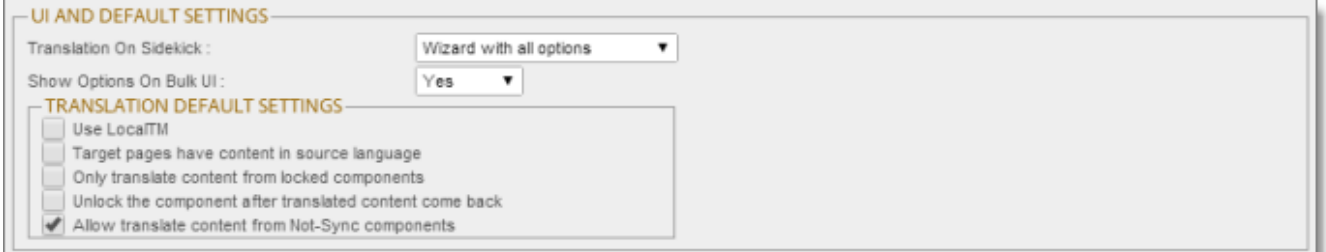

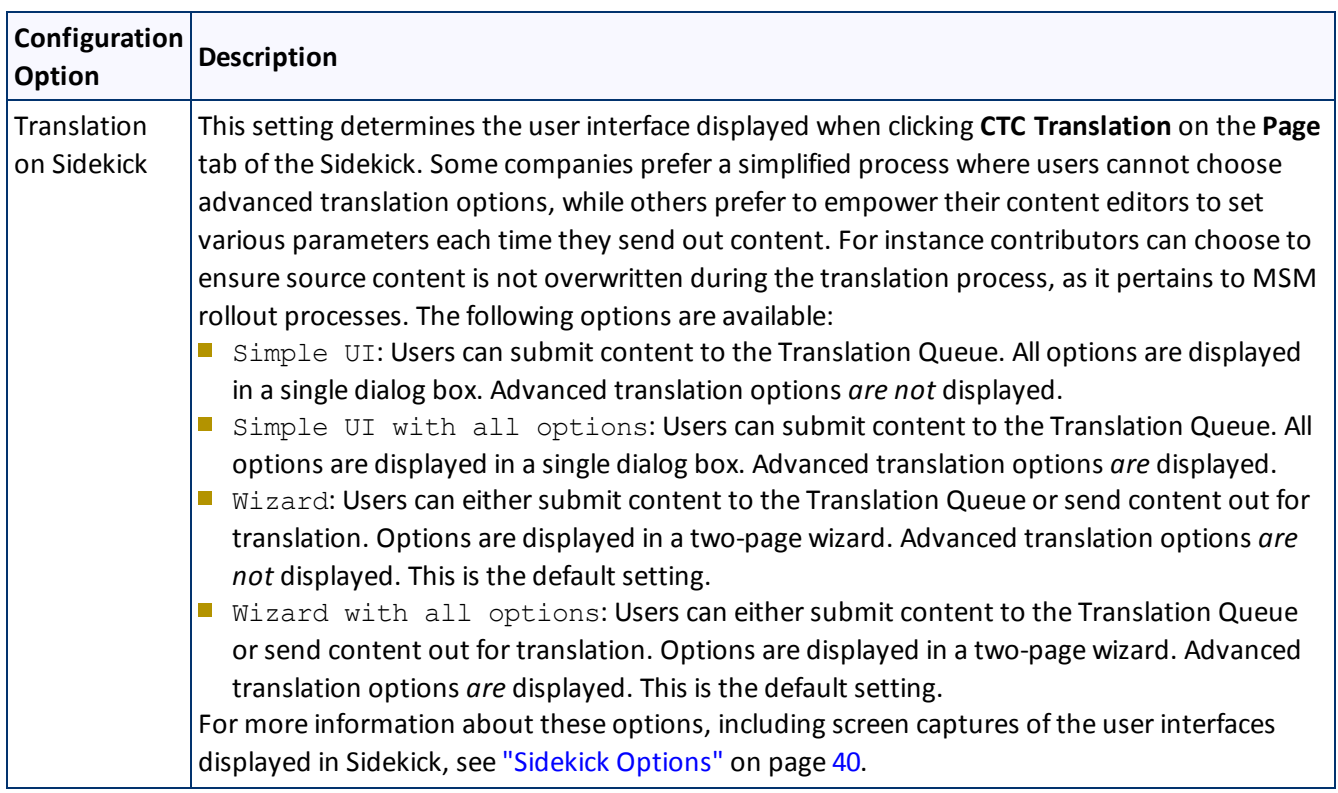

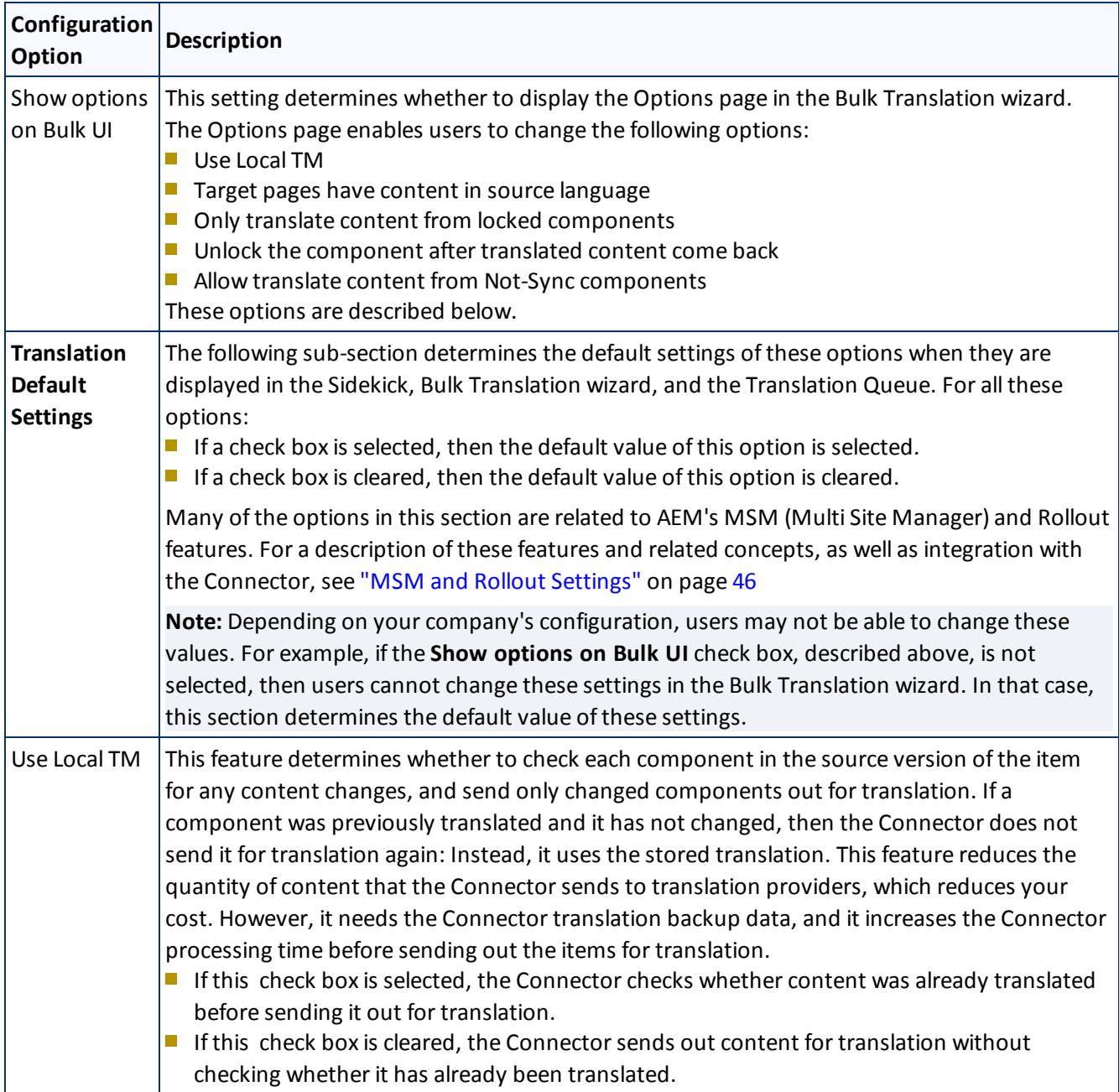

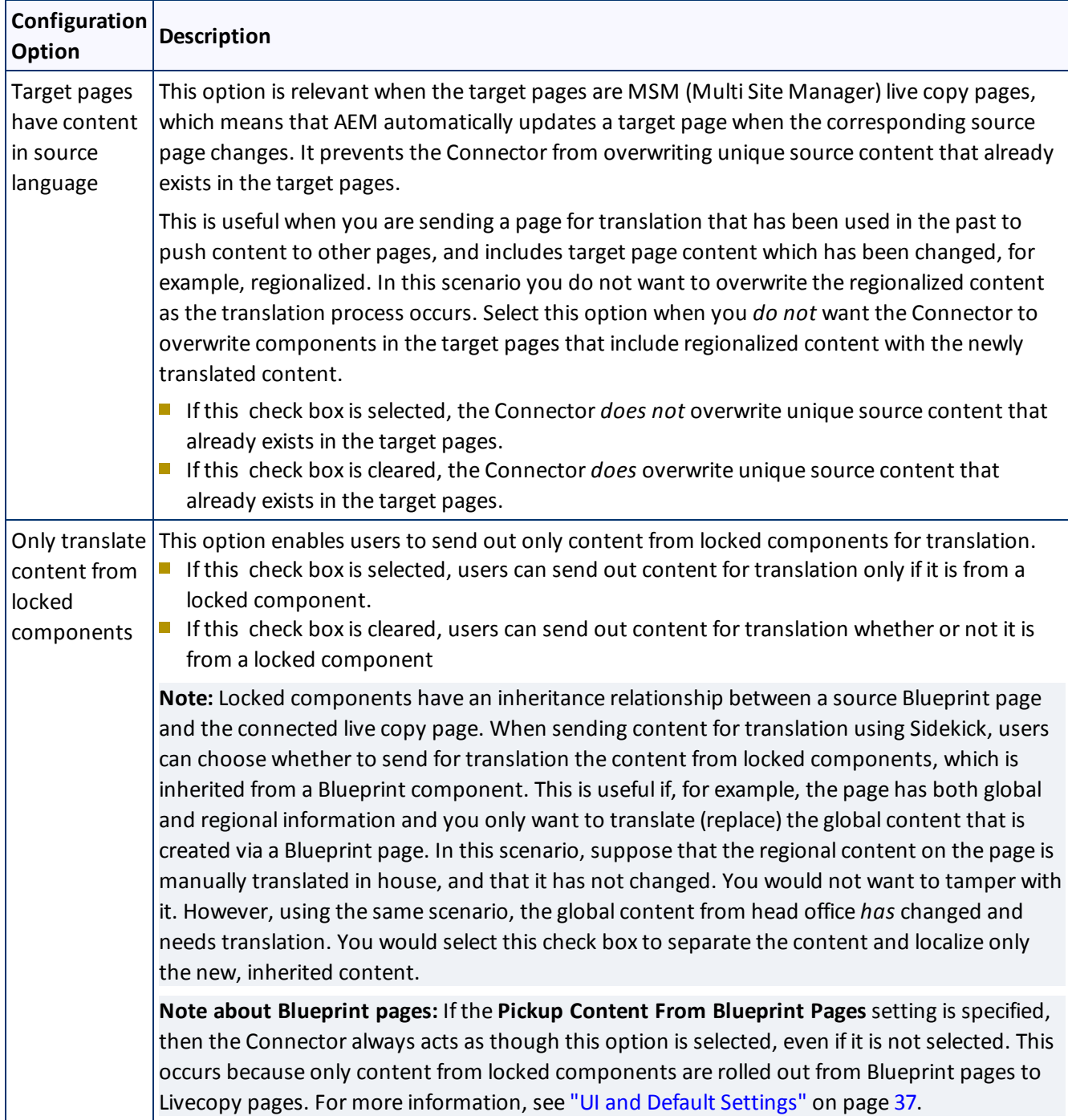

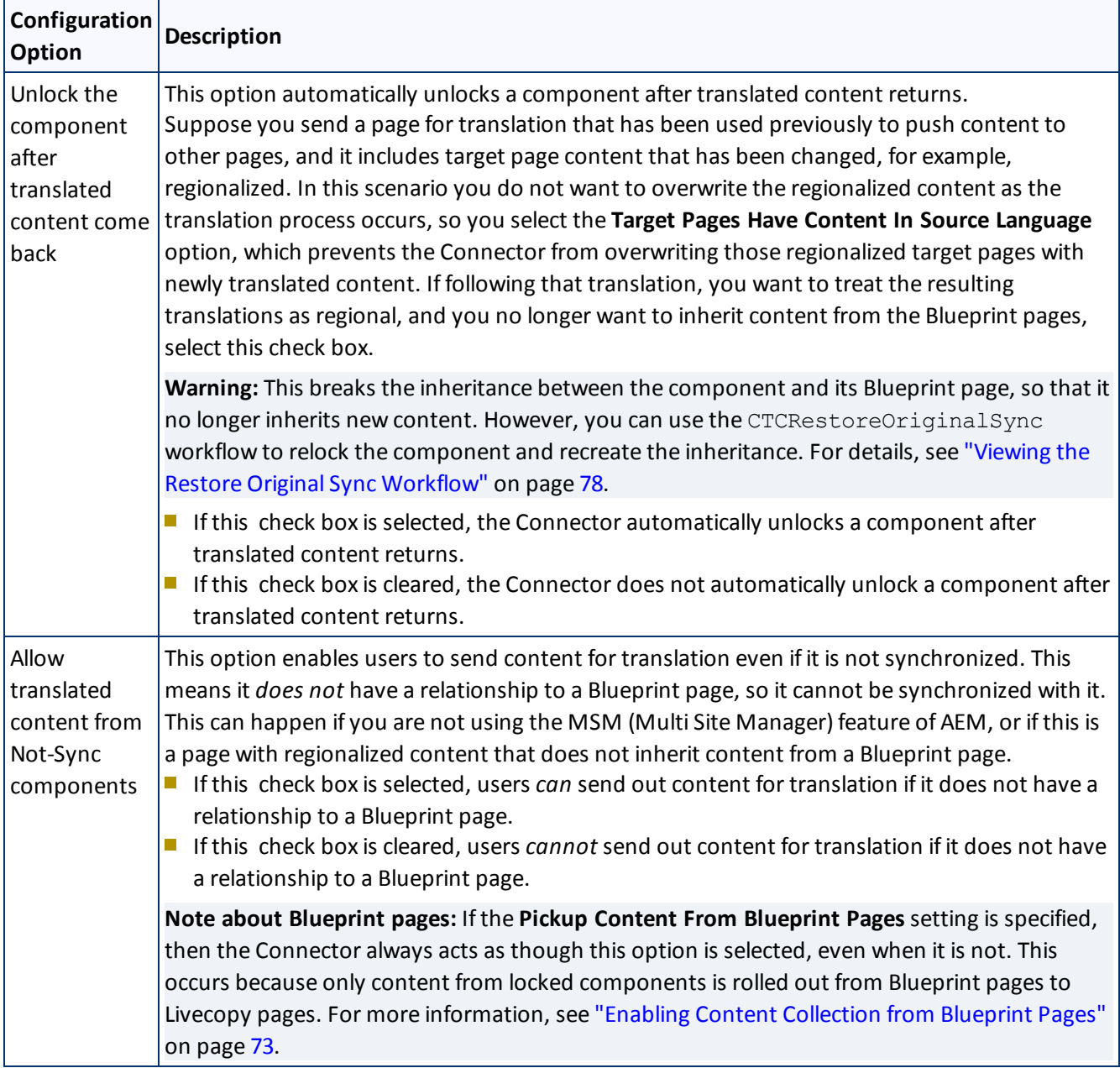

# <span id="page-39-0"></span>**5.1.11.1 Sidekick Options**

The following table describes the possible values for the **Translation on Sidekick** option in the **UI and Default Settings** section of the **Configuration** page. This page is described in "UI and Default [Settings"](#page-36-0) on page 37.

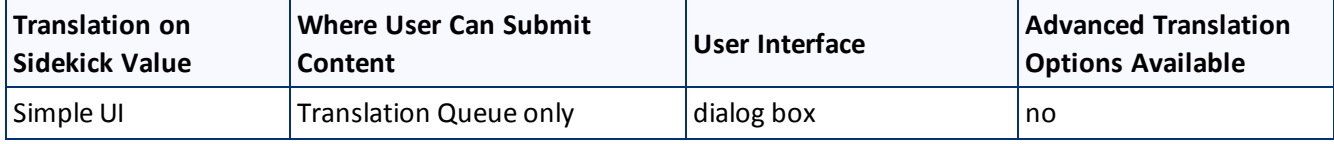

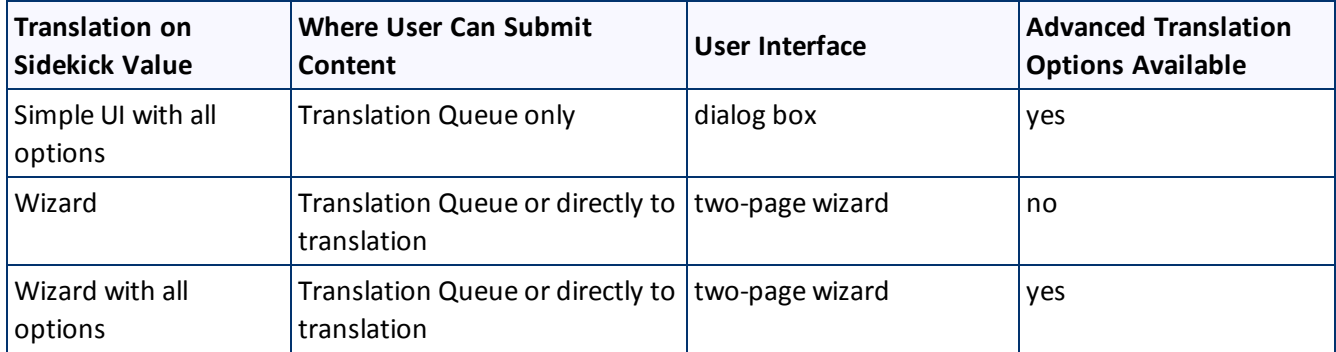

Screen captures of each option follow. For a detailed description of the translation interface within Sidekick, refer to the *Clay Tablet Connector for Adobe Experience Manager User Guide*.

## **Simple UI**

This option enables users to submit content to the **Translation Queue**. It does not display advanced translation options.

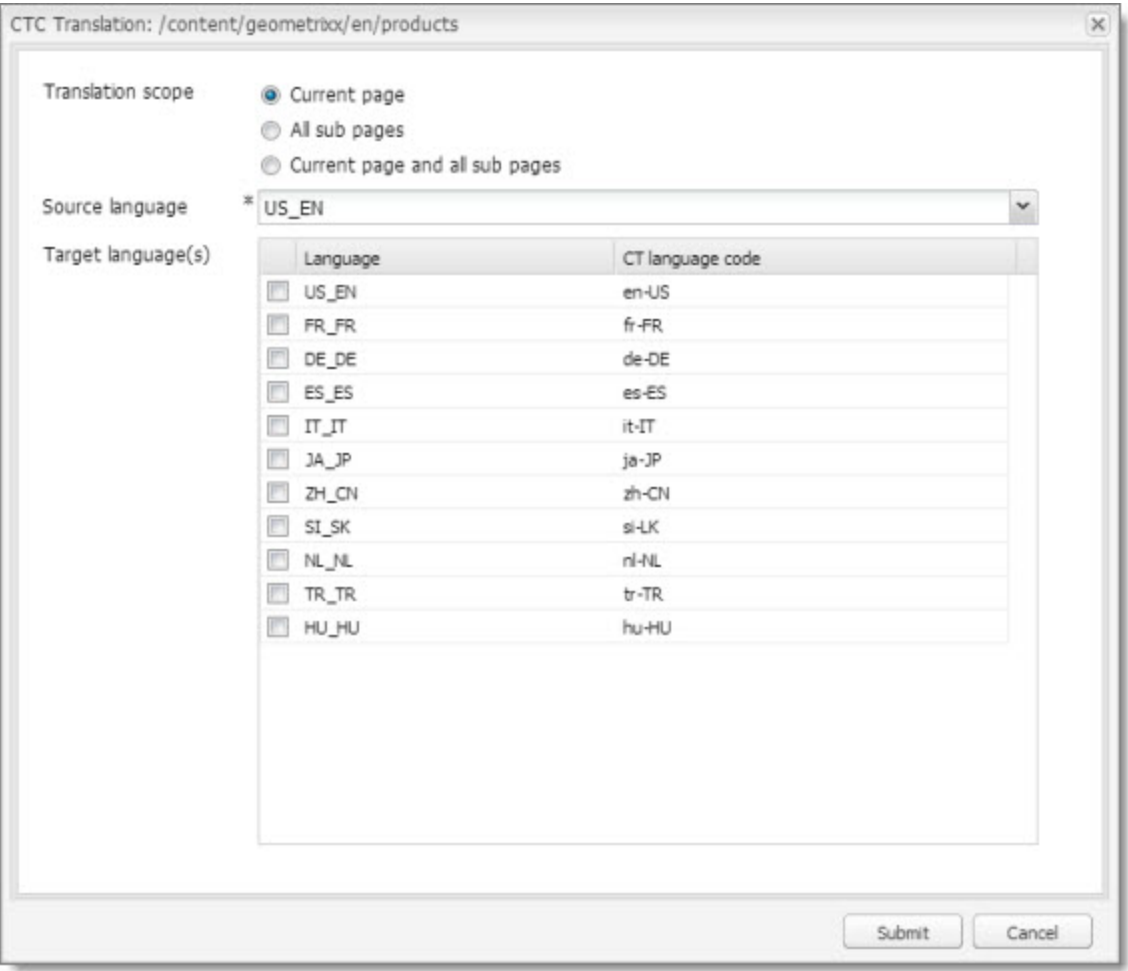

## **Simple UI with options**

This option enables users to submit content to the **Translation Queue**. It displays advanced translation options.

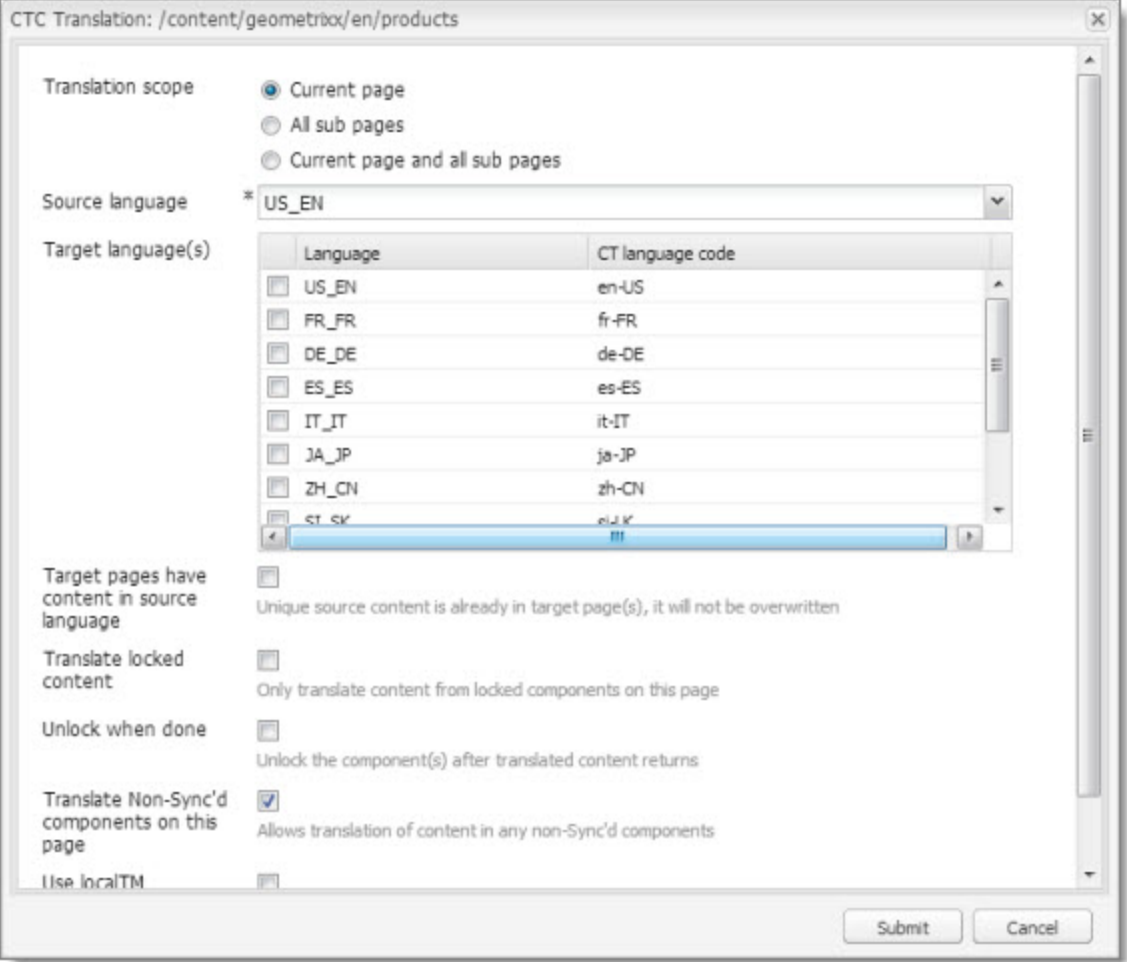

## **Wizard**

This option enables users to send content either to the **Translation Queue** or directly out for translation. It does not display advanced translation options. It is a two-page wizard.

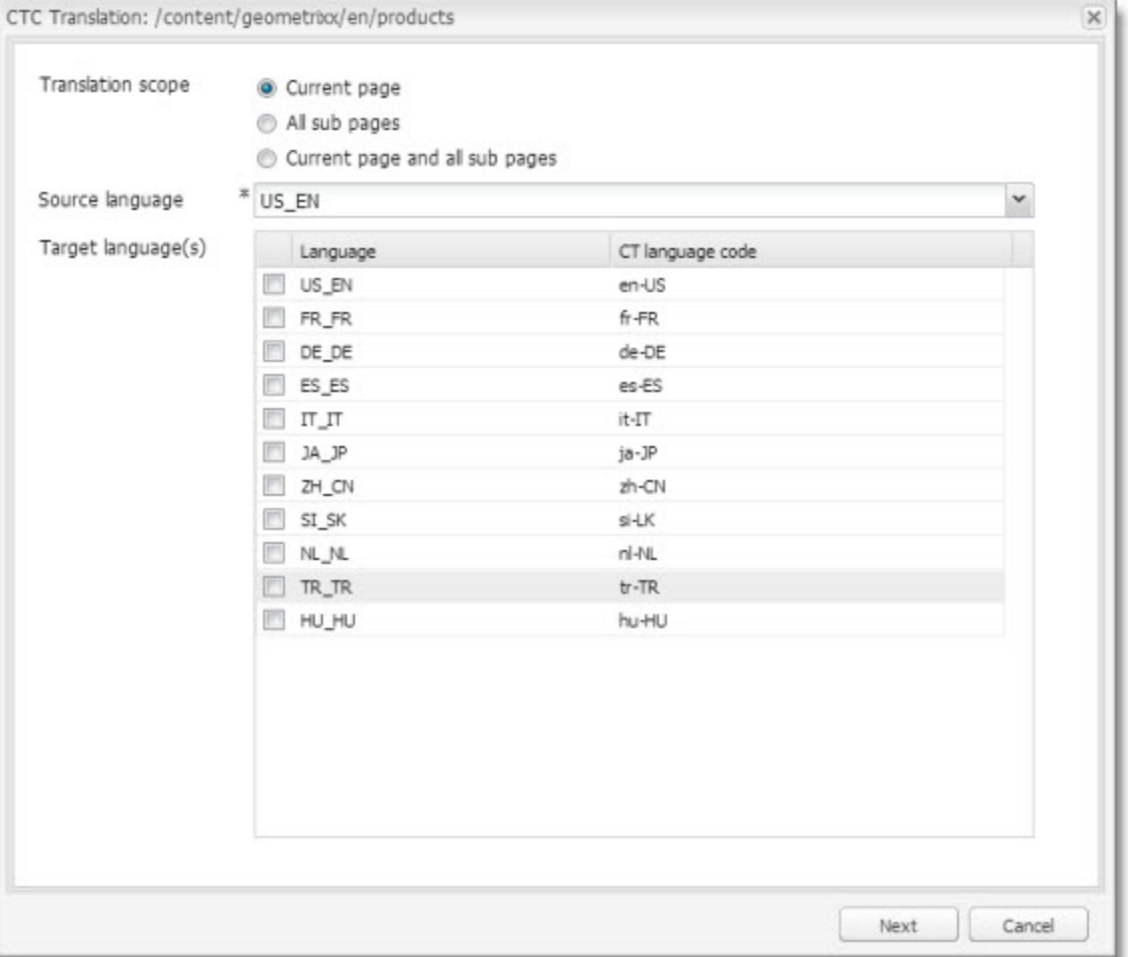

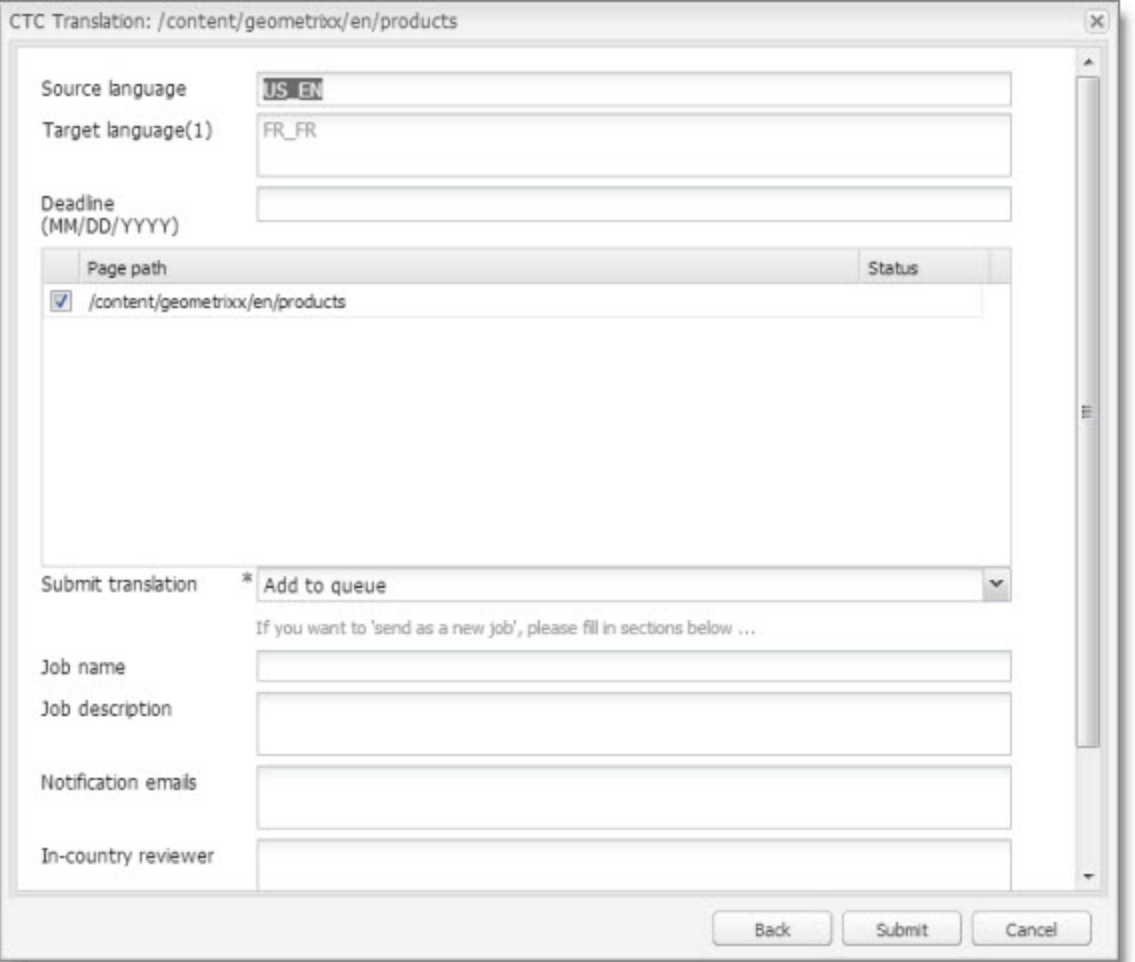

## **Wizard with options**

This option enables users to send content either to the **Translation Queue** or directly out for translation. It displays advanced translation options. It is a two-page wizard.

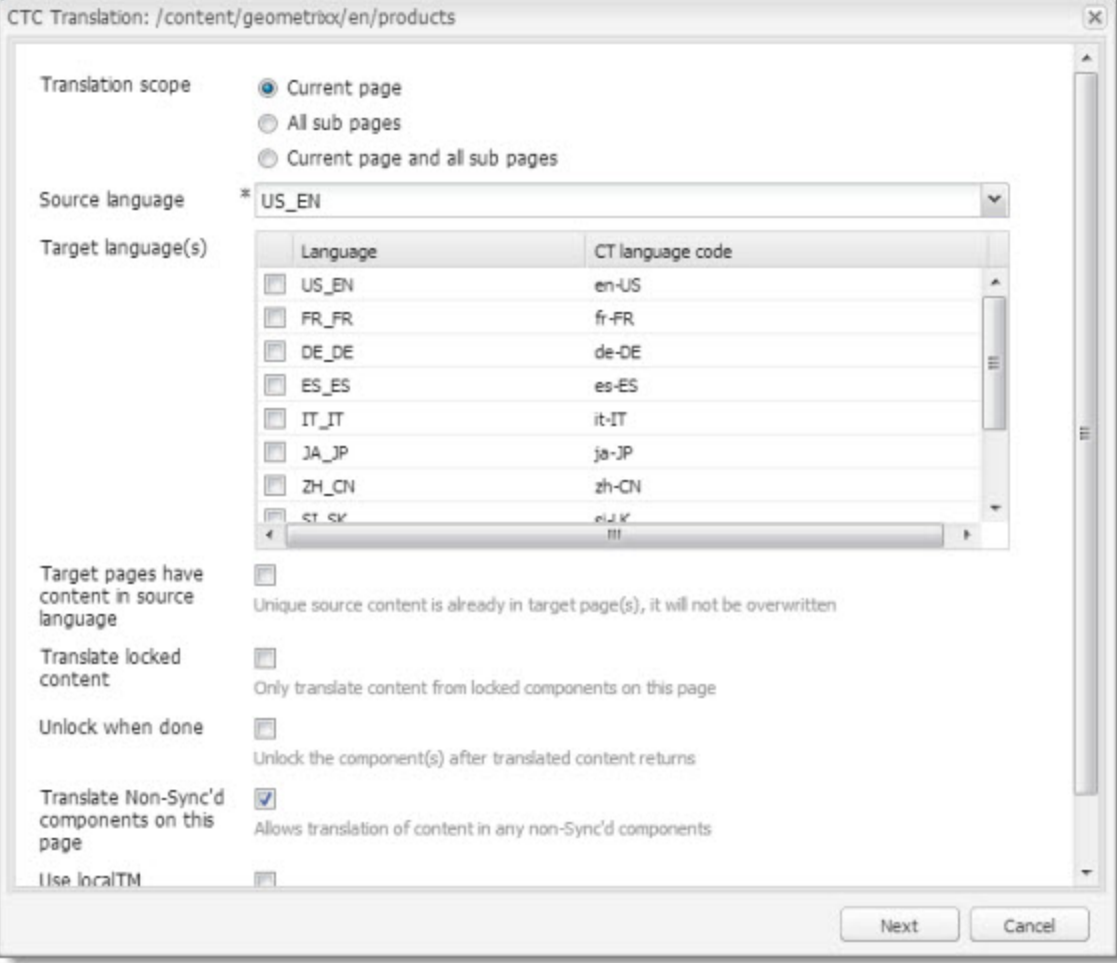

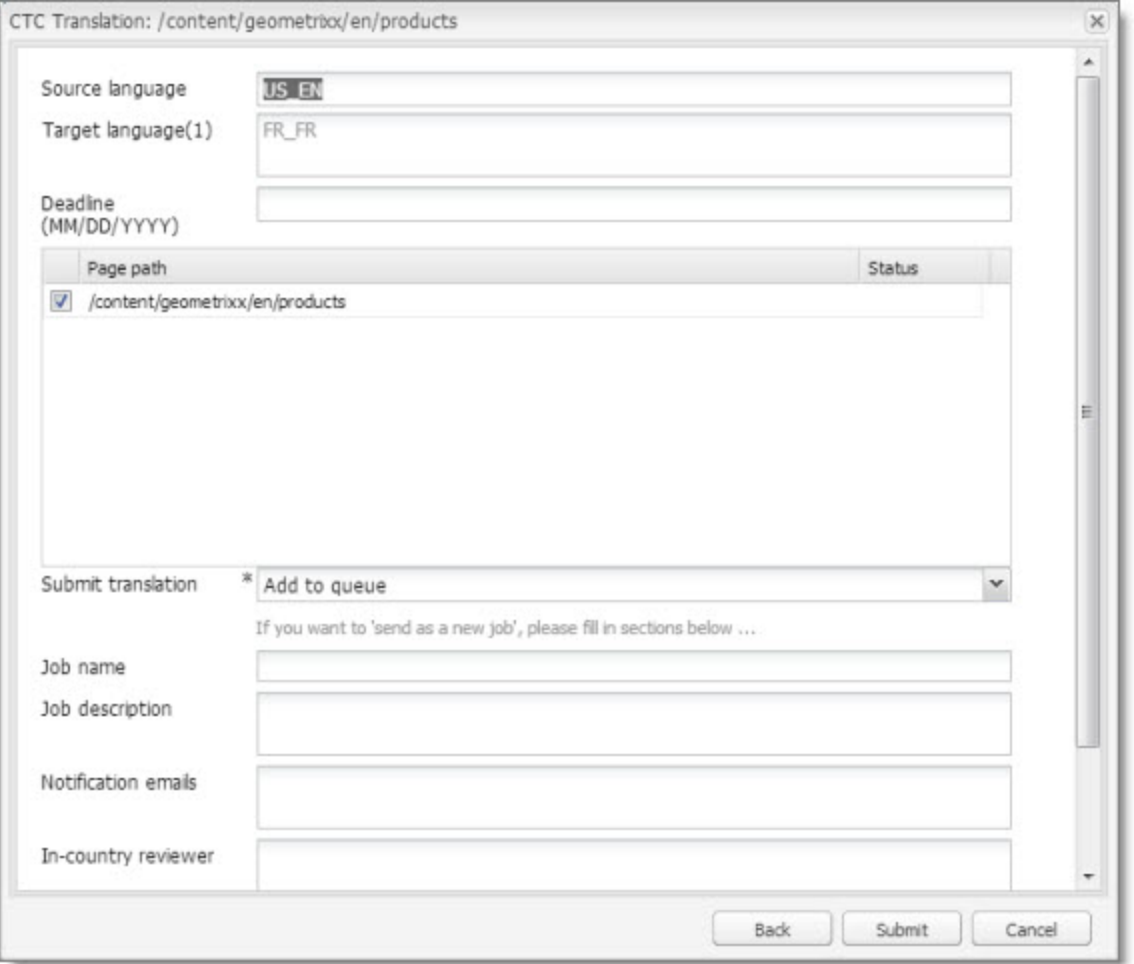

## <span id="page-45-0"></span>**5.1.11.2 MSM and Rollout Settings**

## **AEM's MSM and the Rollout Process**

AEM includes the powerful Multi Site Manager (MSM), which facilitates managing multiple versions of web sites. The versions may be region specific, for example, a car company may have a different English version of its web site for each English-speaking country where it sells cars. Typically, one version of the site is considered the "source" site. Content in each target website may have different kinds of relationships to the version in the "source" site:

- Some content may be common to all web sites, such as the car company's history.
- Some content may be a mix of common and specific. For example, the company may sell the same cars in many countries, but the cars may have slightly different features in some countries, depending on local regulations.

Some content may be specific to a specific version of the site, such as information about car dealerships in a particular country.

*Rollout* is a process that propagates the changes made from the source (blueprint) to the target (live copy). When you *roll out* a site, AEM copies the *blueprint* (source) to the *live copy* (target). If the components are *locked*, then whenever the source content changes, AEM automatically updates the target content.

The following AEM concepts are helpful to understanding MSM and rollout:

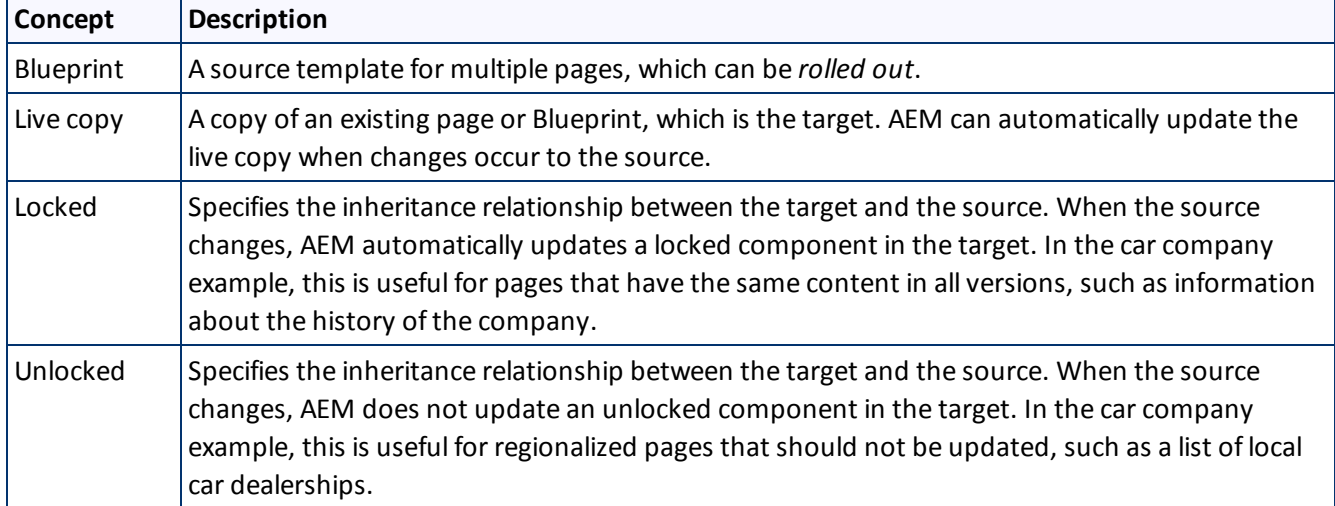

For more information about these features and the rollout process, refer to the AEM user documentation, available at:

- [http://dev.day.com/docs/en/cq/current/administering/multi\\_site\\_manager.html](http://dev.day.com/docs/en/cq/current/administering/multi_site_manager.html) (AEM 5.6.1)  $\Box$
- <http://dev.day.com/docs/en/aem/6-0/administer/sites/multi-site-manager/msm-sync.html> (AEM 6.0)

## **Why Integrate the Connector with Rollout**

The Connector extends the MSM functionality by adding the translation component to the rollout feature. This facilitates using rollout not only to manage multiple region-specific sites, but also to manage multiple languagespecific sites. The following table describes the advantages of using the Connector with rollout:

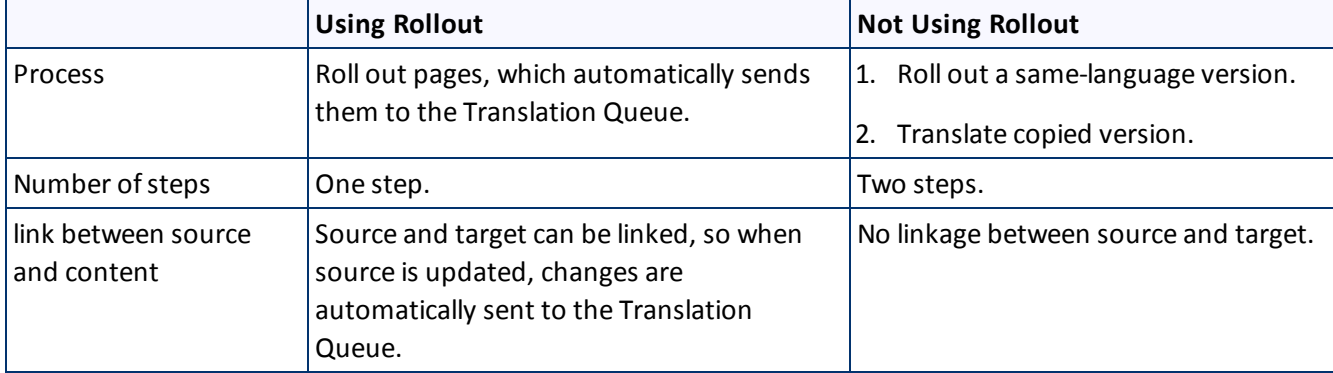

## **How the Connector Fits into MSM and Rollouts**

The Connector does not have its own user interface during rollout: when you roll out content, you use AEM's rollout interface. The Connector manages the translation during the rollout based on your company's settings for the following options:

- $\blacksquare$  AEM only translate content from locked components
- **Target pages are MSM live copy pages/Target Pages Have Content In Source Language**
- $\blacksquare$  Unlock the component after translated content come back
- <span id="page-47-0"></span>■ Allow translated content from Not-Sync components

## **5.2 Configuring Connector Languages**

You configure the language branches in the Web site structure where the Connector returns translated content, and you configure the language options for Sidekick and the Bulk Translation wizard.

You must correctly configure all the languages you are using on your site before sending any jobs for translation.

**Important:** Do not change the name of a language or delete a language if there is translation content in the Translation Queue, or if there are translation jobs in progress.

To configure languages for the Connector:

1. Click **Admin Tools > Language Mapping** in the Clay Tablet Connector rail to open the **Language Mapping** page. For information on opening the Clay Tablet Connector rail, see ["Configuring](#page-23-0) the Connector" on page [24](#page-23-0).

### 5 Configuring the Connector 5.2 Configuring Connector Languages

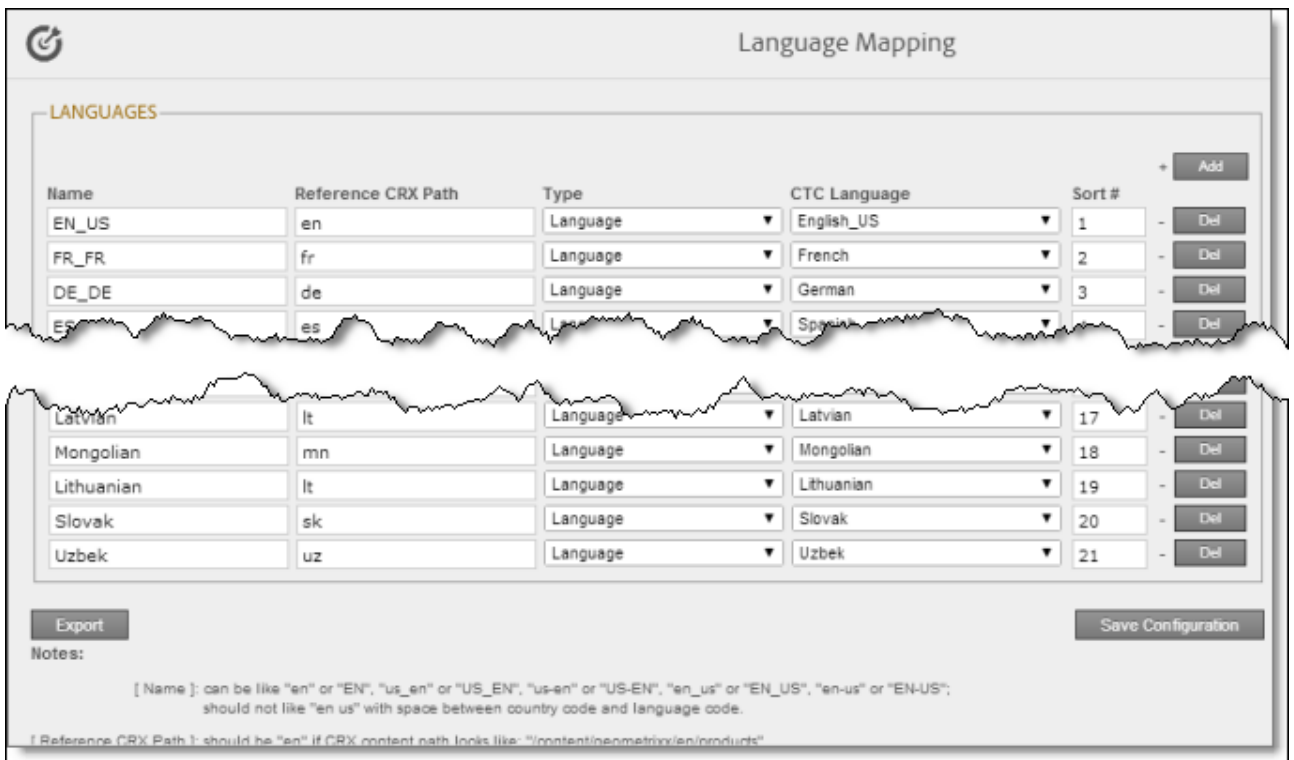

2. Click **Add** in the top-right corner of the page to add a new language.

A blank row is displayed at the bottom of the list. Enter the new language in this row.

3. Enter the following information in the appropriate columns:

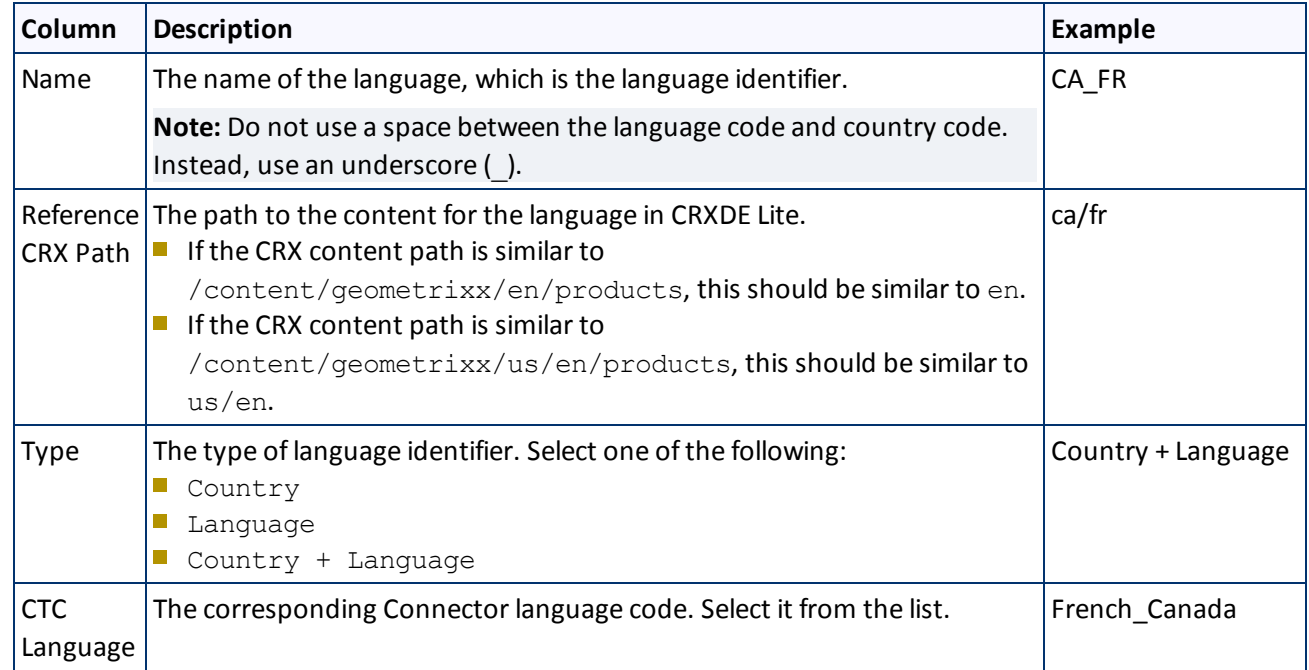

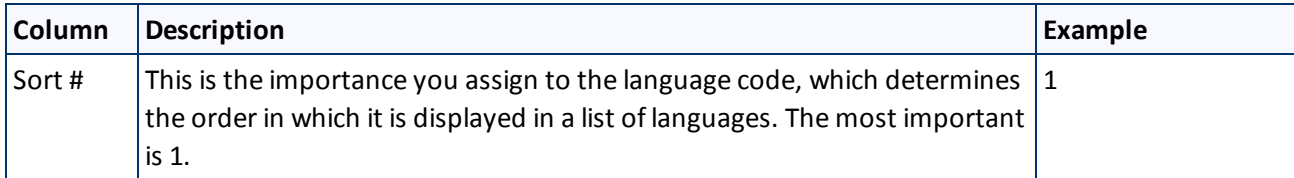

**Note:** Any new language you add is not automatically displayed in the Bulk Translation wizard or in Sidekick. For the language to be displayed there, you must add it to the relevant team profile, as described in ["Configuring](#page-65-0) Team Profiles" on page 66.

- 4. Repeat steps 2 and 3 for any additional languages to add.
- 5. You can modify the values for any other languages in the list.
- 6. When you are done, click **Save Config** at the bottom of the page.

This language configuration will be displayed in the Bulk Translation wizard and when accessing the Connector from Sidekick.

- $\blacktriangleright$  To delete a language so that it will no longer be displayed in the Bulk Translation wizard and when accessing the Connector from Sidekick, click the corresponding **Del** button.
- **T** To export the language settings to an XML file, click **Export** at the bottom of the page. The Connector downloads the XML file.

# **5.2.1 Adding Custom Clay Tablet Languages and Codes**

The Clay Tablet SDK includes a list of pre-defined languages and language codes. If your company wants to use an additional language that does not have a corresponding Clay Tablet language and code, then you can create a custom Clay Tablet language and language code support.

However, your company will be sending content to a translation management system (TMS) that does not support your new language code. Therefore, you must contact both Clay Tablet Technologies and the translation provider so that they can map your language codes to those supported by the TMS.

**Recommendation:** Use standard Clay Tablet language codes.

- 1. To add a custom language, do one of the following:
	- In the Touch-Optimized UI of AEM, click **Tools** in the AEM rail. Then, in the **Granite Operations** section, click **CRXDE Lite**.
	- In the Classic UI of AEM, click **CRXDE Lite** in the right pane.
	- $\blacksquare$  In your Web browser, navigate to  $/crx/de/index$ , jsp on your AEM instance.

**CRXDE Lite** opens.

- 2. In the navigation pane on the left, navigate to /etc/ctctranslation/ctaddlanguages.
- 3. Select the sample language node, and copy and paste it as a new node.

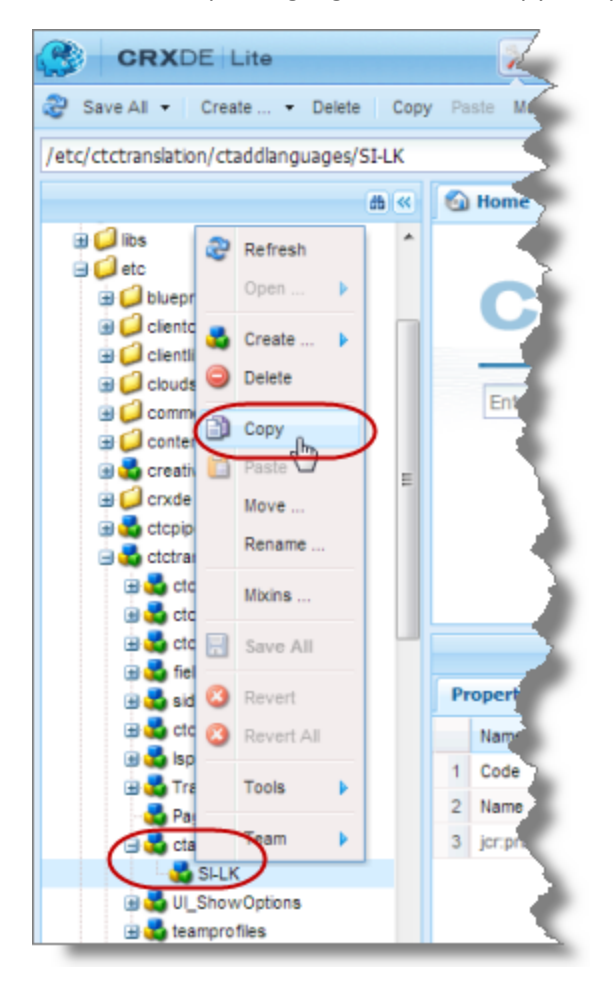

4. Rename the new node, and change the values of the **Code** and **Name** properties.

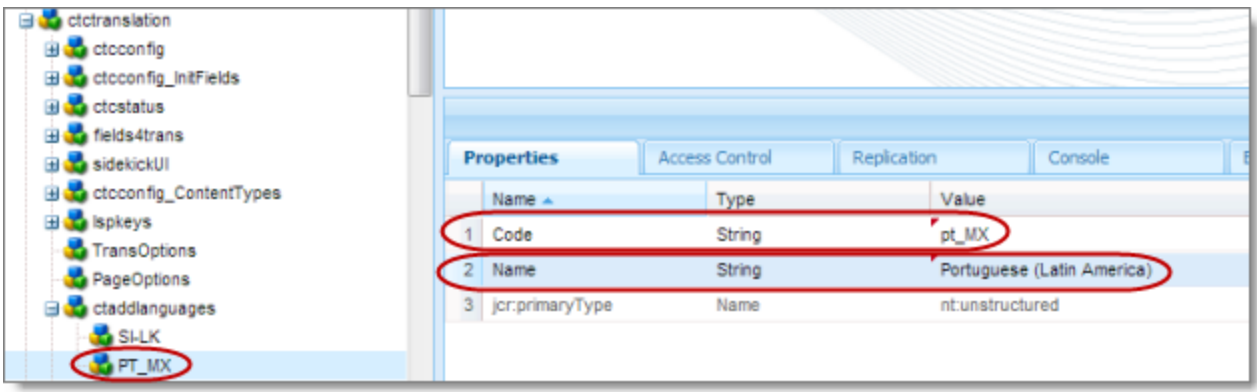

5. In the CRXDE Lite Menu, click **Save All**.

The new language code is now available for selection in the **Language Mapping** page, which is described on ["Configuring](#page-47-0) Connector Languages" on page 48.

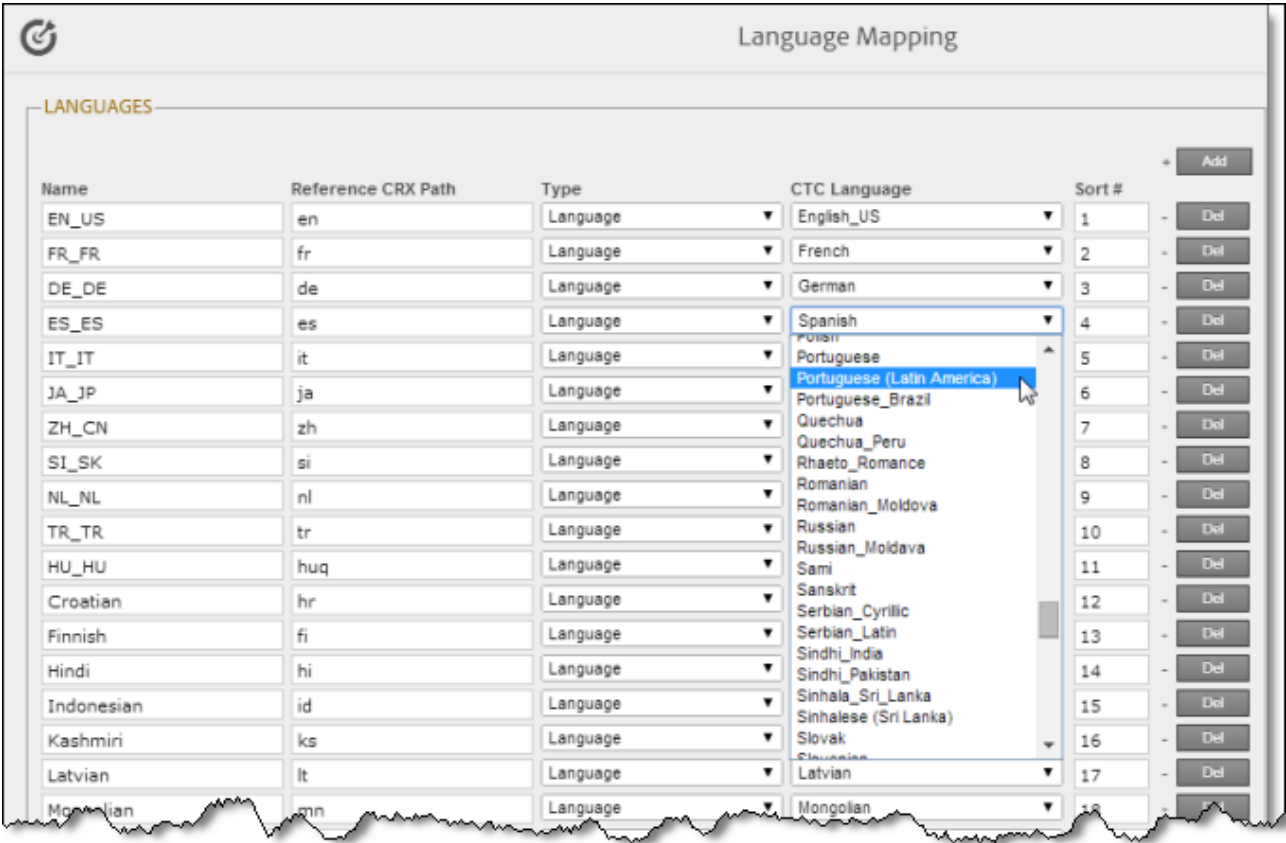

# <span id="page-51-0"></span>**5.3 Configuring which Components and Properties to Send Out for Translation**

The content of an AEM page is created from a collection of page *components*. A component has different *properties*, which are types of fields. You must configure which components and properties the Connector can send out for translation.

To configure which components and properties the Connector sends out for translation:

1. Click **Admin Tools > Component Mapping** in the Clay Tablet Connector rail to open the **Component Mapping** page. For information on opening the Clay Tablet Connector rail, see ["Configuring](#page-23-0) the Connector" on [page](#page-23-0) 24.

For information on using this page to subscribe to email notifications when new components are added, see "Subscribing to Email Notifications about New Fields and [Components"](#page-54-0) on page 55.

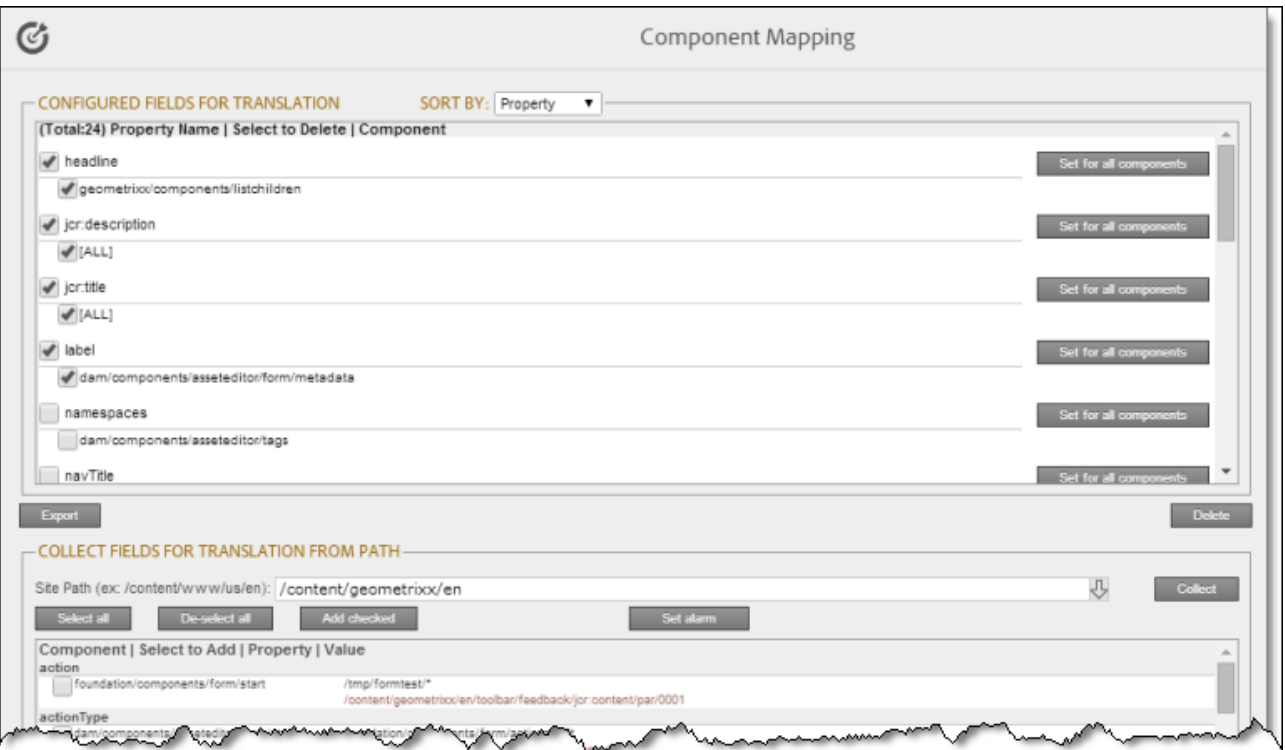

The **Configured Fields for Translation** section at the top of the page displays all the components and properties that are currently configured for the Connector to send out for translation.

- 2. Optional. You view a list organized either by property, or by the component.
	- To view the list organized by property, in the **Sort By** field, select Property. This is the default setting.
	- To view the list organized by component, in the **Sort By** field, select Component.
- 3. Optional. You can instruct the Connector to collect all properties that are in a specific component for translation. Similarly, you can instruct the Connector to collect all components that have a specific property for translation. You can also remove any component or property from the list, so that the Connector does not collect it to send for translation.
	- $\blacksquare$  If you are viewing the list organized by property, then the properties are displayed in alphabetical order. Each component that has this property is displayed underneath it. The components are listed alphabetically by path.
		- To instruct the Connector to send all components with a specific property for translation, click the corresponding **Set for all components** button. The list under the property updates, and the Connector displays [ALL] instead of a list of all components.
		- $\equiv$  To remove a component from the list for a property, select the corresponding check box and click **Delete**. This prevents the Connector from sending out for translation this property in this component.
- $\blacksquare$  If you are viewing the list organized by component, then the components are displayed in alphabetical order. Each property in a component is displayed underneath it. If there are any properties displayed in all components, these are at the top of the list, under [ALL].
	- $\equiv$  To remove a component from the list, so that the Connector does not send it out for translation, select the corresponding check box and click **Delete**.
	- $\equiv$  To remove a property under a component from the list, so that the Connector does not send out that property for translation when it is in that component, select the corresponding check box and click **Delete**.
- 4. Optional. You can export as an XML file the list of fields that the Connector sends out for translation. Click **Export** at the bottom of this section. The Connector downloads the file.
- 5. Optional. In the **Collect Fields for Translation from Path** section, you can add additional properties to the list that the Connector can send out for translation.
	- a. In the **Site path** field, specify the highest-level folder that contains the component with the properties you want to include.
		- $\equiv$  Click the arrow at the end of the field  $\Box$ , browse to the folder, and click **Select**.
		- **Enter the CRX path of the folder in the following format:** /content/www/us/en.
	- b. Click **Collect**.

The Connector searches all components and finds the string-type properties (fields) for all items. When it is done, the Connector displays the lists of properties in the specified folder in the **Collected Possible Property Fields for Translation** list. Under each property, the Connector displays the path of the component where it is located. To the right, the Connector displays the sample value of the string and underneath it, the path of origin of the sample value.

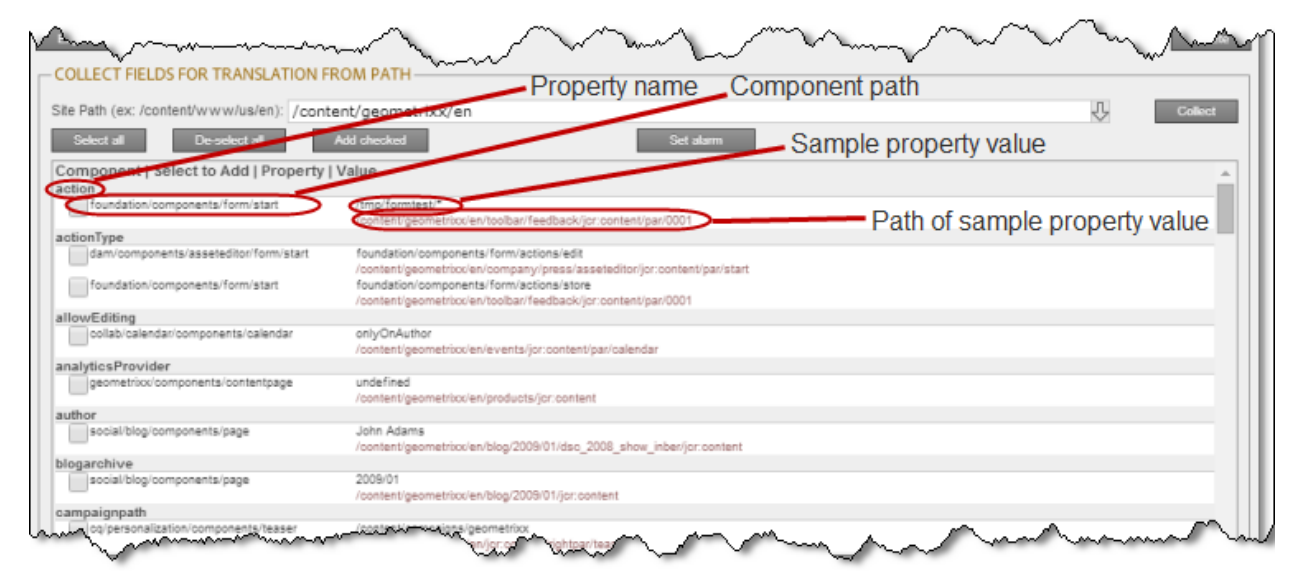

- c. Select the check boxes for all the properties you want the Connector to send out for translation.
- d. Click **Add checked**.

These property fields are now displayed in the **Configured Fields for Translation** section at the top of the page.

In the **Collected Possible Property Fields for Translation** section, you can also perform the following actions:

- To clear allselected check boxes, click **De-select all**.
- To select all check boxes, click **Select all**.
- To subscribe to email notifications when new components are added to your site, click **Set alarm**. For details, see "Subscribing to Email Notifications about New Fields and [Components"](#page-54-0) on page 55.

# <span id="page-54-0"></span>**5.4 Subscribing to Email Notifications about New Fields and Components**

If you are planning to add new components in the future, you can subscribe to receive email notifications when new components are added to your site. When new components are added, you receive an email notification listing the new components, and you can then configure the Connector to send out the new properties for translation.

Subscribing to email notifications about new fields and components is recommended in the following scenarios:

- If you want to collect a lot of content for translation, for example, if you are still building your site.
- If you are planning to add new components in the future. When new components are added, the specified user receives an email notification listing the new components.
- 1. Click **Admin Tools > Component Mapping** in the Clay Tablet Connector rail to open the Component Mapping page. For information on opening the Clay Tablet Connector rail, see ["Configuring](#page-23-0) the Connector" on [page](#page-23-0) 24.

For information on using this page to configure which properties and components to send out for translation, see "Configuring which [Components](#page-51-0) and Properties to Send Out for Translation" on page 52.

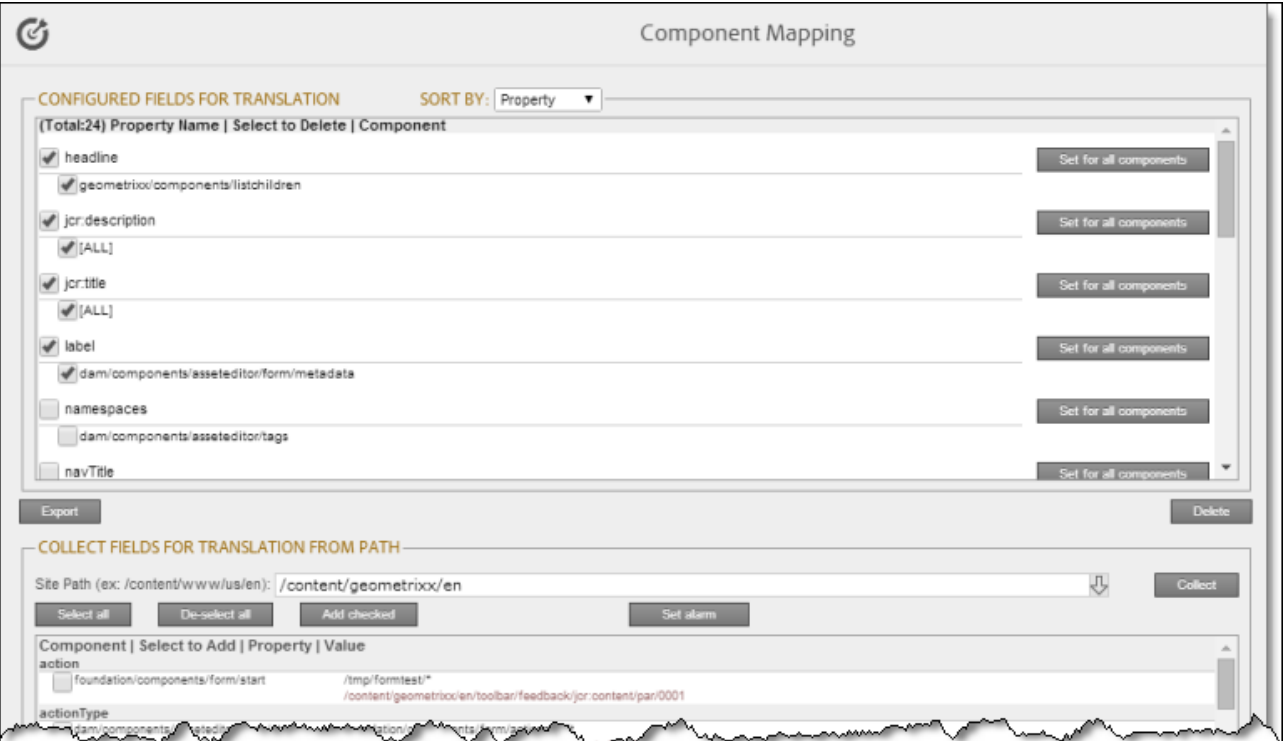

2. Click **Set alarm**.

The Setup alarm for new fields dialog box opens.

- 3. In the **Site path to search** box, type in the path to the content for which to receive email notifications when new components are added.
- 4. In the **Email address to notify** box, enter the email address that will receive email notifications when new components are added under the specified path.

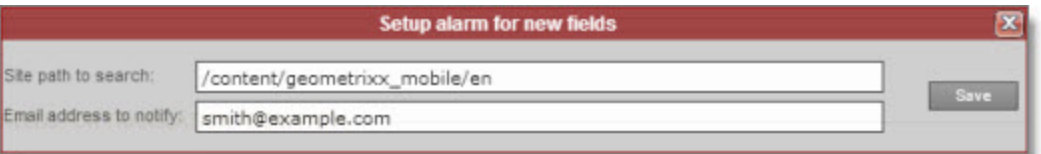

5. Click **Save**.

Every hour, the Connector searches for and collects new components for translation. Whenever the Connector collects new components, it sends an email notification to the specified email address. The email notification is similar to the following:

```
From: claytabletqa@gmail.com [mailto:claytabletqa@gmail.com]
To: smith@example.com
Subject: Found 2 new Properties
```
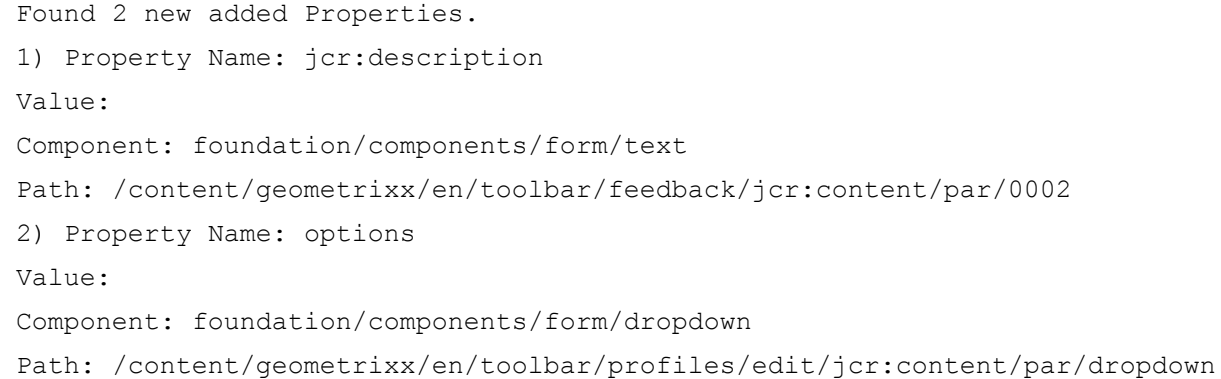

6. After you receive this email notification, return to the **Component Mapping** page, and click **Load alarm fields**.

The **Collected Possible Property Fields for Translation** list displays the collected properties.

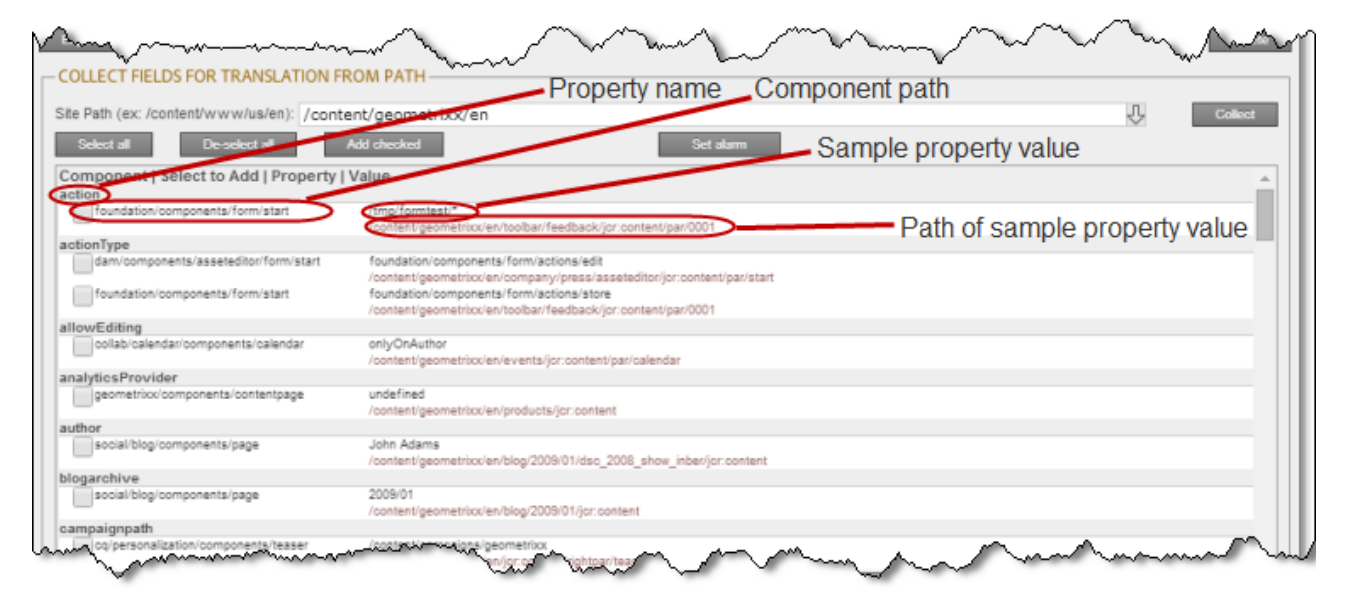

7. Select the check boxes for the properties to add, and click **Add checked**.

<span id="page-56-0"></span>This configures the Connector to send out the selected properties for translation.

## **5.5 Configuring Translation Providers and the CMS Address and Platform Keys**

The Connector uses the license ID number you entered in ["Translation](#page-27-0) Platform" on page 28 to generate the CMS address and platform keys you configure in this section.

**Important - Keys:** The Connector always initiates calls to the Clay Tablet Platform. However, the CMS address and platform keys enable establishing a secure, discrete connection between the Connector instance and the

Platform. Do not duplicate these keys or install them on multiple AEM Content Editor instances, because this is a violation of the Clay Tablet License Agreement. Using the same keys on multiple AEM Content Editor instances will cause the Connector to behave unexpectedly, which can result in lost translation content, orphaned projects, and inaccurate translation status reports. Clay Tablet will support technical issues caused by duplicating or incorrectly installing keys only on a time and materials basis.

1. Click **Admin Tools > LSP and Keys** in the Clay Tablet Connector rail to open the **LSP & Keys** page. For information on opening the Clay Tablet Connector rail, see ["Configuring](#page-23-0) the Connector" on page 24.

The **LSP and Related Keys** section displays the account keys for all configured translation providers.

- 2. Optional. To export and download this information as an XML file, click **Export**.
- 3. To add a new translation provider and account license keys, in the top-right corner click **Add**.

**Note:** To update or remove the account license keys for a current translation provider, click **Edit** for that translation provider.

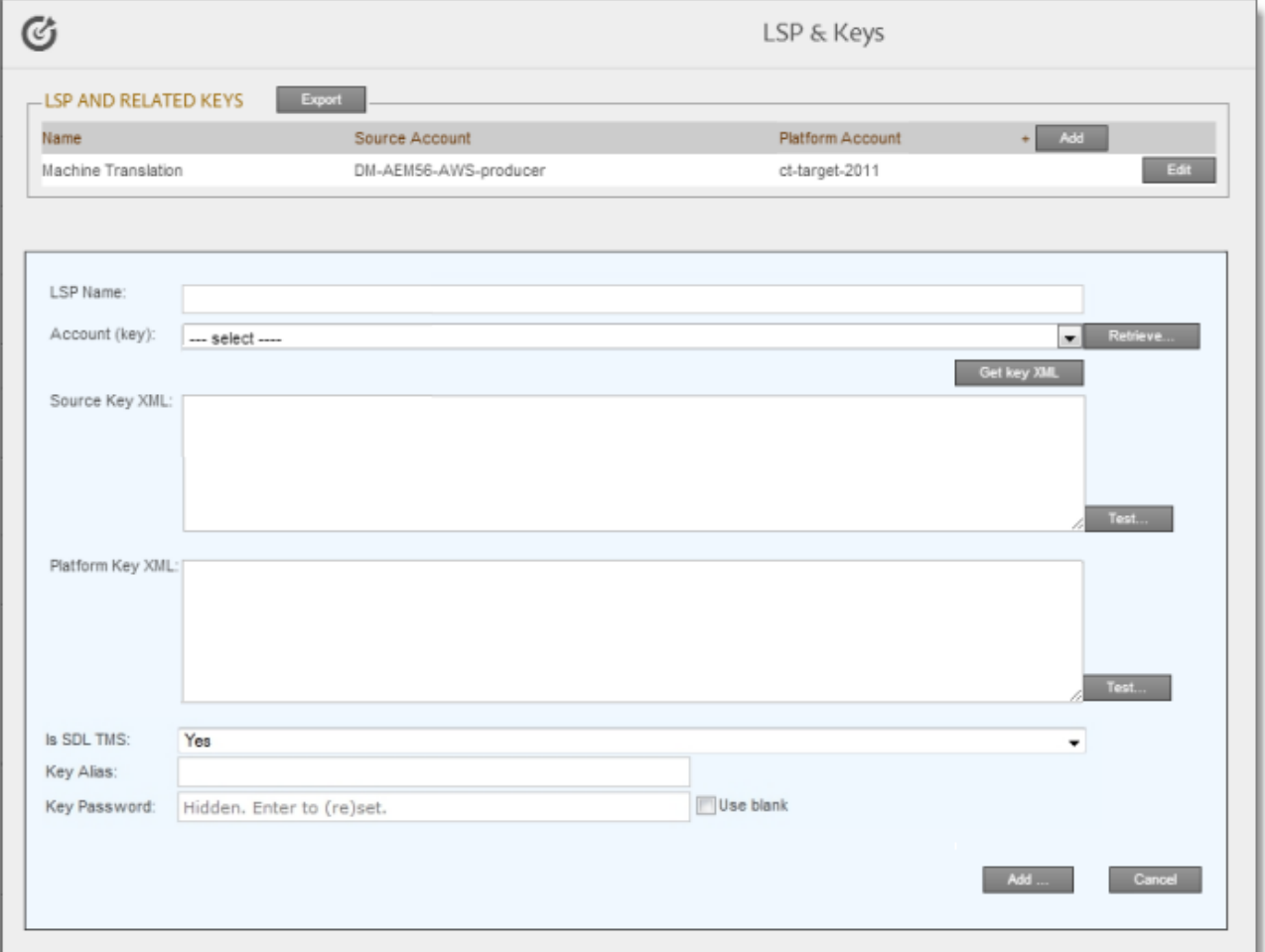

The **LSP & Keys** page expands.

- 4. In the **LSP Name** field, type the name of your translation provider.
- 5. In the **Account (key)** field, click **Retrieve** and select the account license key for the translation provider.

**Note:** After a key has been configured, you cannot select it again for use. It is displayed in the drop down list as unavailable, in gray.

**Tip:** If keys are not displayed in the dropdown list, verify that you entered the license ID in the **Translation Platform** section of the **Configuration** page, as described in ["Translation](#page-27-0) Platform" on page 28. If keys are still not displayed, you may need to configure a proxy server, as described in "Network [Configuration"](#page-26-0) on [page](#page-26-0) 27.

6. Click **Get key XML**.

The **Source Key XML** and the **Platform Key XML** boxes are populated.

- The **Source Key XML** has the CMS address key.
- **The Platform Key XML** box has the platform key, for accessing the Clay Tablet Platform.

### 5 Configuring the Connector 5.5 Configuring Translation Providers and the CMS Address and Platform Keys

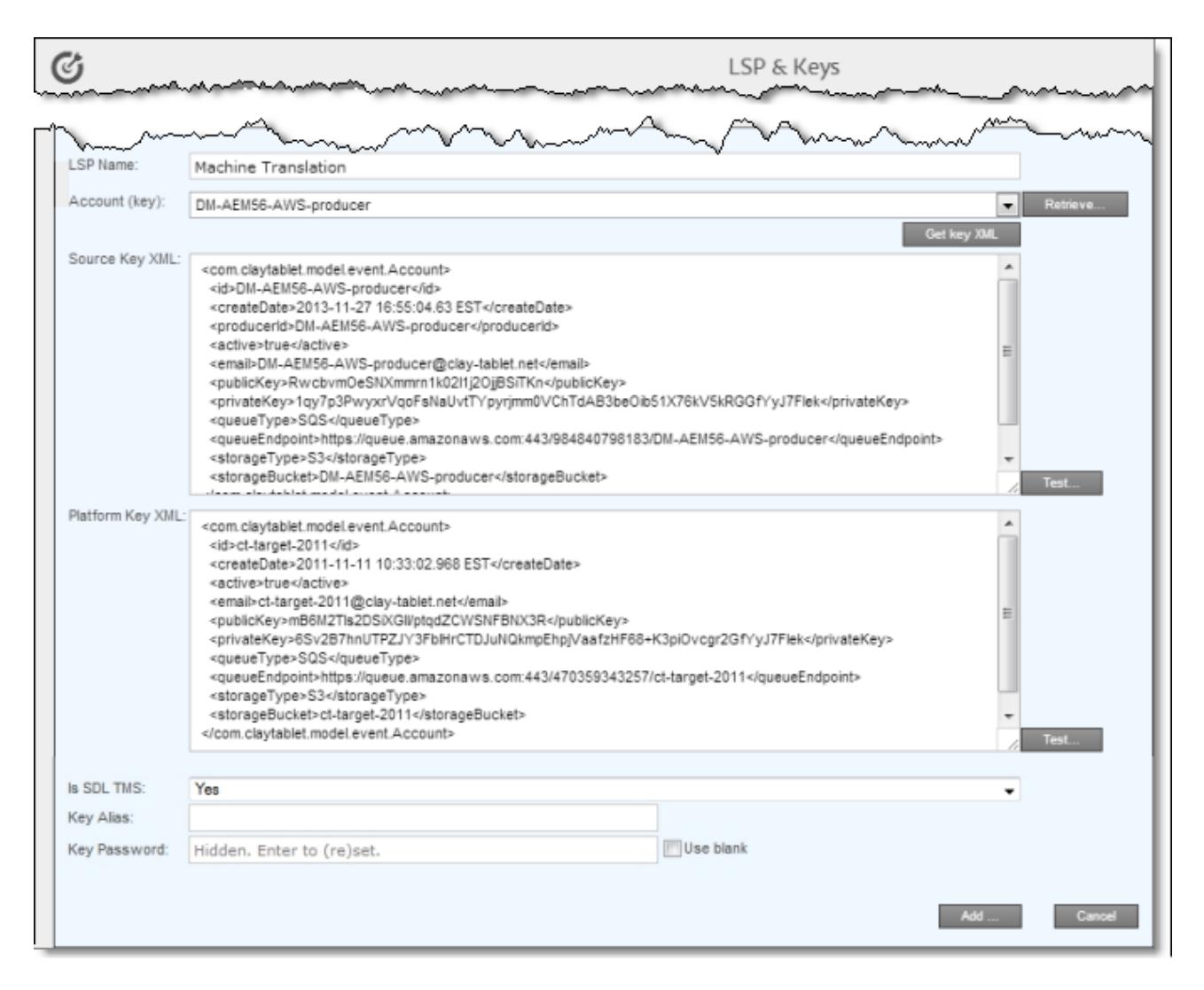

7. Click **Test** beside the **Source Key XML** box.

A message box indicates whether this key passed the test.

8. Click **Test** beside the **Platform Key XML** box.

A message box indicates whether this key passed the test.

- 9. If testing passed, then click **Add**. This updates the **Name**, **Source Account**, and **Platform Account** columns in the **LSP and Related Keys** section at the top of the page.
- 10. Optional. If you are configuring the Connector for content encryption and decryption, configure the following parameters:

**Note:** This feature is currently supported only if the translation connector is the Connector for SDL TMS.

- **III** In the Is SDL TMS list, select Yes. This indicates that your translation connector is the Connector for SDL TMS.
- In the **Key Alias** field, enter the name for identifying a key within the keystore.
- In the **Key Password** field, enter the password for securing the key. This ensures that even someone who can authenticate against the keystore cannot read an individual protected key entry.
- To use a blank password, select the **Use blank** check box.

**Note:** Select this check box if there is no password for the key. The Java keytool utility, which you use to generate the encryption key, supports blank passwords. In this case, the keystore password unlocks the key.

11. If you are adding additional translation providers, repeat steps 3-10 for each one to add.

After you add multiple translation providers, the **Default LSP** field is displayed.

12. Select your default translation provider and click **Save**.

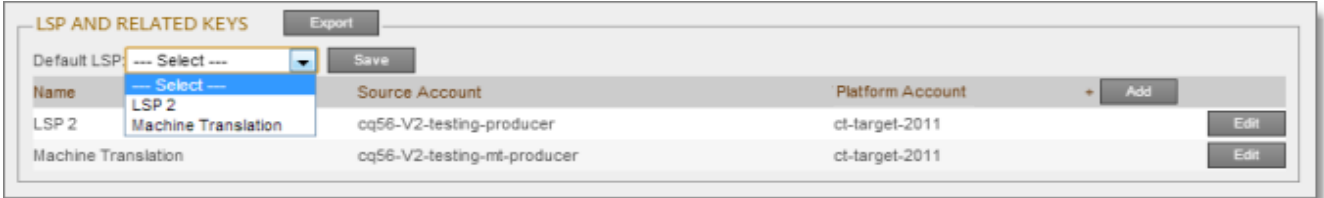

13. At the bottom of the page, click **Add** to save the keys for the new translation provider.

Alternatively, if you clicked **Edit** earlier for an existing translation provider, the following buttons are displayed instead:

- **Click Update** to save your changes to this translation provider.
- Click **Delete** to delete the account license keys for this translation provider.
- Click **Close** to close the bottom part of this page without saving any changes.

# **5.5.1 Configuring Translation Providers and Account License Keys when Installing a New or Updated Connector for AEM package**

When you install a new or updated Connector for AEM package, you must reconfigure your translation providers and keys. If your keys are displayed in gray and you cannot select them when you attempt to retrieve them, please contact Clay Tablet Support to request releasing your license keys. For details, see ["How](#page-8-0) to Contact Clay Tablet [Support"](#page-8-0) on page 9.

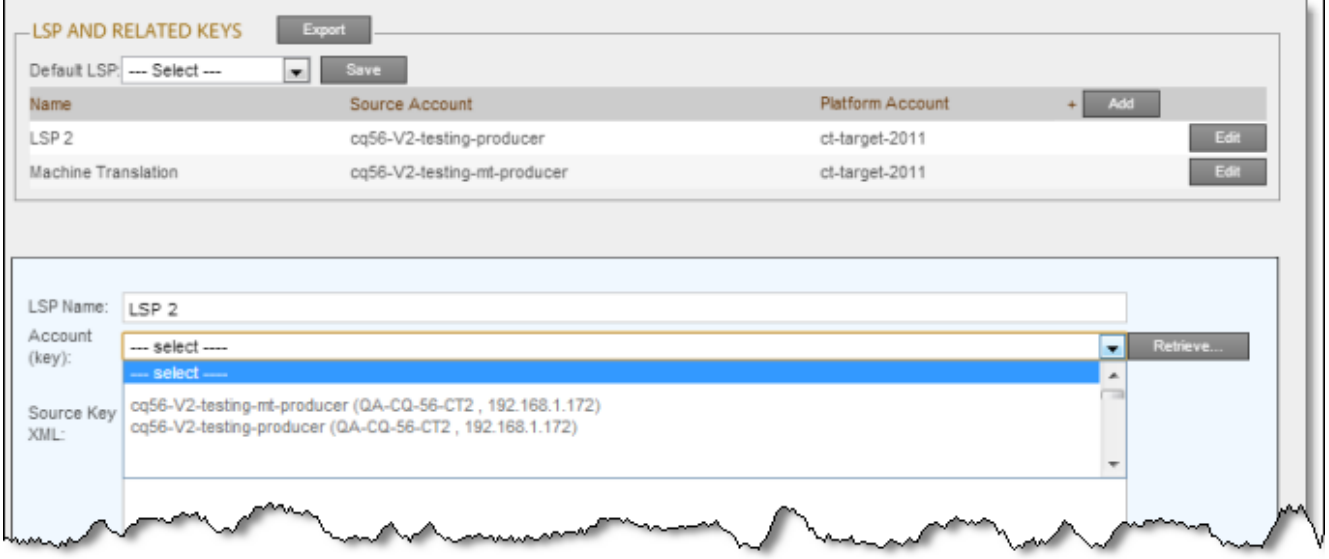

# **5.6 Configuring Content Encryption and Decryption (SDL TMS only)**

You can now generate your own keys to encrypt and decrypt content you send for translation from the Clay Tablet Connector for Adobe Experience Manager ("Connector for AEM") to the Clay Tablet Connector for SDL TMS ("Connector for SDL TMS").

**Note:** To use this feature, you must install the Add-In for Configuring Content Encryption and Decryption, as described on [page](#page-13-0) 14.

## **Before translation:**

- 1. The Connector for AEM uses the generated keys to encrypt the content once it is ready for translation.
- 2. The Connector for AEM sends the encrypted content via the Clay Tablet Platform to the Connector for SDL TMS.
- 3. The Connector for SDL TMS uses the generated keys to decrypt the content before sending it to the SDL TMS.

### **After translation:**

- 1. The Connector for SDL TMS uses the generated keys to encrypt the translated content once it is ready to send back to AEM.
- 2. The Connector for SDL TMS sends the encrypted content via the Clay Tablet Platform to the Connector for AEM.
- 3. The Connector for AEM uses the generated keys to decrypt the content before sending it to AEM.

To configure this option:

- 1. Click **Admin Tools > Configuration** in the Clay Tablet Connector rail to open the **Configuration** page. For information on opening the Clay Tablet Connector rail, see ["Configuring](#page-23-0) the Connector" on page 24.
- 2. Scroll down to the **Encryption Keystore** section.

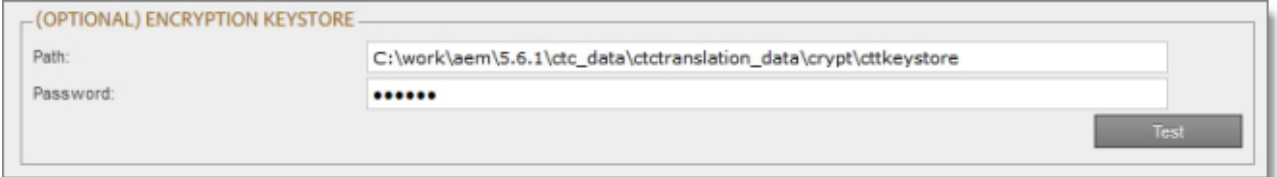

- a. In the **Path** field, enter the file path of the encryption keystore.
- b. In the **Password** field, enter the keystore password.
- c. Click **Test** to test the password.

A message box indicates whether the password passed the test.

3. Click **Admin Tools > LSP and Keys** in the Clay Tablet Connector rail to open the **LSP & Keys** page. Scroll down to the bottom of the page.

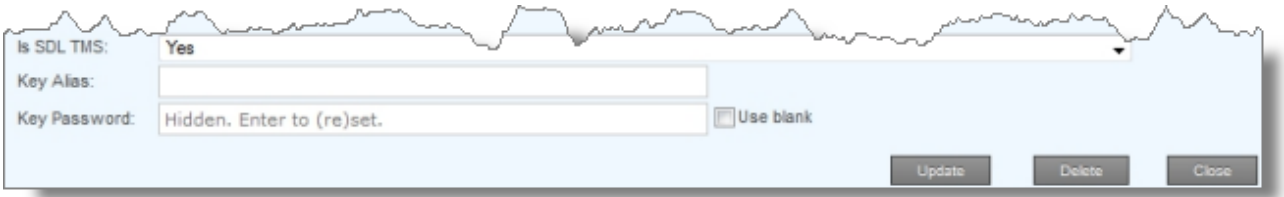

a. In the **Is SDL TMS** list, select Yes. This indicates that your translation connector is the Connector for SDL TMS.

**Note:** This feature is currently supported only if the translation connector is the Connector for SDL TMS.

- b. In the **Key Alias** field, enter the name for identifying a key within the keystore.
- c. In the **Key Password** field, enter the password for securing the key. This ensures that even someone who can authenticate against the keystore cannot read an individual protected key entry.
- d. To use a blank password, select the **Use blank** check box.

**Note:** Select this check box if there is no password for the key. The Java keytool utility, which you use to generate the encryption key, supports blank passwords. In this case, the keystore password unlocks the key.

# **5.7 Configuring Connector Search Agents**

The Connector can use a search agent to collect pages for translation in the Bulk Translation wizard. The Connector installs the following three pre-configured agents:

- Get current page
- Get all children pages
- Get current page and all children pages

You can create additional custom search agents to find any kind of content in your site for translation.

To make a custom search agent available to the Bulk Translation wizard:

1. Write a search agent as a Java class and upload it.

This Java class should implement the PageSearchProcess interface. It should use the following method: public List<CollectedPage> collectPages4Translation(String searchRootPath, Session session, PageManager pageManager).

This requires the Connector for AEM API, which includes sample code. To request this API, contact Clay Tablet Support, as described on [page](#page-8-0) 9.

- 2. Upload the search agent you just created. You can do this either by including this in the Connector for AEM package you install, or you can install it separately using the Apache Felix Web Console, which you access at /system/console/components on your AEM instance.
- 3. Click **Admin Tools > Search Agents** in the Clay Tablet Connector rail to open the Search Agents page. For information on opening the Clay Tablet Connector rail, see ["Configuring](#page-23-0) the Connector" on page 24.

The Search Agents page opens, displaying the pre-configured agents.

4. Click **Add** in the top-right corner of the page.

The page expands to display the **Add a New Page Search Agent** section.

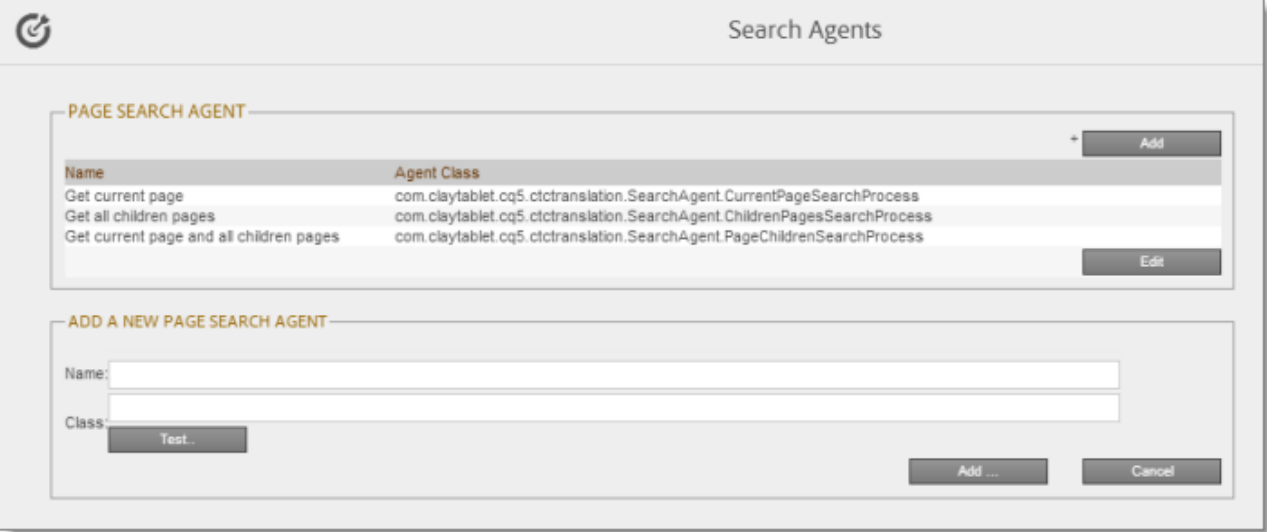

- 5. In the **Add a New Page Search Agent section**, add the following information:
	- **Name:** The name that will be displayed for the custom agent in the **Search using agent** dropdown list in the Bulk Translation wizard.
	- **Class:** The Java class for the custom agent.
- 6. Click **Test**.

A window opens where you enter an AEM folder path. The Connector then calls the new agent class to search the path you entered. This tests whether the Connector can call the new agent and search successfully for pages.

7. If the test is successful, click **Add** at the bottom-right corner of the page to add the custom agent to the user interface of the Bulk Translation wizard.

# **5.8 Configuring AEM User Permissions for Translation Users**

You configure user permissions in the **Permissions** tab of the **User Admin** page on your AEM instance. In your browser, navigate to /useradmin on your AEM instance to open this page.

Suppose that your AEM instance has the following user groups:

- $\blacksquare$  Translation Submission
- **Translation User**
- $\blacksquare$  Translation Admin

Users assigned to these groups can send content for translation as follows:

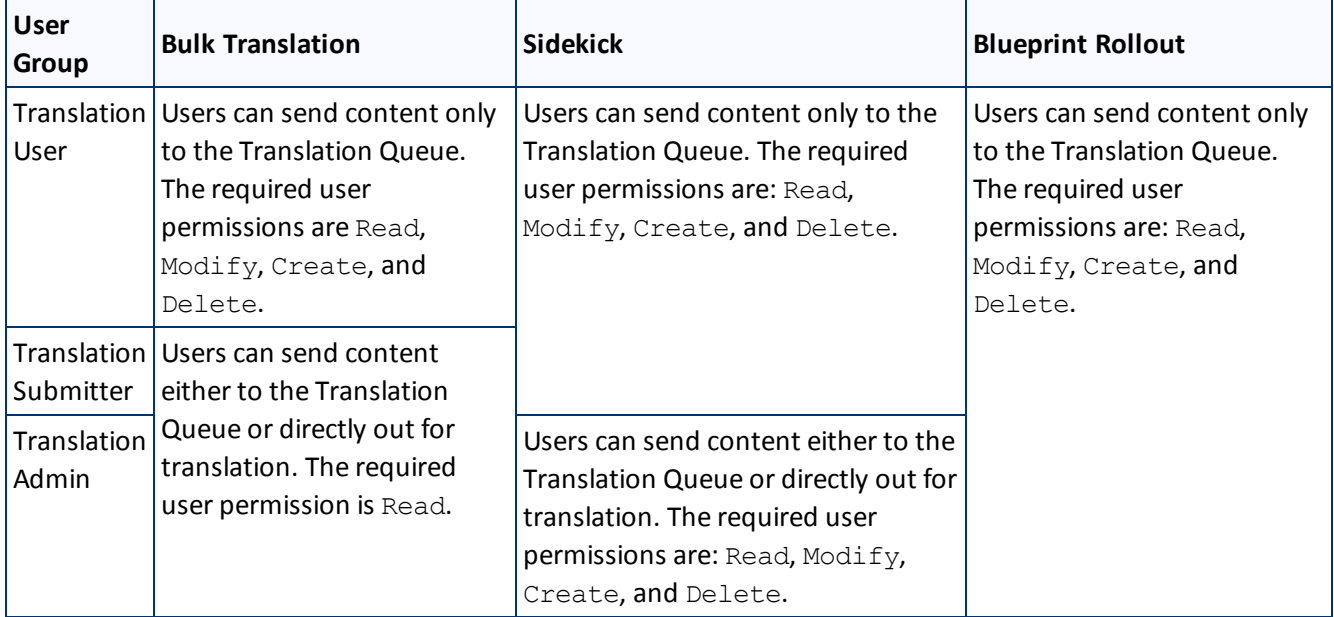

# <span id="page-65-0"></span>**5.9 Configuring Team Profiles**

A team profile defines a set of Connector users who are allowed to send content out for translation from the specified source languages, to the specified target languages, using the specified translation providers.

To create a team profile:

1. Click **Admin Tools > Team Profiles** in the Clay Tablet Connector rail to open the **Team Profiles** page. For information on opening the Clay Tablet Connector rail, see ["Configuring](#page-23-0) the Connector" on page 24.

The **Team Profiles** page opens, displaying any team profiles that have already been created.

2. Click **Add**.

The page expands, displaying the **Profiles** section.  $-$  PROFILE

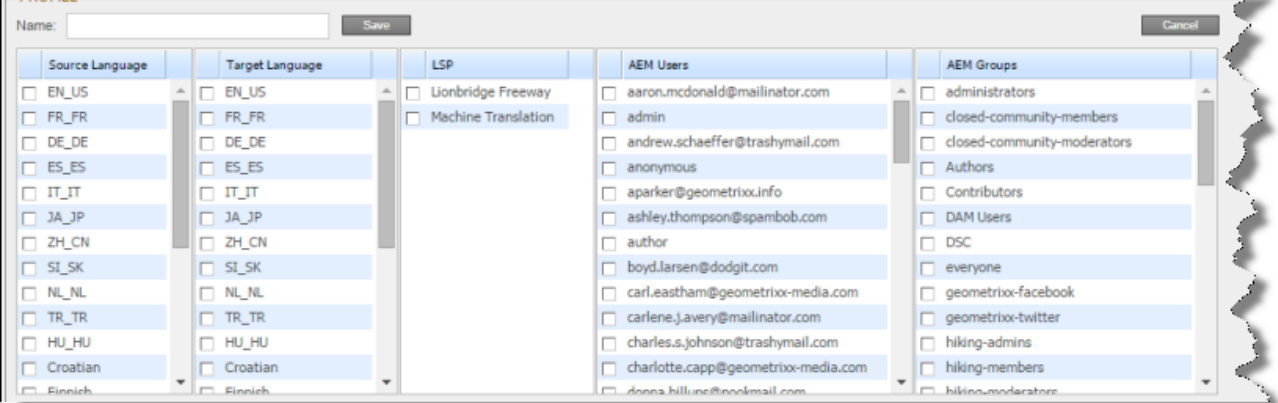

3. Specify the following information about the team profile:

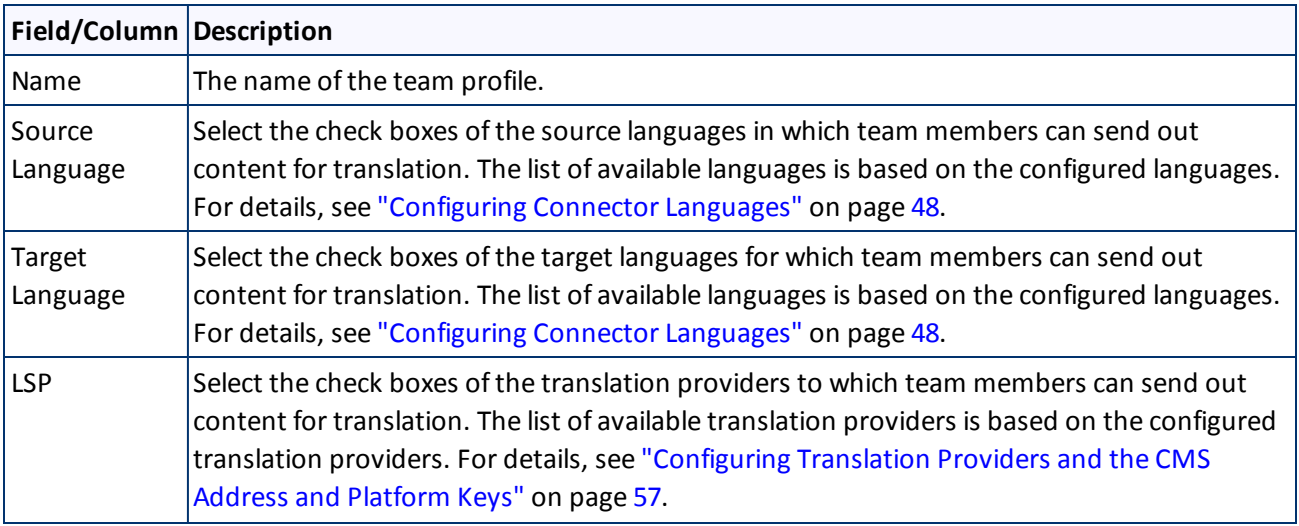

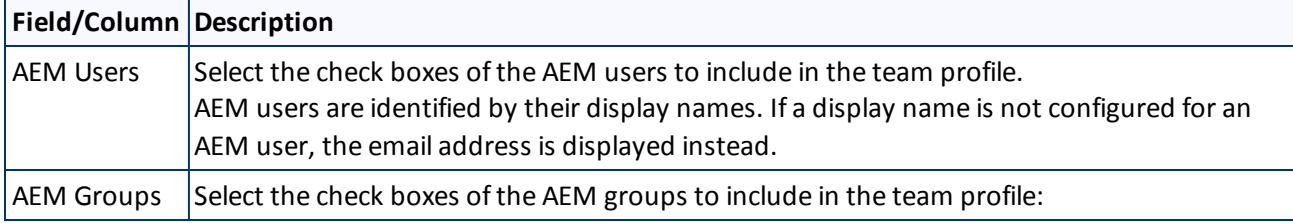

4. Click **Save**.

# **5.10 Configuring the Service Components**

You can configure how frequently the Connector checks for processing, sending, and receiving translations.

- **The ctcPrepareService agent controls the frequency that the Connector checks for processing** translations.
- **The ctcUploadService agent controls the frequency that the Connector checks for sending and receiving** translations.

To configure these agents:

1. If the **Adobe Experience Manager Web Console Components** page is not already open, then in your browser, navigate to /system/console/components on your AEM instance to open it.

This page displays all components alphabetically, by name.

- 2. Scroll down to locate one of these Connector components in the list:
	- com.claytablet.cq5.ctctranslation.impl.CTCPrepareServiceImpl
	- com.claytablet.cq5.ctctranslation.impl.CTCUploadServiceImpl
- 3. In the **Actions** column, click the corresponding Configure button .

The configuration dialog box for the service opens.

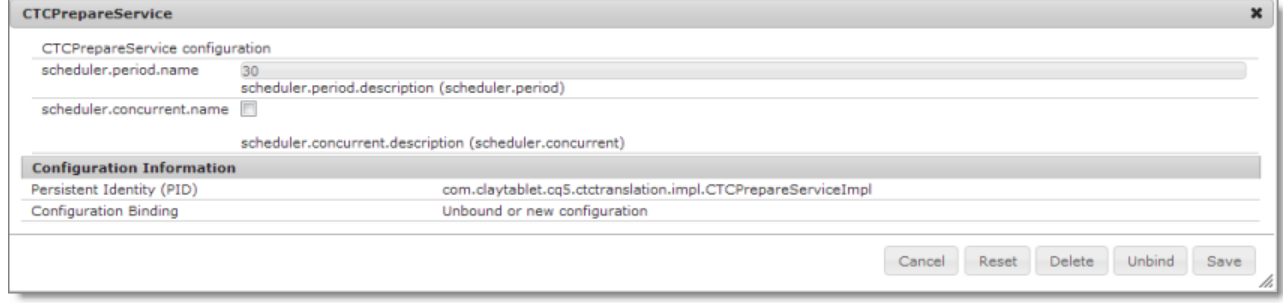

- 4. In the **scheduler.period.name** field, you can edit the frequency of this task.
	- **III** The default value of the ctcPrepareService agent is 30 seconds.

**III** The default value of the ctcUploadService agent is 60 seconds.

You can change this value to meet your particular requirements.

- 5. Click **Save** to save your changes.
- 6. If desired, repeat steps 2-5 for the other agent.

# **5.11 Configuring Custom Content Types**

When you send content for translation using the Bulk Translation wizard, the Translation Queue, or Sidekick you can use the *content type* to filter the content you want to send.

**Note:** Specifying the content type in Sidekick is available only when working with the Sidekick wizard user interfaces.

Clay Tablet can also configure routing rules to send content of each type to a different translation provider.

By default, the Connector includes three content types, which have the following default labels:

- Marketing
- $\blacksquare$  Technical
- $\blacksquare$  Legal

You can change these labels to reflect your company's needs. For example, you can send all your marketing content to your translation provider, and all your user-generated content to a machine translation service. In the Clay Tablet Platform, the Connector can configure content rules based on content types as follows:

- You can send different content types to different translation providers.
- You can send different content types to different TMSs (translation management systems).
- You can send different content types to different processing profiles within a single TMS instance.

**Note:** Please contact Clay Tablet Support before proceeding. For details, see [page](#page-8-0) 9.

- 1. Do one of the following to open **CRXDE Lite**, where you can configure custom content types:
	- In the Touch-Optimized UI of AEM, click **Tools** in the AEM rail. Then, in the **Granite Operations** section, click **CRXDE Lite**.
	- In the Classic UI of AEM, click **CRXDE Lite** in the right pane.
	- $\blacksquare$  In your Web browser, navigate to  $/crx/de/index$ , isp on your AEM instance.

### **CRXDE Lite** opens.

2. In the navigation pane on the left, navigate to /etc/ctctranslation/ctcconfig ContentTypes.

### 5 Configuring the Connector 5.12 Configuring the Rollout Feature

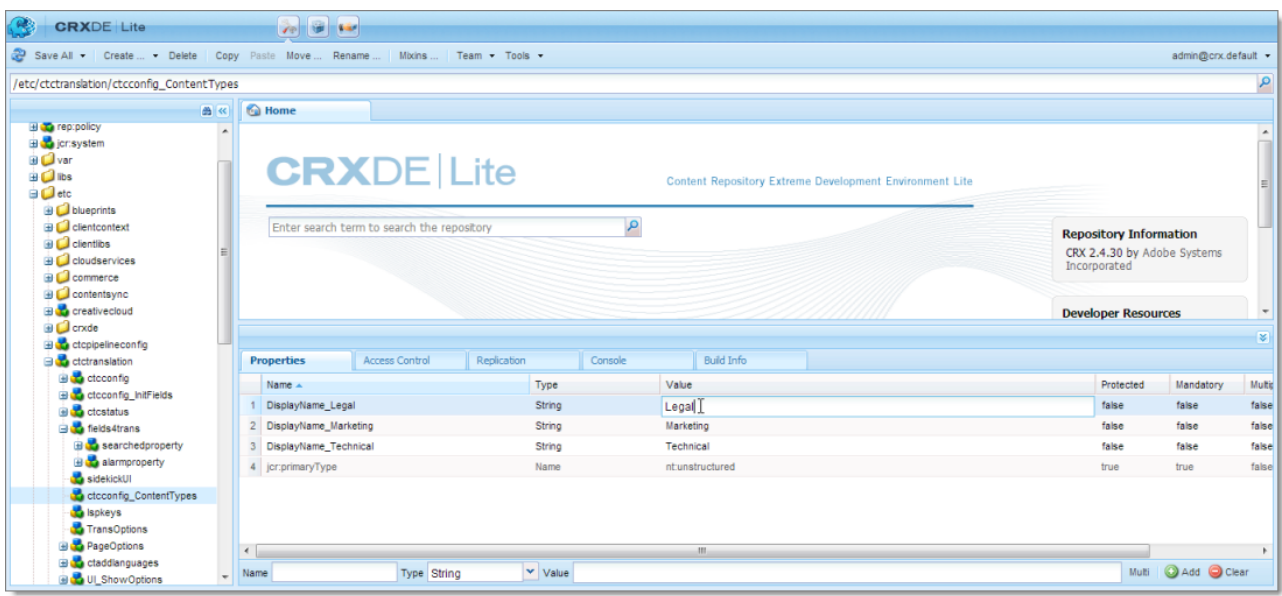

- 3. In the **Properties** tab in the **Home** tab, double-click in the **Value** column of the content-type label to change, and type the new label.
- 4. Repeat the previous step for each content-type label you want to change.

# **5.12 Configuring the Rollout Feature**

If the Rollout feature is enabled, then when users roll out files, the Connector automatically sends them to the Translation Queue, using your company's default translation settings. There are three settings for this feature. The setting you choose determines the configuration method you use:

- **P** You can configure the Connector to send all your rollout pages to the Translation Queue.
- You can configure the Connector to send only some of your rollout pages to the Translation Queue, using a workflow.
- You can configure the Connector to send only some of your rollout pages to the Translation Queue, using a filter.

**Note:** The setting determines the configuration method you use.

## **Configure the Connector to send all rollout pages to the Translation Queue**

- 1. In the Translation Settings section of the Configuration page, select the **Catch rollout pages to [Rollout] Queue** check box. For details, see ["Translation](#page-30-0) Setting" on page 31.
- 2. When creating a Livecopy site, use the default AEM rollout config.

# **Configure the Connector to send only some rollout pages to the Translation Queue, using a workflow**

**Important information for updated Connector installations:** For new installations of the Connector versions 2.3.0 or higher, no additional steps are required. If you are updated your Connector installation from a version before 2.3.0, you must perform the steps described in "Update the [CTCRolloutTranslation](#page-69-0) workflow" on page 70 to update the workflow before performing the following steps.

- 1. In the Translation Settings section of the Configuration page, clear the **Catch rollout pages to [Rollout] Queue** check box. For details, see ["Translation](#page-30-0) Setting" on page 31.
- 2. Create your own rollout config in CRXDE Lite that includes the CTCRolloutTranslation workflow. For detailed instructions on creating a rollout config, refer to the AEM documentation at:
	- **[http://dev.day.com/docs/en/cq/current/administering/multi\\_site\\_manager.html#Creating](http://dev.day.com/docs/en/cq/current/administering/multi_site_manager.html#Creating a Rollout Configuration) a Rollout** [Configuration](http://dev.day.com/docs/en/cq/current/administering/multi_site_manager.html#Creating a Rollout Configuration) (AEM 5.6.1)
	- [http://dev.day.com/docs/en/aem/6-0/administer/sites/multi-site-manager/msm-sync.html#Creating](http://dev.day.com/docs/en/aem/6-0/administer/sites/multi-site-manager/msm-sync.html#Creating a Rollout Configuration) a Rollout [Configuration](http://dev.day.com/docs/en/aem/6-0/administer/sites/multi-site-manager/msm-sync.html#Creating a Rollout Configuration) (AEM 6.0)

For a description of the CTCRolloutTranslation workflow, see "Viewing the Rollout [Workflow"](#page-76-0) on page [77](#page-76-0).

<span id="page-69-0"></span>3. When creating a Livecopy site, select the rollout config you created.

## **Update the CTCRolloutTranslation workflow**

**Important:** These steps are required only for a Connector installation updated a version before 2.3.0, when configuring the Connector to send only some rollout pages to the Translation Queue using a workflow, as described above.

- 1. In your Web browser, navigate to /libs/cq/workflow/content/console.html on your AEM instance to open the **CQ5 Workflow** page.
- 2. Locate the CTCRolloutTranslation workflow. Click to select it, and then right-click and select **Edit** from the context menu.

The workflow opens for editing in a new Web page.

- 3. Mouseover the **CTC Rollout Translation** workflow, right-click, and select **Edit** from the context menu.
- 4. In the **Process** tab:
	- a. Ensure that the **Process** is com.claytablet.cq5.ctctranslation.workflow.RolloutCTCQueueProcess (and not RolloutCTCTranslationProcess).
	- b. Select the **Handler Advance** check box.

- c. Click **OK** to close the dialog box.
- 5. Click **Save** to save your changes.

### **Configure the Connector to send only some rollout pages to the Translation Queue, using a filter**

1. In your browser, navigate to: /system/console/components on your AEM instance.

The **Adobe Experience Manager Web Console Components** page opens. This page displays all components alphabetically, by name.

- 2. Scroll down to locate the Connector components, whose names all start with com.claytablet.
- 3. Verify that the following Clay Tablet component is installed and active in Adobe AEM: com.claytablet.cq5.ctctranslation.impl.CTCRolloutCheckServiceImpl.
- 4. Code a filter class to call the following Clay Tablet interface: com.claytablet.cq5.ctctranslation.service.Rollout.IRolloutTranslationFilter. See the sample code, at the bottom of this section.
- 5. Implement the following function:

```
public boolean catchRolloutToTranslation(
```
- final String bluePrintPage,
- final String liveCopyPage,
- final Session jcrSession,
- final ResourceResolver resourceResolver,
- final LiveRelationshipManager liveRelationshipManager,
- final CTCPageService ctcPageService,
- final CTLogService ctcLogService,
- final CTCDataService ctcDataService

);

- 6. If the Connector Translation Queue will capture the rollout pages, the function should return a Boolean value of True.
- 7. Do one of the following to open **CRXDE Lite**, where you can configure the Rollout Filter in the Adobe AEM CRXDE interface:
	- In the Touch-Optimized UI of AEM, click **Tools** in the AEM rail. Then, in the **Granite Operations** section, click **CRXDE Lite**.
	- In the Classic UI of AEM, click **CRXDE Lite** in the right pane.
	- $\blacksquare$  In your Web browser, navigate to  $/crx/de/index$ , isp on your AEM instance.

**CRXDE Lite** opens.

### 8. In the navigation pane on the left, navigate to

/etc/ctcpipelineconfig/ctcRolloutTranslationFilter.

- 9. Create a child note of type  $nt:unstructured$  and give it a human-readable name, for example, CustomTestFilter.
- 10. Add the following node properties:
	- a. **Name** = Active, **Type** = Boolean, **Value** = True
	- b. **Name** = ImplementedClass, **Type** = String, **Value** = Filter Class name, for example: com.testguru.ctfilter.test.CTFilterTest.CustomRolloutFilter

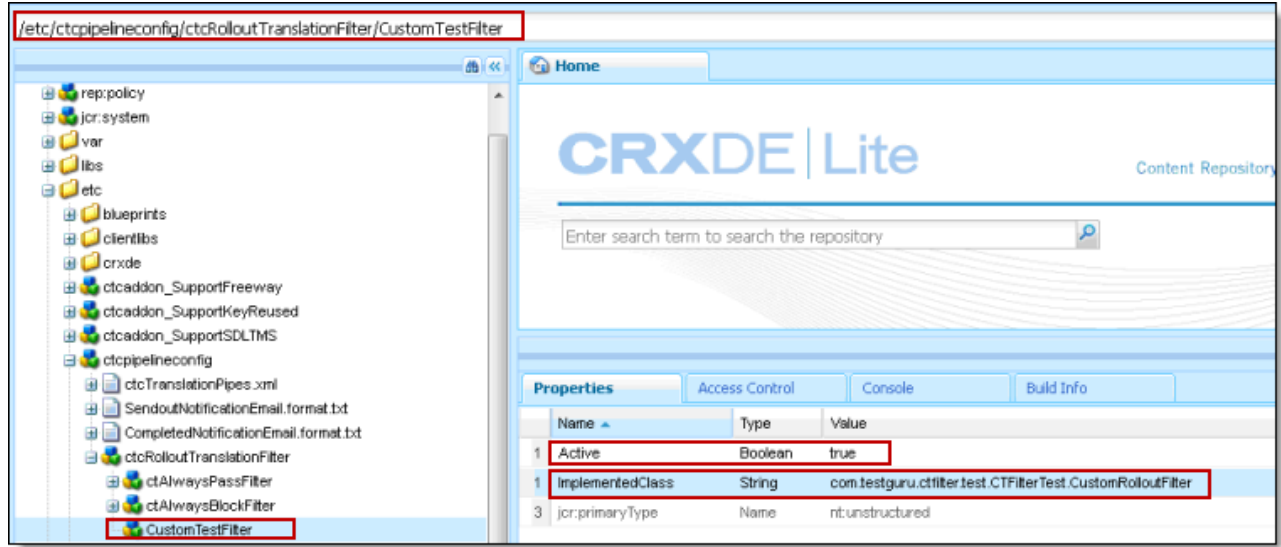

## **Clay Tablet interface sample code**

**Note:**. The following sample code is also included in the following package, which is in the following location in CRXDE Lite: /apps/CTFilterTest/src/impl/src/main/java/com/testguru/ctfilter/test/ CTFilterTest/impl/Activator.java. You can install this package using the CRX Package Manager. For detailed instructions on using the CRX Package Manager, see "Installing the Clay Tablet [Connector"](#page-13-1) on page 14 package com.testguru.ctfilter.test.CTFilterTest;

```
import javax.jcr.Session;
import org.apache.sling.api.resource.ResourceResolver;
import com.claytablet.cq5.ctctranslation.service.CTCDataService;
import com.claytablet.cq5.ctctranslation.service.CTCPageService;
import com.claytablet.cq5.ctctranslation.service.CTLogService;
import com.day.cq.wcm.msm.api.LiveRelationshipManager;
import com.claytablet.cq5.ctctranslation.service.Rollout.IRolloutTranslationFilter;
```
```
public class CustomRolloutFilter implements IRolloutTranslationFilter
{
  public boolean catchRolloutToTranslation(final String bluePrintPage,
              final String liveCopyPage, final Session jcrSession,
              final ResourceResolver resourceResolver,
              final LiveRelationshipManager liveRelationshipManager,
              final CTCPageService ctcPageService,
              final CTLogService ctcLogService,
              final CTCDataService ctcDataService )
  {
  ctcLogService.LogRolloutDebug("[CustomRolloutFilter] passed Blueprint page: "
              + bluePrintPage );
  ctcLogService.LogRolloutDebug("[CustomRolloutFilter] passed liveCopyPage page: "
              + liveCopyPage );
  // Add your own logic here.
    if (bluePrintPage.startsWith("/content/geometrixx/en/blog"))
    {
       ctcLogService.LogRolloutDebug("[CustomRolloutFilter] Blueprint page " +
                   "is starting with path [/content/geometrixx/en/blog],
                   ignored.");
       return false;
    }
    else
       return true;
  // Do not close passed JCR Session and ResourceResolver. Clay Tablet needs these
  // to do more filter calls.
  }
}
```
## <span id="page-72-0"></span>**5.13 Enabling Content Collection from Blueprint Pages**

You can instruct the Connector to globally collect content from Blueprint pages using the **Pickup Content From Blueprint Pages** CRX setting in CRXDE Lite.

**Note:** When this feature is enabled, the Connector synchronizes non-translatable properties, such as images, from a locked component.

#### **How the Pickup Content From Blueprint Pages setting interacts with other related settings**

- This setting is available only when the **Target Pages Have Content in Source Language** check box is selected.
- If this setting is specified, the Connector always acts as though the **Only translate content from locked components** check box is selected, even if it is not selected. This occurs because only content from locked components are rolled out from Blueprint pages to live copy pages.
- If this setting is specified, the Connector always acts as though the **Translate Non-Sync'd Components on this page** check box is selected, even if it is not selected. This occurs because only content from locked components is rolled out from Blueprint pages to live copy pages:
	- $\blacksquare$  In general, during MSM rollout, content from blueprint pages overwrites the content of locked components in live copy pages. The Connector retrieves content from the live copy pages and sends it out for translation. Until the translation returns, the live copy page has the un-localized content from the blueprint page.
	- $\blacksquare$  However, if there is no MSM rollout or if there is a custom rollout configuration that excludes copying over the content, then the content from the blueprint page does not overwrite the content of the locked components in the live copy page. Live copy pages may contain the old version of localized content.

In both scenarios, the Connector returns the translated content to the live copy page.

For descriptions of all the related settings, see "UI and Default [Settings"](#page-36-0) on page 37.

#### **How to enable the Pickup Content From Blueprint Pages setting**

- 1. Do one of the following to open CRXDE Lite:
	- In the Touch-Optimized UI of AEM, click **Tools** in the AEM rail. Then, in the **Granite Operations** section, click **CRXDE Lite**.
	- In the Classic UI of AEM, click **CRXDE Lite** in the right pane.
	- $\blacksquare$  In your Web browser, navigate to  $/crx/de/index$ , jsp on your AEM instance.

#### **CRXDE** opens.

- 2. In the navigation pane on the left, navigate to /etc/ctctranslation/PageOptions.
- 3. Locate the **PickupContentFromBlueprintPages** property.
- 4. Double-click in the **Value** column, and select true from the dropdown list.

The **Pickup Content From Blueprint Pages** setting is now enabled.

**Note:** To turn off this setting, repeat the previous steps, but in the last step, select false from the dropdown list.

# <span id="page-74-1"></span>**6 Integrating the Connector with AEM Workflows**

This section is optional. The core Connector workflow package includes the CTCRestoreOriginalSync and CTCRolloutTranslation workflows. If you want to use the Sample\_CT\_Workflow\_Translation workflow, you install the optional workflow package.

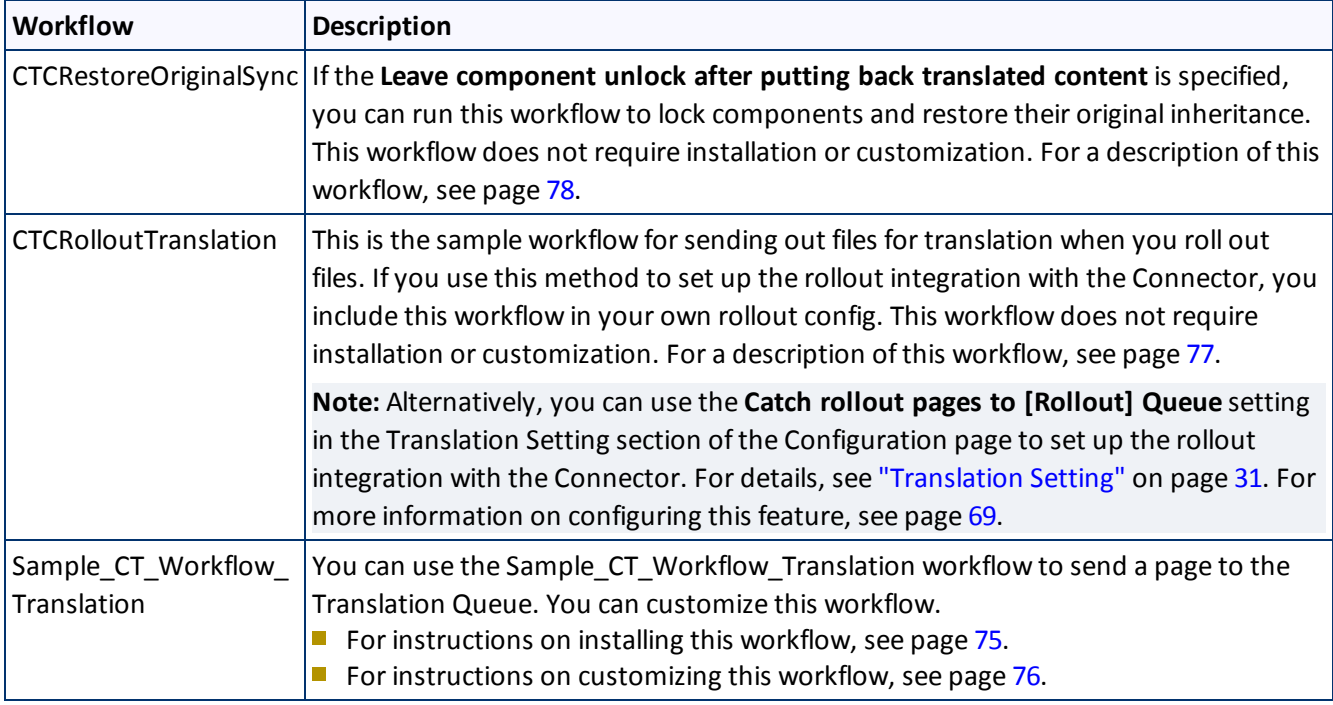

# <span id="page-74-0"></span>**6.1 Installing the Optional Workflow Package**

- 1. To install the optional workflow package, so that you can use the Sample CT Workflow Translation workflow, do one of the following:
	- In the Touch-Optimized UI of AEM, click **Tools** in the AEM rail. Then, in the **Granite Operations** section, click **Packages**.
	- In the Classic UI of AEM, scroll down and click **Packages** in the right pane.
	- **III** In your Web browser, navigate to /crx/packmgr/index.jsp on your AEM instance.

#### The **CRX Package Manager** opens.

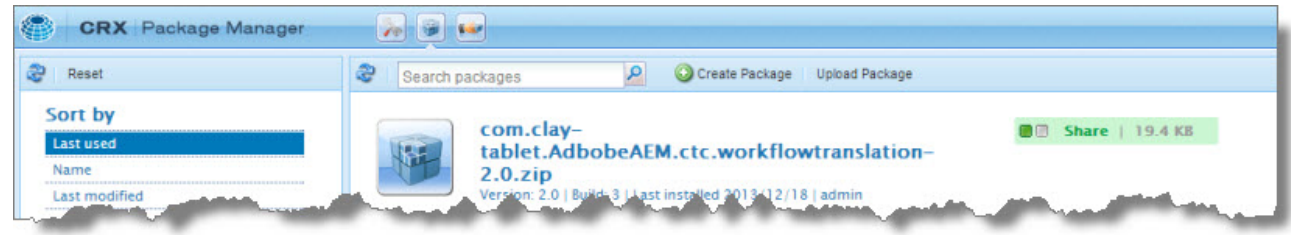

#### 6 Integrating the Connector with AEM Workflows 6.1 Installing the Optional Workflow Package

- 2. Click the Clay Tablet Sample Workflow package, and follow the on-screen instructions to install it.
- 3. After the package is installed, do one of the following to open the **CQ5 Workflow** page:
	- In the Touch-Optimized UI of AEM, click **Tools** in the AEM rail. Then, in the **CQ Operations** section, click **Workflows**.
	- In the Classic UI of AEM, click **Workflows** in the right pane.
	- **In your Web browser, navigate to** /libs/cq/workflow/content/console.html on your AEM instance.

The workflows you installed are displayed in the page.

4. To customize a workflow, click to select it, and then right-click and select **Edit** from the context menu.

**Tip:** To locate the Sample CT Workflow Translation workflow, click the Next Page button ...

<span id="page-75-0"></span>For instructions on customizing the Sample CT Workflow Translation workflow, see [page](#page-75-0) 76.

#### **6.1.1 Customizing the Standard Translation Workflow**

You can customize the Sample CT Workflow Translation workflow, which you can use to send a page to the Translation Queue.

- 1. Open the **CQ5 Workflow** page, as described on [page](#page-74-0) 75.
- 2. Locate the Sample CT\_Workflow\_Translation workflow. Click to select it, and then right-click and select **Edit** from the context menu.

Tip: To locate the Sample CT Workflow Translation workflow, click the Next Page button  $\blacksquare$ . The workflow opens in a new browser tab.

#### 6 Integrating the Connector with AEM Workflows 6.2 Viewing the Rollout Workflow

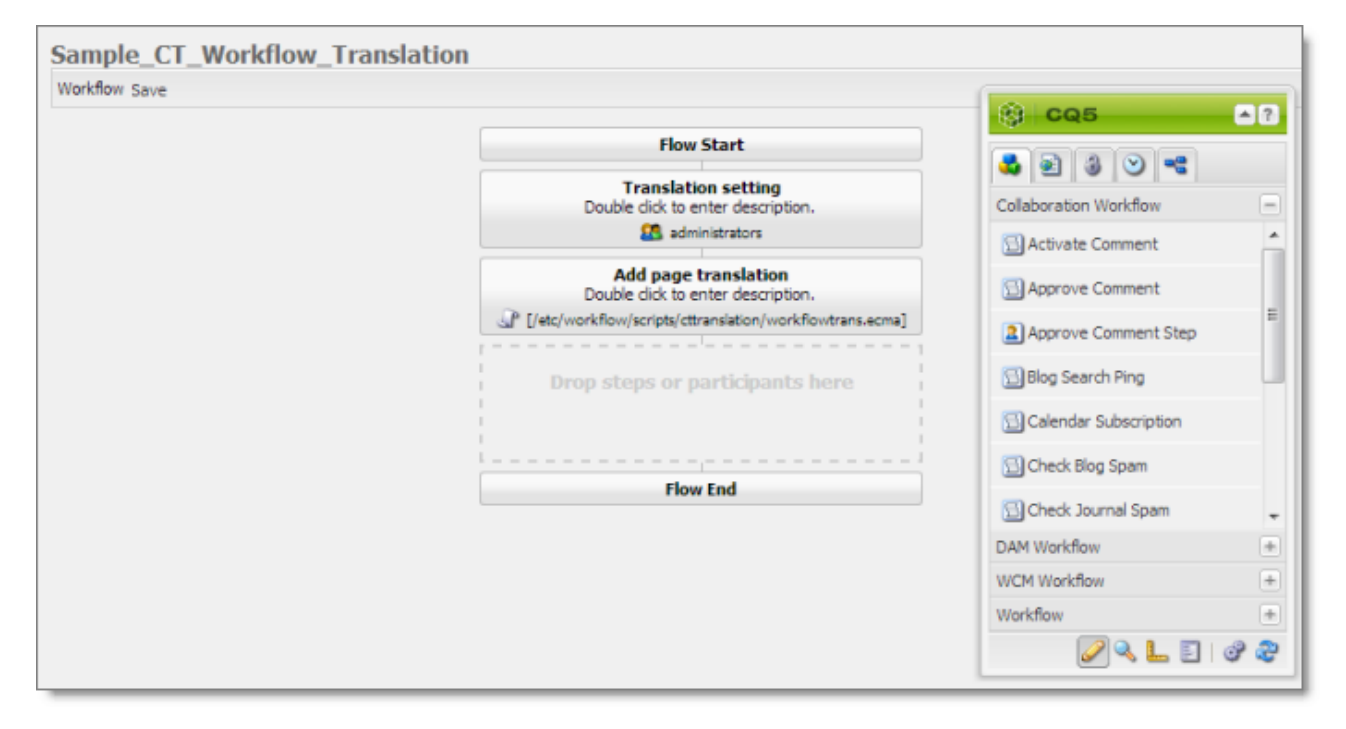

By default, this workflow includes the following two steps, which are required to integrate AEM with the Connector processes:

- **Translation setting:** This is a *participant* type of workflow step, where a user must specify some translation settings and can enter comments.
- **Add page translation:** This is a *process* type of workflow step, where Connector retrieves translation settings from the previous step and adds page translation properties.

**Warning:** Do not modify these steps, except for the titles. Otherwise the Connector integration with the AEM workflow may not work properly.

You can add additional steps as needed to meet your company's business requirements. For detailed instructions on setting up workflows, refer to the AEM workflow documentation, available at: <http://dev.day.com/docs/en/cq/current/workflows/wf-overview.html>.

## <span id="page-76-0"></span>**6.2 Viewing the Rollout Workflow**

You can add the CTCRolloutTranslation workflow to your custom rollout config to integrate the Connector with rollout. This is the configuration method to use when you want the Connector to send only some rollout files to the Translation Queue.

**Note:** Alternatively, you can use the **Catch rollout pages to [Rollout] Queue** setting in the Translation Setting section of the Configuration page to enable this functionality, as described in "Translation Setting" on page 31. This option is the configuration method to use when you want the Connector to send out all rollout files to the Translation Queue. For more information about configuring this feature, see [page](#page-68-0) 69.

#### 6 Integrating the Connector with AEM Workflows 6.3 Viewing the Restore Original Sync Workflow

- 1. Open the **CQ5 Workflow** page, as described on [page](#page-74-0) 75.
- 2. Locate the CTCRolloutTranslation workflow. Click to select it, and then right-click and select **Edit** from the context menu.

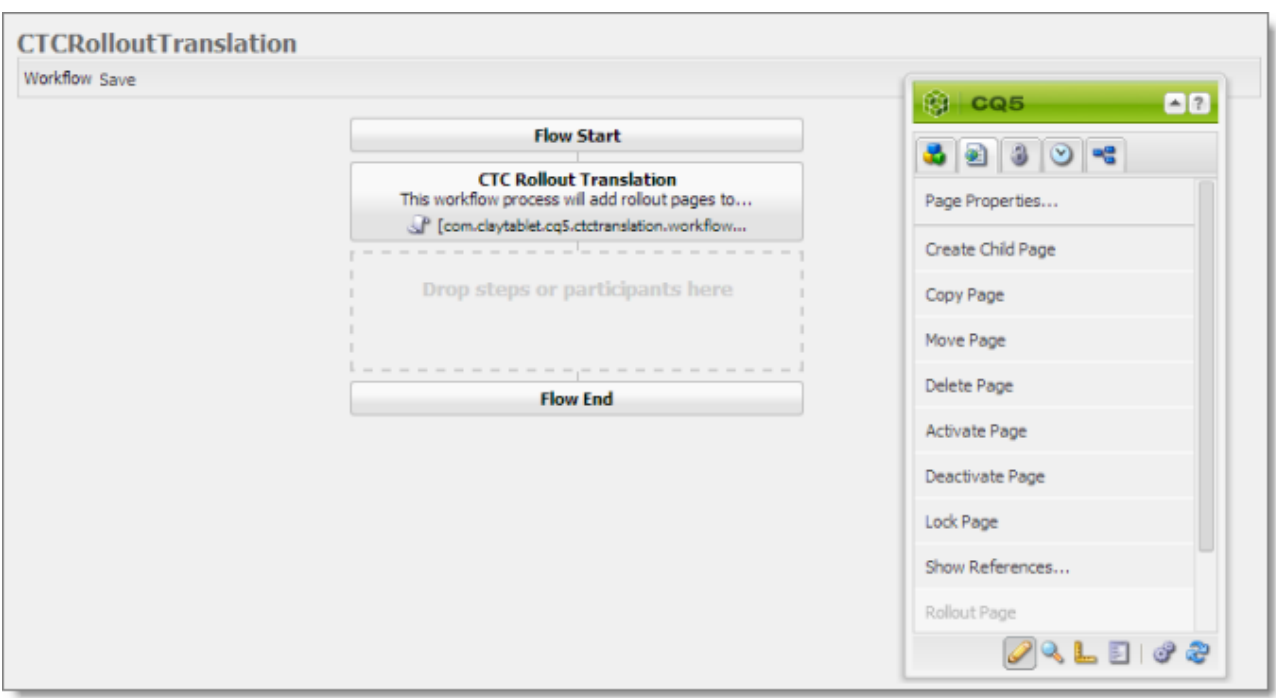

The workflow opens in a new browser tab.

By default, this workflow includes the **CTC Rollout Translation** step, which is required to integrate AEM with the Connector processes. This is a *process* type of workflow step, where Connector adds rollout pages to the Translation Queue.

**Warning:** Do not modify this step, except for the title. Otherwise the Connector integration with the AEM workflow may not work properly.

## <span id="page-77-0"></span>**6.3 Viewing the Restore Original Sync Workflow**

You can view the CTCRestoreOriginalSync workflow. After users send out components for translation, they can use this workflow to relock them to restore their original inheritance.

- 1. Open the **CQ5 Workflow** page, as described on [page](#page-74-0) 75.
- 2. Locate the CTCRestoreOriginalSync workflow. Click to select it, and then right-click and select **Edit** from the context menu.

The workflow opens in a new browser tab.

#### 6 Integrating the Connector with AEM Workflows 6.3 Viewing the Restore Original Sync Workflow

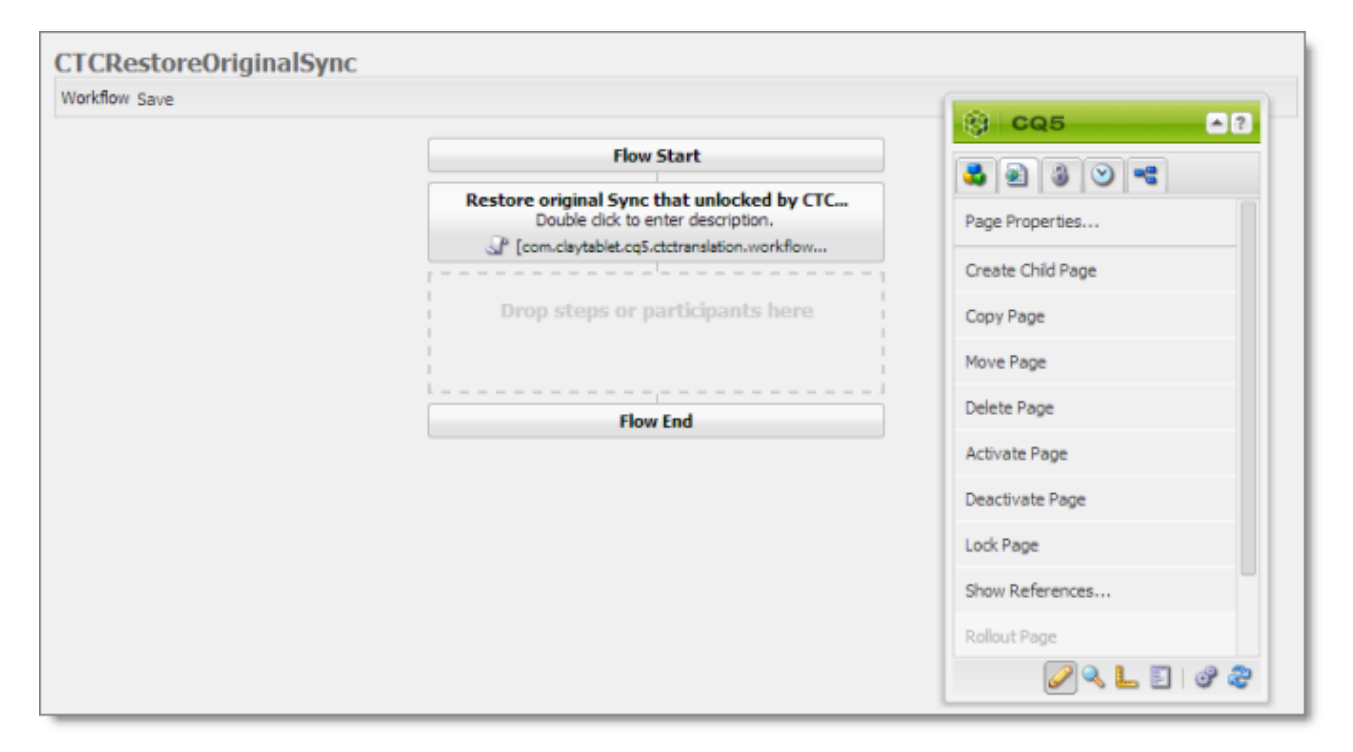

By default, this workflow includes the **Restore original Sync that unlocked by CTC translation** step, which is required to integrate AEM with the Connector processes. This is a *process* type of workflow step, where Connector relocks components and restores their original inheritance.

**Warning:** Do not modify this step, except for the title. Otherwise the Connector integration with the AEM workflow may not work properly.

# <span id="page-79-0"></span>**7 Implementing Event Listener to Catch Translation Events**

The Connector fires events for translation-related actions. You can create an event handler to receive these events, and you can take action when these events occur.

#### **Translation events**

```
There are seven Connector translation events defined in the following class:
com.claytablet.cq5.ctctranslation.Events.EventDetailType
package com.claytablet.cq5.ctctranslation.Events;
public enum EventDetailType {
```

```
QueueApproved,
QueuePrepared,
SentOut,
Reached_Platform,
StartedTranslation,
ReceivedTranslationBack,
CompletedTranslationProcess
```

```
}
```
## **Event topics**

An *Event Topic* is com/claytablet/TRANSLATION, defined in the com.claytablet.cq5.ctctranslation.Events.TranslationEvent class, which can be used as: com.claytablet.cq5.ctctranslation.Events.TranslationEvent.EVENT\_TOPIC.

### **Creating an event handler:**

- 1. To retrieve a translation event, use: TranslationEvent translationEvent = TranslationEvent.fromEvent(Event event);
- 2. To retrieve a translation event type, use: EventDetailType eventType = translationEvent.getEventDetailType();

#### **Event listener sample code**

**Note:**. The following sample code is also included in the following package, which is in the following location in CRXDE Lite: /apps/CTEventHanlder/src/impl/src/main/java/com/testguru/ctevents/ hanlder/CTEventHanlder/impl/CTEventsHanlderImpl.java. You can install this package using the CRX Package Manager. For detailed instruction on using the CRX Package Manager, see ["Installing](#page-13-0) the Clay Tablet [Connector"](#page-13-0) on page 14

package com.testguru.ctevents.handler.CTEventHandler.impl;

import java.io.File; import java.util.Iterator; import org.apache.commons.io.FileUtils; import org.apache.sling.event.EventUtil; import org.osgi.service.component.ComponentContext; import org.osgi.service.event.Event; import org.osgi.service.event.EventConstants; import org.osgi.service.event.EventHandler; import com.claytablet.cq5.ctctranslation.Utils.IdGenerator; import com.claytablet.cq5.ctctranslation.service.CTLogService; import com.claytablet.cq5.ctctranslation.service.ctcdata.PreparedItem; import com.claytablet.cq5.ctctranslation.service.ctcdata.Queue; import com.claytablet.cq5.ctctranslation.service.ctcdata.TranslatedItem; import com.claytablet.cq5.ctctranslation.service.ctcdata.TranslationItem; import com.claytablet.cq5.ctctranslation.Events.TranslationEvent; import com.claytablet.cq5.ctctranslation.Events.ApprovedQueueDetails; import com.claytablet.cq5.ctctranslation.Events.EventDetailType; import com.claytablet.cq5.ctctranslation.Events.PageTranslationInfo; import com.claytablet.cq5.ctctranslation.Events.PreparedQueueDetails; import com.claytablet.cq5.ctctranslation.Events.TranslationItemDetails; import com.claytablet.cq5.ctctranslation.Events.TranslatedItemDetails; /\*\*

\*

```
* @scr.component enabled="true" immediate="true" policy="ignore"
```

```
* @scr.service interface="EventHandler"
```

```
* @scr.property name="event.topics" valueRef="TranslationEvent.EVENT_TOPIC"
*/
```

```
public class CTEventsHandlerImpl implements EventHandler {
```

```
/**
* @scr.reference policy="static"
*/
private CTLogService ctcLogService;
```

```
public void activate(ComponentContext context) {
  ctcLogService.LogDebug("[CTEventsHandler] activated.");
}
public void deactivate(ComponentContext context) {
  ctcLogService.LogDebug("[CTEventsHandler] de-activated.");
}
public void handleEvent(Event event)
{
  ctcLogService.LogRolloutDebug("[CTEventsHandler] handleEvent
              called ...Start");
  try
  {
     ctcLogService.LogDebug("[CTEventsHandler] Get a event: " + event.getTopic
                 () ) ;
       if (EventUtil.isLocal(event) )
       {
         try
          {
            TranslationEvent translationEvent = TranslationEvent.fromEvent
                        (event);
            if (translationEvent != null)
            {
              EventDetailType eventType = translationEvent.getEventDetailType();
              PageTranslationInfo pageTranslationInfo =
                        translationEvent.getPageTranslationInfo();
              if (pageTranslationInfo == null)
                        ctcLogService.LogError("[CTEventsHandler] got
                        PageTranslationInfo object as NULL.");
              else
               {
                 ctcLogService.LogDebug("[CTEventsHandler] got TranslationJob
                        name: " +
```

```
pageTranslationInfo.getTranslationJob().getJobName());
  ctcLogService.LogDebug("[CTEventsHandler] TranslationJob
         submitted by: " +
         pageTranslationInfo.getTranslationJob().getSubmitBy());
  ctcLogService.LogDebug("[CTEventsHandler] got SourcePagePath: "
         + pageTranslationInfo.getSourcePagePath());
  ctcLogService.LogDebug("[CTEventsHandler] got
         SourcePageLanguage: " +
         pageTranslationInfo.getSourcePageLanguage());
  ctcLogService.LogDebug("[CTEventsHandler] got TargetPagePath: "+
         pageTranslationInfo.getTargetPagePath() );
  ctcLogService.LogDebug("[CTEventsHandler] got
         TargetPageLanguage: "+
         pageTranslationInfo.getTargetPageLanguage() );
}
if (eventType == EventDetailType.QueueApproved)
{
  ctcLogService.LogDebug("[CTEventsHandler] is a QueueApproved
         event.");
  ApprovedQueueDetails approvedQueueDetails =
         translationEvent.getApprovedQueueDetails();
  if (approvedQueueDetails == null)
    ctcLogService.LogError("[CTEventsHandler] got
         ApprovedQueueDetails object as NULL.");
  else
  {
    Queue approvedQueue = approvedQueueDetails.getQueue();
    if (approvedQueue == null)
       ctcLogService.LogError("[CTEventsHandler] got Queue object
         as NULL.");
    else
       ctcLogService.LogDebug("[CTEventsHandler] got total words:
         " + approvedQueue.getCountedWords());
  }
}
else if (eventType == EventDetailType.QueuePrepared)
```

```
{
  ctcLogService.LogDebug("[CTEventsHandler] is a QueuePrepared
         event.");
  PreparedQueueDetails preparedQueueDetails =
         translationEvent.getPreparedQueueDetails();
  if (preparedQueueDetails == null)
    ctcLogService.LogError("[CTEventsHandler] got
         preparedQueueDetails object as NULL.");
  else
  {
    PreparedItem preparedItem =
         preparedQueueDetails.getPreparedItem();
    if (preparedItem == null)
       ctcLogService.LogError("[CTEventsHandler] got PreparedItem
         object as NULL.");
    else
       ctcLogService.LogDebug("[CTEventsHandler] got total EST
         words: " + preparedItem.getEstWords());
  }
}
else if (eventType == EventDetailType.SentOut)
{
  ctcLogService.LogDebug("[CTEventsHandler] is a SentOut event.");
  TranslationItemDetails translationItemDetails =
         translationEvent.getTranslationItemDetails();
  if (translationItemDetails == null)
    ctcLogService.LogError("[CTEventsHandler] got
         TranslationItemDetails object as NULL.");
  else
  {
    TranslationItem translationItem =
         translationItemDetails.getTranslationItem();
    if (translationItem == null)
       ctcLogService.LogError("[CTEventsHandler] got
         TranslationItem object as NULL.");
    else
       ctcLogService.LogDebug("[CTEventsHandler] got status
```

```
percentage: " + translationItem.getItemPercentage());
  }
}
else if (eventType == EventDetailType.Reached_Platform)
{
  ctcLogService.LogDebug("[CTEventsHandler] is a Reached_Platform
         event.");
  TranslationItemDetails translationItemDetails =
         translationEvent.getTranslationItemDetails();
  if (translationItemDetails == null)
    ctcLogService.LogError("[CTEventsHandler] got
         TranslationItemDetails object as NULL.");
  else
  {
    TranslationItem translationItem =
         translationItemDetails.getTranslationItem();
    if (translationItem == null)
       ctcLogService.LogError("[CTEventsHandler] got
         TranslationItem object as NULL.");
    else
       ctcLogService.LogDebug("[CTEventsHandler] got status
         percentage: " + translationItem.getItemPercentage());
     }
  }
  else if (eventType == EventDetailType.StartedTranslation)
  {
    ctcLogService.LogDebug("[CTEventsHandler] is a
         StartedTranslation event.");
    TranslationItemDetails translationItemDetails =
         translationEvent.getTranslationItemDetails();
    if (translationItemDetails == null)
       ctcLogService.LogError("[CTEventsHandler] got
         TranslationItemDetails object as NULL.");
    else
     {
       TranslationItem translationItem =
         translationItemDetails.getTranslationItem();
```

```
if (translationItem == null)
       ctcLogService.LogError("[CTEventsHandler] got
       TranslationItem object as NULL.");
    else
       ctcLogService.LogDebug("[CTEventsHandler] got status
       percentage: " + translationItem.getItemPercentage());
  }
}
else if (eventType == EventDetailType.ReceivedTranslationBack)
{
  ctcLogService.LogDebug("[CTEventsHandler] is a
       ReceivedTranslationBack event.");
  TranslationItemDetails translationItemDetails =
       translationEvent.getTranslationItemDetails();
  if (translationItemDetails == null)
    ctcLogService.LogError("[CTEventsHandler] got
       TranslationItemDetails object as NULL.");
  else
  {
    TranslationItem translationItem =
       translationItemDetails.getTranslationItem();
    if (translationItem == null)
       ctcLogService.LogError("[CTEventsHandler] got
       TranslationItem object as NULL.");
    else
       ctcLogService.LogDebug("[CTEventsHandler] got status
       percentage: " + translationItem.getItemPercentage());
  }
  TranslatedItemDetails translatedItemDetails =
       translationEvent.getTranslatedItemDetails();
  if (translatedItemDetails == null)
    ctcLogService.LogError("[CTEventsHandler] got
       TranslatedItemDetails object as NULL.");
  else
  {
    TranslatedItem translatedItem =
```

```
translatedItemDetails.getTranslatedItem();
    if (translatedItem == null)
       ctcLogService.LogError("[CTEventsHandler] got
       TranslatedItem object as NULL.");
    else
       ctcLogService.LogDebug("[CTEventsHandler] got totsl
       translated fields: " +
       translatedItem.getTranslatedPageContent
       ().getPropertyContents().size());
  }
}
else if (eventType ==
       EventDetailType.CompletedTranslationProcess)
{
  ctcLogService.LogDebug("[CTEventsHandler] is a
       CompletedTranslationProcess event.");
  TranslationItemDetails translationItemDetails =
       translationEvent.getTranslationItemDetails();
  if (translationItemDetails == null)
    ctcLogService.LogError("[CTEventsHandler] got
       TranslationItemDetails object as NULL.");
  else
  {
    TranslationItem translationItem =
       translationItemDetails.getTranslationItem();
    if (translationItem == null)
       ctcLogService.LogError("[CTEventsHandler] got
       TranslationItem object as NULL.");
    else
       ctcLogService.LogDebug("[CTEventsHandler] got status
       percentage: " + translationItem.getItemPercentage());
  }
  TranslatedItemDetails translatedItemDetails =
       translationEvent.getTranslatedItemDetails();
  if (translatedItemDetails == null)
    ctcLogService.LogError("[CTEventsHandler] got
```

```
TranslatedItemDetails object as NULL.");
                 else
                 {
                   TranslatedItem translatedItem =
                      translatedItemDetails.getTranslatedItem();
                   if (translatedItem == null)
                      ctcLogService.LogError("[CTEventsHandler] got
                      TranslatedItem object as NULL.");
                   else
                      ctcLogService.LogDebug("[CTEventsHandler] got totsl
                      translated fields: " +
                      translatedItem.getTranslatedPageContent
                      ().getPropertyContents().size());
                 }
               }
            }
         else
          {
            ctcLogService.LogDebug("[CTEventsHandler] Is not a CT
                      TranslationEvent event. ignore.");
          }
       }
       catch (Exception te) {
         ctcLogService.LogRolloutError("[CTEventsHandler] Error: " +
                      te.getMessage() );
       }
       finally
       {
     }
catch (Exception finale) {}
```
}

}

```
ctcLogService.LogRolloutDebug("[CTEventsHandler] handleEvent called
              ...Done!");
}
```
}

# <span id="page-89-1"></span>**8 Installing and Configuring the Connector in a Clustered Environment**

This section describes how to install the Connector in a clustered environment. It assumes that you are upgrading the Connector from a non-clustered environment to a clustered environment.

## <span id="page-89-2"></span>**8.1 Before You Install**

Before you begin to install the Connector for AEM in a clustered environment, please review the system requirements, described on "System [Requirements"](#page-9-0) on page 10, and verify that each host that will be a cluster node in the cluster meets the requirements.

1. Prevent users from deliberately or accidentally sending items for translation during the upgrade process.

**Recommendation:** Remove users from groups with permission to send new translation jobs.

- 2. "Setting Your System Date, Time, and Time Zone [Correctly"](#page-9-1) on page 10. Do this on each host that will be a cluster node.
- 3. ["Downloading](#page-10-0) the Delivery Package" on page 11. Do this once. Save the package to a location that is accessible to all hosts that will be cluster nodes.
- 4. "Creating a Clay Tablet [Connector](#page-10-1) Database on your Database Server Instance" on page 11. Ensure that the database is accessible to all hosts that will be cluster nodes.
- 5. "Creating the Clay Tablet [Connector](#page-11-0) Folders" on page 12. These are the folders where the Connector stores your licensing information and your translation data. Create one set of folders and sub-folders. Ensure that the folders will be accessible to all nodes in the cluster.

Recommendation: Implement a Network Attached Storage (NAS) or Network File System (NFS) solution to ensure that the folders will be accessible to all nodes in the cluster.

# <span id="page-89-0"></span>**8.2 Installing, Configuring, and Testing the Connector on the First Node in the Cluster**

Follow these instructions to install, configure, and test the Connector on the host that will be the first node in the cluster:

- 1. Install the Connector installation package you downloaded earlier (com.claytablet.cq5.6.1.ctc.client-2.0.zip) on the first node in your cluster. For detailed instructions, see "Installing the Clay Tablet [Connector"](#page-13-0) on page 14.
- 2. Disable all Clay Tablet services.
- 3. Perform the post-installation tasks, as described in ["Post-Installation](#page-16-0) Tasks" on page 17.
- 4. Configure the Connector, as described in ["Configuring](#page-23-0) the Connector" on page 24.
- 8 Installing and Configuring the Connector in a Clustered Environment 8.3 Building an AEM Package from the First Node in the Cluster
- 5. Test your configuration by sending a few content pages to the Machine Translation provider.
	- $\blacksquare$  If your test is successful, proceed to the next step.
	- If your test fails, contact Clay Tablet Support. For details, see "How to Contact Clay Tablet [Support"](#page-8-0) on [page](#page-8-0) 9.
- 6. In your AEM instance, in your Web browser, navigate to /system/console/components.

#### The **Adobe Experience Manager Web Console Components** option opens.

- 7. Click the Disable buttons **in** in the **Actions** column to disable the following components:
	- com.claytablet.cq5.ctctranslation.impl.CTCDownloadServiceImpl
	- com.claytablet.cq5.ctctranslation.impl.CTCPrepareServiceImpl
	- **com.claytablet.cq5.ctctranslation.impl.CTCStatusServiceImpl**
	- com.claytablet.cq5.ctctranslation.impl.CTCUpdateTMServiceImpl
	- com.claytablet.cq5.ctctranslation.impl.CTCUploadServiceImpl

## <span id="page-90-0"></span>**8.3 Building an AEM Package from the First Node in the Cluster**

From the host that is the first node in the cluster, you build an AEM package from etc/ctctranslation:

- 1. Do one of the following:
	- In the Touch-Optimized UI of AEM, click **Tools** in the AEM rail. Then, in the **Granite Operations** section, click **Packages**.
	- In the Classic UI of AEM, scroll down and click **Packages** in the right pane.
	- $\blacksquare$  In your Web browser, navigate to /crx/packmgr/index.jsp on your AEM instance.

#### The **CRX Package Manager** opens.

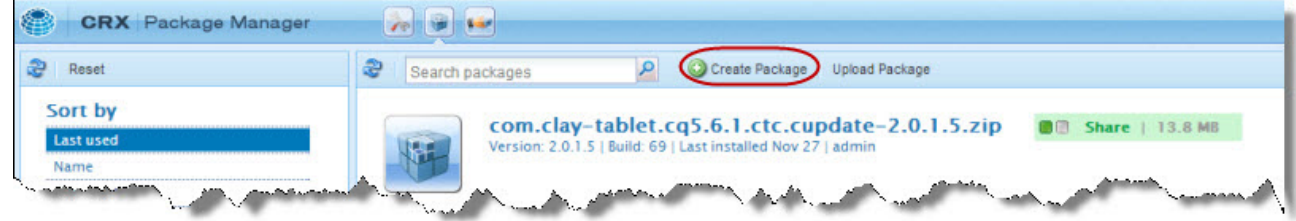

2. Click **Create Package**.

The **New Package** dialog box opens.

8 Installing and Configuring the Connector in a Clustered Environment 8.3 Building an AEM Package from the First Node in the Cluster

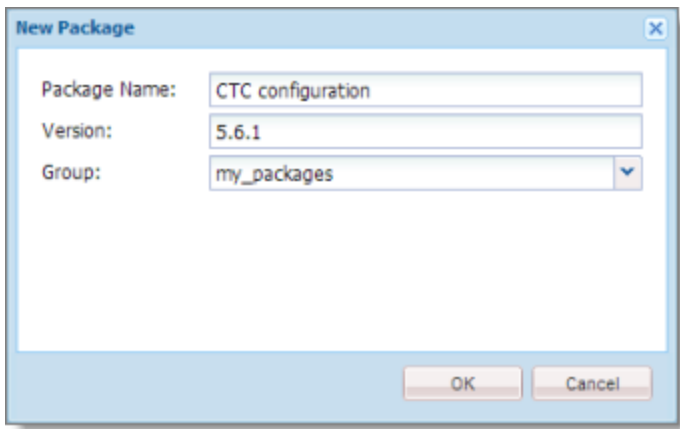

3. Enter a name, version, and group for your package, and click **OK**.

The **Package Manager** displays the new package at the top of the page.

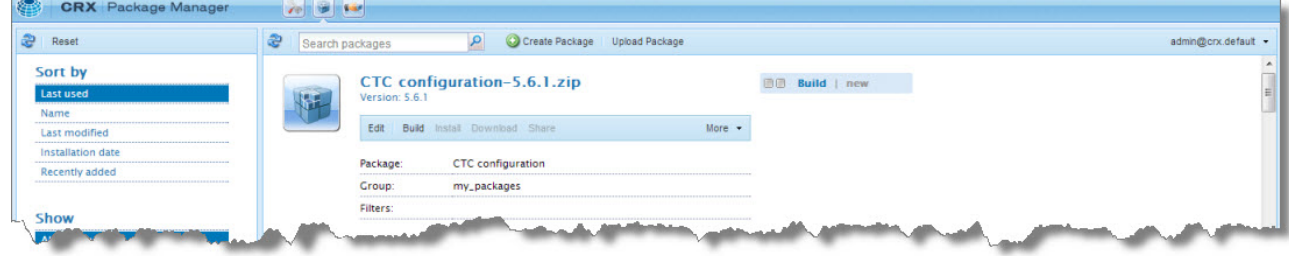

4. Click **Edit**.

The **Edit Package** dialog box opens.

5. Click the **Filters** tab and then click the magnifying glass button for the **Root path** field.

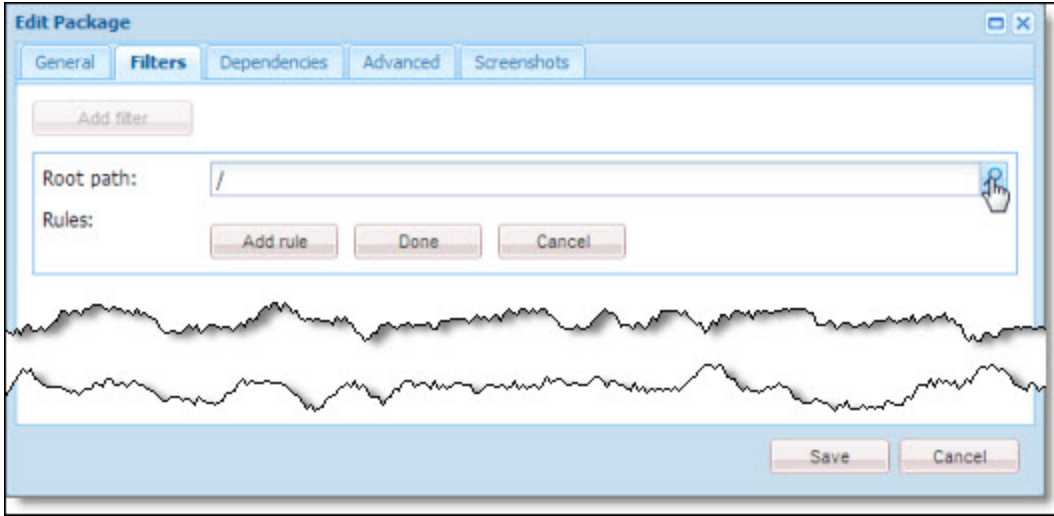

The **Select Path** dialog box opens.

8 Installing and Configuring the Connector in a Clustered Environment 8.3 Building an AEM Package from the First Node in the Cluster

6. Navigate to etc/ctctranslation and click **OK**.

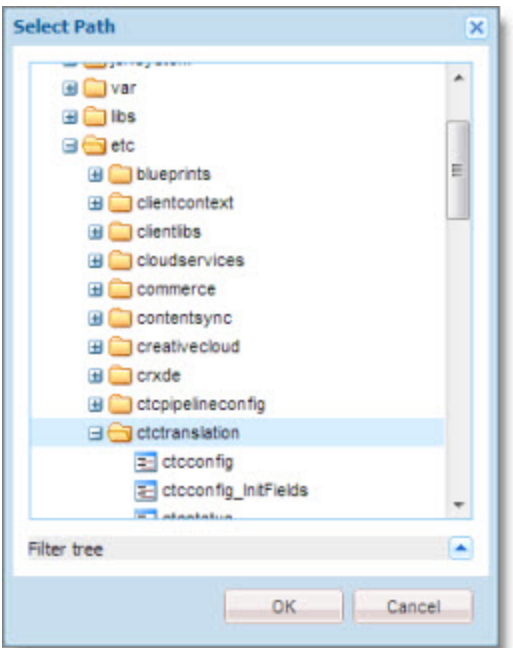

- 7. Click **Add Filter**.
- 8. Click the magnifying glass button for the **Root path** field.
- 9. Navigate to etc/ctcpipelineconfig and click **OK**.

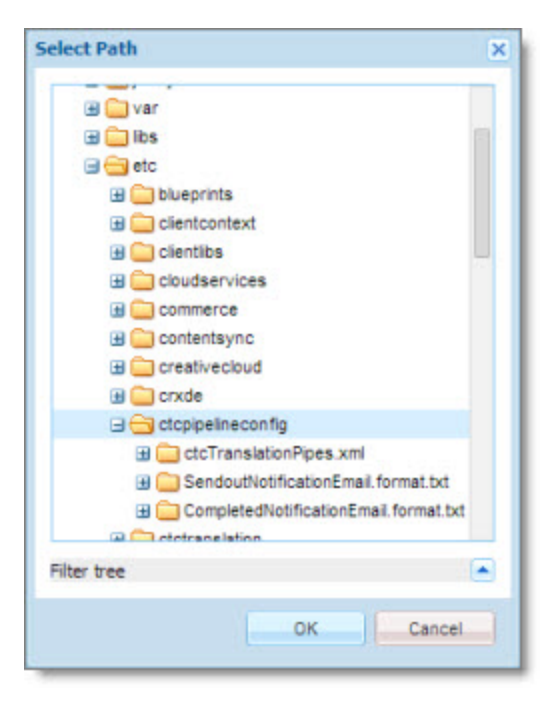

8 Installing and Configuring the Connector in a Clustered Environment

- 10. Click **Save** to close the Edit Package dialog box.
- 11. Click **Build** to build the package.

A message box prompts you to confirm that you want to build the package.

12. Click **Build** to proceed.

### <span id="page-93-0"></span>**8.4 Installing the Connector on the Remaining Nodes in the Cluster**

Now you are ready to install and configure the Connector on the rest of the nodes in the cluster. Repeat the following steps on each node in the cluster:

- 1. Install the Connector installation package you downloaded earlier (com.clay-tablet.cq5.6.1.ctc.client-2.0.zip). For detailed instructions, see ["Installing](#page-13-0) the Clay Tablet [Connector"](#page-13-0) on page 14.
- 2. As soon as you finish installing the Connector on a node, immediately disable all Clay Tablet services.
- 3. Install the package you created in "Installing the [Connector](#page-93-0) on the Remaining Nodes in the Cluster" on page [94](#page-93-0).
- 4. Do one of the following:
	- In the Touch-Optimized UI of AEM, click **Tools** in the AEM rail. Then, in the **Granite Operations** section, click **Packages**.
	- In the Classic UI of AEM, scroll down and click **Packages** in the right pane.
	- **III** In your Web browser, navigate to /crx/packmgr/index.jsp on your AEM instance.

The **CRX Package Manager** opens.

- 5. Click the Connector package name and follow the on-screen instructions.
- 6. In your AEM instance, in your Web browser, navigate to /system/console/components.

#### The **Adobe Experience Manager Web Console Components** page opens.

- 7. Click the Disable buttons **in the Actions** column to disable the following components:
	- com.claytablet.cq5.ctctranslation.impl.CTCDownloadServiceImpl
	- com.claytablet.cq5.ctctranslation.impl.CTCPrepareServiceImpl
	- **com.claytablet.cq5.ctctranslation.impl.CTCStatusServiceImpl**
	- com.claytablet.cq5.ctctranslation.impl.CTCUpdateTMServiceImpl
	- **■** com.claytablet.cq5.ctctranslation.impl.CTCUploadServiceImpl

**Note:** You must disable these components on all the nodes in the cluster before testing the configuration. You can enable or disable these components on all nodes using the ServicesConfigXML property of the /etc/ctctranslation/ctcconfig file. For details, see "Turning Services On and Off on [All Cluster](#page-94-0) [Nodes"](#page-94-0) on page 95.

## <span id="page-94-0"></span>**8.5 Turning Services On and Off on All Cluster Nodes**

By default, all Clay Tablet services are running. In a single-node environment, allservices should be running, and they are started by default.

In a clustered environment, only one instance of the following Clay Tablet services should be running:

- com.claytablet.cq5.ctctranslation.impl.CTCDownloadServiceImpl
- com.claytablet.cq5.ctctranslation.impl.CTCPrepareServiceImpl
- com.claytablet.cq5.ctctranslation.impl.CTCStatusServiceImpl
- com.claytablet.cq5.ctctranslation.impl.CTCUpdateTMServiceImpl
- com.claytablet.cq5.ctctranslation.impl.CTCUploadServiceImpl

This means either:

- All the services can run on a single node in the cluster. The services are disabled on all other nodes in the cluster.
- **Different services can run on different nodes in the cluster. For example, PreparingService and** UploadService run on node 1, StatusService and DownloadService run on node 2, and UpdateTMService runs on node 3. All other instances of the services on all nodes are turned off.

You can create the ServicesConfigXML property of the /etc/ctctranslation/ctcconfig file to facilitate turning these services off and on all cluster nodes.

To create this configuration option:

1. In Notepad or another text editor, create a configuration file with the following content:

<com.claytablet.cq5.ctctranslation.config.CTCServicesConfig>

<PrepareService>false</PrepareService>

- <UploadService>true</UploadService>
- <StatusService>true</StatusService>

<DownloadService>true</DownloadService>

<UpdateTMService>false</UpdateTMService>

</com.claytablet.cq5.ctctranslation.config.CTCServicesConfig>

#### 8 Installing and Configuring the Connector in a Clustered Environment 8.5 Turning Services On and Off on All Cluster Nodes

- 2. Edit this file so that true indicates a service you want to run, and false indicates a service you do not want to run.
- 3. Save this as an XML file, with UTF-8 encoding and without BOM (Byte Order Mark), for example, save this file as c:\ctctranslation\_data\serviceconfig\serviceconfig.xml.

**Note:** The values in the serviceconfig.xml file are hard coded, so they do not exactly match the actual service names, which are displayed in the Adobe Experience Manager Web Console Components page (/system/console/components).

- 4. Do one of the following to open **CRXDE Lite**:
	- In the Touch-Optimized UI of AEM, click **Tools** in the AEM rail. Then, in the **Granite Operations** section, click **CRXDE Lite**.
	- In the Classic UI of AEM, click **CRXDE Lite** in the right pane.
	- $\blacksquare$  In your Web browser, navigate to  $/crx/de/index$ , jsp on your AEM instance.

#### **CRXDE Lite** opens.

- 5. In the navigation pane on the left, navigate to /etc/ctctranslation/ctcconfig.
- 6. At the bottom of the page, enter the following information to create the ServicesConfigXML property:
	- **Name:** ServicesConfigXML.
	- **Type:** String (the default selection).
	- **We Value:** The path to the XML file you created, for example:  $c: \{\text{translation}$ data\\serviceconfig\\serviceconfig.xml.

**Note:** If the path includes back slashes (\), you must replace them with double back slashes  $(\setminus)$ .

7. Click **Add**.

#### 8 Installing and Configuring the Connector in a Clustered Environment 8.6 Testing the Cluster Configuration

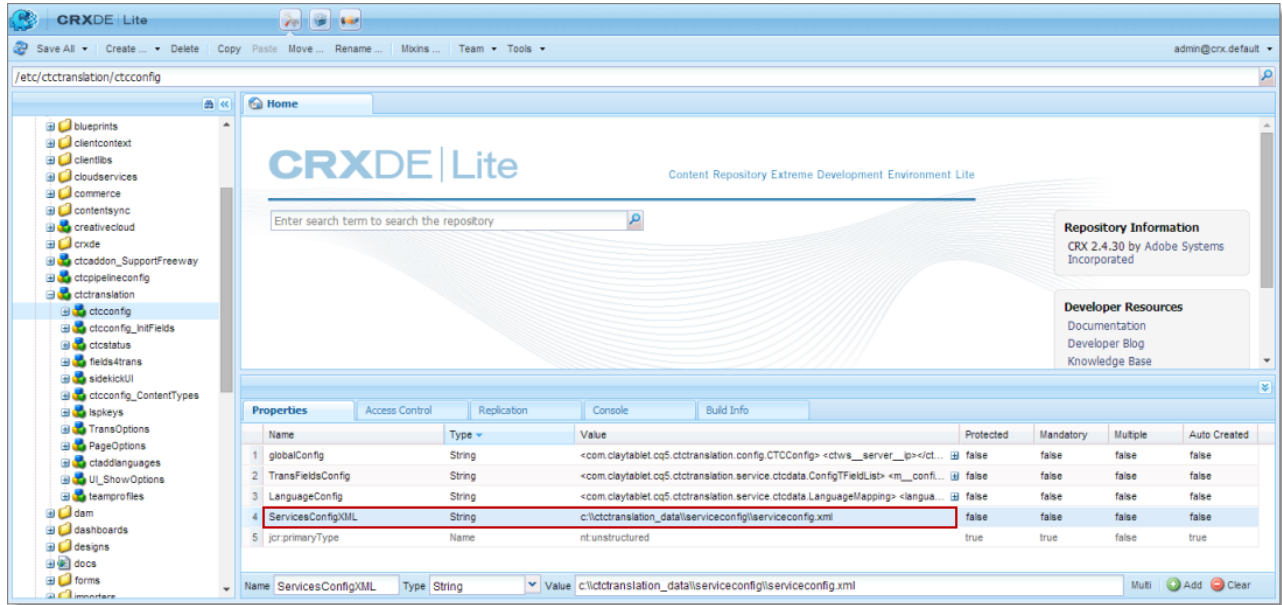

**Note:** After disabling a service, it still is displayed as Active in the Adobe Experience Manager Web Console Components page (/system/console/components). However, you can view the log file for each service to verify that it was turned off.

## <span id="page-96-0"></span>**8.6 Testing the Cluster Configuration**

Before testing the configuration, you must disable the following components on all the nodes in the cluster:

- com.claytablet.cq5.ctctranslation.impl.CTCDownloadServiceImpl
- com.claytablet.cq5.ctctranslation.impl.CTCPrepareServiceImpl
- com.claytablet.cq5.ctctranslation.impl.CTCStatusServiceImpl
- com.claytablet.cq5.ctctranslation.impl.CTCUpdateTMServiceImpl
- com.claytablet.cq5.ctctranslation.impl.CTCUploadServiceImpl

You can use the ServicesConfigXML property of the /etc/ctctranslation/ctcconfig file to facilitate disabling these components on all nodes. For details, see "Turning Services On and Off on [All Cluster](#page-94-0) Nodes" on [page](#page-94-0) 95.

You enable these disabled components on a single cluster node before testing.

1. In your AEM instance, in your Web browser, navigate to /system/console/components.

The Adobe Experience Manager Web Console Components option opens.

#### 8 Installing and Configuring the Connector in a Clustered Environment 8.6 Testing the Cluster Configuration

- 2. Click the Enable buttons **in** in the **Actions** column to enable the following components:
	- com.claytablet.cq5.ctctranslation.impl.CTCDownloadServiceImpl
	- com.claytablet.cq5.ctctranslation.impl.CTCPrepareServiceImpl
	- com.claytablet.cq5.ctctranslation.impl.CTCStatusServiceImpl
	- com.claytablet.cq5.ctctranslation.impl.CTCUpdateTMServiceImpl
	- com.claytablet.cq5.ctctranslation.impl.CTCUploadServiceImpl
- 3. Test your configuration by sending a few content pages to the Machine Translation provider.
	- IIII If your test is successful, you are done.
	- **III** If your test fails, contact Clay Tablet Support. For details, see [page](#page-8-0) 9.

# <span id="page-98-0"></span>**9 Automatically Updating Your Connector Configuration**

You can configure the Connector to automatically load and update its configuration . This is useful in the following scenarios:

- upgrading your instance of the Connector
- **n** moving your installation into a new environment
- copying your installation to a new environment

To configure the Connector to automatically load a configuration, you create the CTC\_INIT\_HOME environment variable on the AEM server, and then you copy your exported configuration files into the InitConfig directory specified by this environment variable.

You can automatically import the your configuration from the following Connector pages, which are available from the **Admin Tools** menu in the Connector rail:

- Configuration page
- **Language Mapping**
- Component Mapping
- **LSP** and Keys

### **To export your configuration from the Connector:**

Each Connector configuration page corresponds to an XML configuration file. The table below indicates which Connector configuration page corresponds to a particular configuration file. For detailed export instructions, refer to the last column in the table:

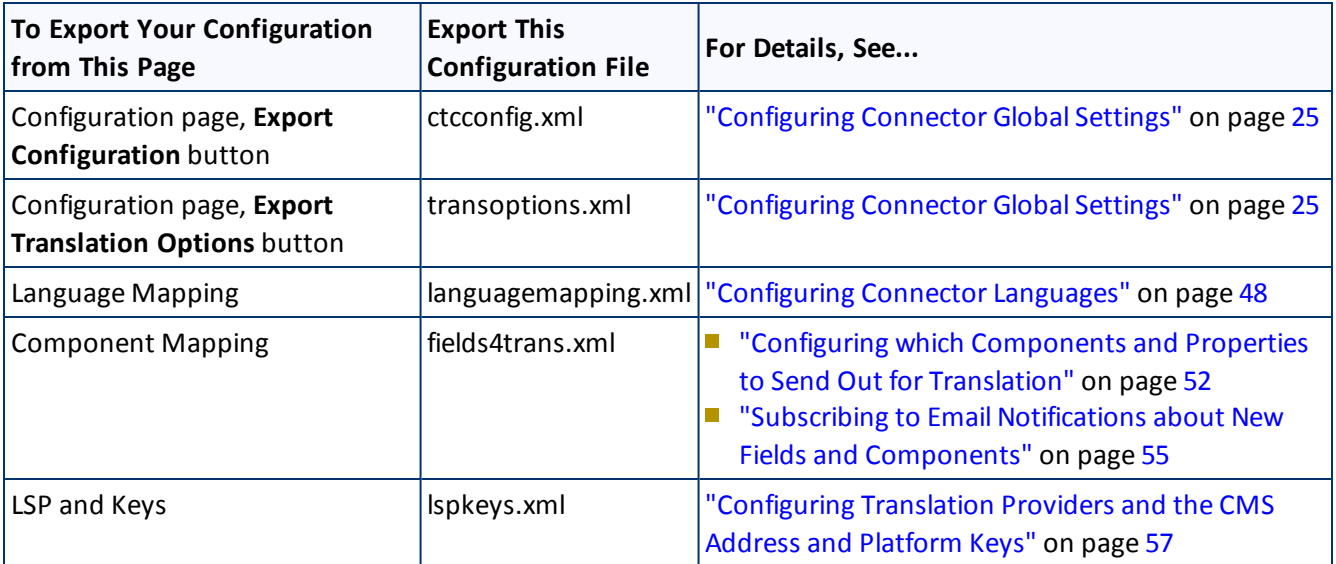

9 Automatically Updating Your Connector Configuration

## **To set up the Connector to automatically import configuration files:**

- 1. Create the CTC\_INIT\_HOME environment variable on the AEM server.
- 2. Set the value of this environment variable to a directory with read and write permissions that is accessible to the AEM process or instance, for example: C: \ctcdata\init\_config\.
- 3. Restart the AEM server.

The Connector now monitors this directory and automatically loads any configuration files in this directory. It saves the configuration files to the following location on the AEM server: /etc/ctctranslation.

### **To specify which configuration files to import:**

Copy the configuration files exported previously into the directory specified by the CTC\_INIT\_HOME environment variable.

The Connector automatically loads these configuration files and updates its configuration.

# <span id="page-100-2"></span>**10 Troubleshooting Installation and Configuration Issues**

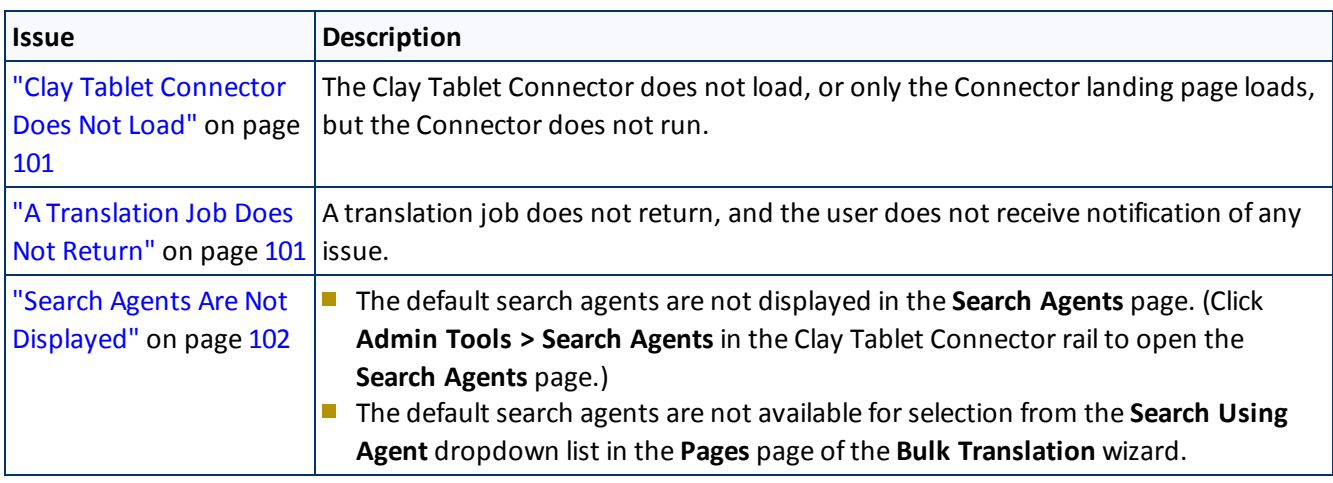

## <span id="page-100-0"></span>**10.1 Clay Tablet Connector Does Not Load**

One or both of the following issues may cause the Clay Tablet Connector not to load, or may cause only the Connector landing page to load, but the Connector does not run.

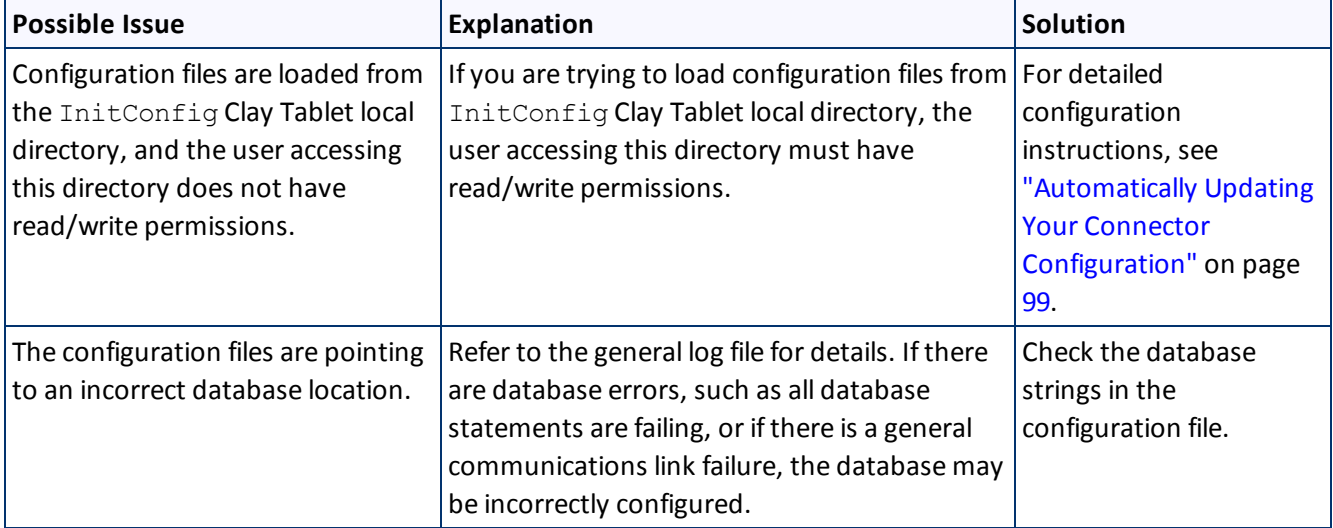

## <span id="page-100-1"></span>**10.2 A Translation Job Does Not Return**

**Issue:** A translation job does not return, and the user does not receive notification of any issue.

**Explanation:** An error occurred when the Connector was deserializing an XML file. This error is displayed only in a log file.

**Workaround:** Restart AEM.

# <span id="page-101-0"></span>**10.3 Search Agents Are Not Displayed**

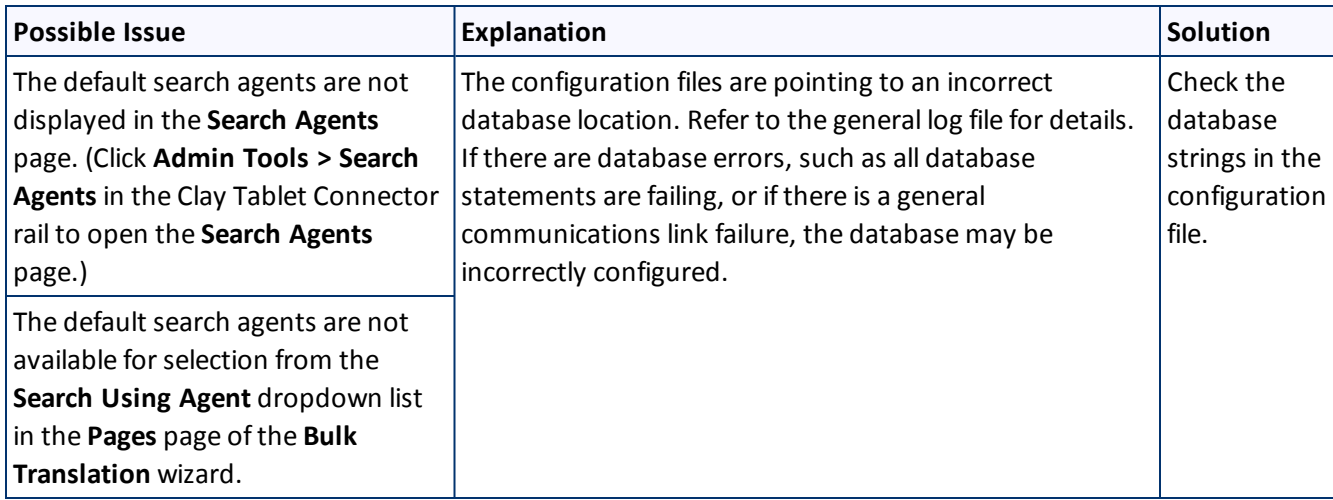

# <span id="page-102-0"></span>**11 Pre-Production Testing**

After you complete the configuration, your Clay Tablet Connector for Adobe Experience Manager installation is ready for testing. We recommend sending only a few pages for translation in one language as an initial test. For detailed instructions, refer to the*Clay Tablet Connector for Adobe Experience Manager User Guide*. Once successful, you can send as many languages as required.

Please coordinate with your translation provider for this test process.

If you have any concerns or questions, please contact Clay Tablet Support. For details, see "How to [Contact](#page-8-0) Clay Tablet [Support"](#page-8-0) on page 9.

## **Index**

## **A**

AEM user permissions, configuring  [65](#page-64-0) AEM Web Console Bundles page verifying that all Connector nodes are active  [21](#page-20-0) verifying that the bundle and all Connector components are active [18](#page-17-0) AEM Web Console Components page configuring service components [67](#page-66-0) verifying that the bundle and all Connector components are active [19](#page-18-0) AEM workflow integration [75](#page-74-1) Apache Felix Web Console [18](#page-17-1)

#### **B**

base URL, configuring  [26](#page-25-0) Blueprint pages, enabling content collection  [73](#page-72-0) bundle, verifying activity  [18](#page-17-2)

## **C**

Clay Tablet Connector for Adobe Experience Manager User Guide  [8](#page-7-0) Clay Tablet Platform  [7](#page-6-0) configuration  [28](#page-27-0) Clay Tablet Support  [9](#page-8-0) Clay Tablet Translation Platform  [7](#page-6-0) clustered environment building an AEM package from the first node  [91](#page-90-0) installing the Connector on the remaining nodes  [94](#page-93-0) installing, configuring, and testing the first node  [90](#page-89-0) overview [90](#page-89-1) pre-installation overview  [90](#page-89-2) testing the configuration  [97](#page-96-0) turning services on and off [95](#page-94-0) CMS address keys configuring  [57](#page-56-0) configuring for a new or updated Connector package [61](#page-60-0)

Component Mapping page configuring components and properties to send out for translation [52](#page-51-1) subscribing to notifications about new fields and components  [55](#page-54-1) components configuring service components  [67](#page-66-1) configuring, to send out for translation [52](#page-51-0) subscribing to email notifications about new [55](#page-54-0) configuration overview [24](#page-23-0) Configuration page Agent Services section [36](#page-35-0) CQ Server URL section [26](#page-25-0) Encryption Keystore section [36](#page-35-1) Folder and Permissions section  [30](#page-29-0) JDBC SQL Connection section  [29](#page-28-0) Log Service section  [35](#page-34-0) Mail Server Settings section [34](#page-33-0) Network Configuration section  [27](#page-26-0) Translation Platform section  [28](#page-27-0) Translation Setting section  [31](#page-30-0) UI and Default Settings section  [37](#page-36-0) configuration, automatically updating [99](#page-98-0) Connector components, verifying activity  [18](#page-17-2) Connector configuration, automatically updating [99](#page-98-0) Connector nodes verifying activity  [21](#page-20-1) verifying installation  [20](#page-19-0) Connector not loading, troubleshooting  [101](#page-100-0) content collection, enabling from Blueprint pages [73](#page-72-0) content encryption and decryption configuring [62](#page-61-0) configuring keystore encryption for  [36](#page-35-1) installing  [14](#page-13-1) ctcPrepareService service, configuring [36](#page-35-0) CTCRestoreOriginalSync workflow [78](#page-77-0) ctcUploadService, configuring [36](#page-35-0) custom content types, configuring  [68](#page-67-0) custom languages and codes, adding [50](#page-49-0)

## **D**

data folder, configuring  [17,](#page-16-1) [30](#page-29-0) database connection, configuring  [17](#page-16-1) database, creating  [11](#page-10-1) default user interface settings, configuring  [37](#page-36-0) delivery package, downloading  [11](#page-10-0) documentation conventions  [8](#page-7-1)

### **E**

email notifications, subscribing to  [55](#page-54-0) event listener, implementing to catch events  [80](#page-79-0) events, catching with event listener  [80](#page-79-0)

#### **F**

fields, subscribing to email notifications about new [55](#page-54-0) firewall, configuring network settings [22](#page-21-0) folders, creating  [12](#page-11-0)

### **G**

global settings, configuration overview [25](#page-24-0) global translation options, configuring [31](#page-30-0) guide  [8](#page-7-2)

### **I**

installation instructions [14](#page-13-0) add-in for configuring content encryption and decryption [14](#page-13-1) introduction [6](#page-5-0)

#### **J**

JDBC SQL connection configuration  [29](#page-28-0)

#### **L**

Language Mapping page  [48](#page-47-1) languages adding custom  [50](#page-49-0) configuring  [48](#page-47-0)

log settings, configuring  [35](#page-34-0) LSP & Keys page configuring content encryption and decryption [63](#page-62-0) configuring translation providers and the CMS address and platform keys [58](#page-57-0) new or updated Connector package  [61](#page-60-0)

#### **M**

Microsoft SQL Server database  [12](#page-11-1) MSM configuring settings  [46](#page-45-0) description [46](#page-45-1) integration with the Connector  [48](#page-47-2) MySQL database  [12](#page-11-2)

### **N**

network settings, configuring for a firewall [22](#page-21-0) notification emails configuring [34](#page-33-0) subscribing to [55](#page-54-0)

## **O**

Oracle database [12](#page-11-3) overview  [7](#page-6-1) configuration  [24](#page-23-0) configuring global settings [25](#page-24-0) pre-installation  [10](#page-9-2)

### **P**

package, downloading  [11](#page-10-0) platform keys configuring [57](#page-56-0) configuring for a new or updated Connector package [61](#page-60-0) post-installation tasks, overview [17](#page-16-0) pre-installation overview  [10](#page-9-2) clustered environment  [90](#page-89-2) pre-production testing  [103](#page-102-0)

properties, configuring  [52](#page-51-0) proxy server network configuration  [27](#page-26-0)

#### **R**

rollout advantages of integration  [47](#page-46-0) configuring  [69](#page-68-0) description of process  [46](#page-45-1) integration with the Connector  [48](#page-47-2) MSM and configuring settings  [46](#page-45-0) workflow [77](#page-76-0)

## **S**

search agents not displayed, troubleshooting  [102](#page-101-0) Search Agents page [64](#page-63-0) search agents, configuring [63](#page-62-1) Setup alarm for new fields dialog box  [56](#page-55-0) Sidekick options, configuring [40](#page-39-0) simple UI [41](#page-40-0) wizard [42](#page-41-0) support  [9](#page-8-0) system date, setting  [10](#page-9-1) system requirements [10](#page-9-0) system time zone, setting  [10](#page-9-1) system time, setting  [10](#page-9-1)

#### **T**

Team Profiles page  [66](#page-65-0) team profiles, configuring  [66](#page-65-1) terminology  [6](#page-5-1) testing, pre-production [103](#page-102-0) translation job not returning, troubleshooting [101](#page-100-1) translation providers configuring  [57](#page-56-0) configuring for a new or updated Connector package [61](#page-60-0) troubleshooting Connector does not load  [101](#page-100-0) overview [101](#page-100-2) search agents not displayed [102](#page-101-0) translation job does not return  [101](#page-100-1)

### **U**

user interface settings, configuring default  [37](#page-36-0) user permissions, configuring  [65](#page-64-0)

#### **W**

workflow CTCRestoreOriginalSync, viewing [78](#page-77-0) CTCRolloutTranslation, viewing  [77](#page-76-0) installing the package  [75](#page-74-0) integration  [75](#page-74-1) Sample\_CT\_Workflow\_Translation, customizing  [76](#page-75-0)